# EPSON STYLUS<sub>™</sub> PHOTO 2000P

*Impresora de inyección de tinta en color*

Manual del Usuario

Todos los derechos reservados. Ninguna parte de esta publicación puede reproducirse, ni almacenarse en un sistema de recuperación o transmitirse en cualquier forma o por cualquier medio electrónico, mecánico, fotocopiado, grabado, etc., sin el previo permiso escrito de SEIKO EPSON CORPORATION. La información aquí contenida está pensada solamente para su aplicación a esta impresora EPSON. EPSON no será responsable en caso de que esta información se utilice para otras impresoras.

SEIKO EPSON CORPORATION y sus afiliados no se hacen responsables ante el adquirente de este producto o ante terceros de daños, pérdidas, costes o gastos en que pueda incurrir el adquirente o terceros como consecuencia de: accidente, utilización incorrecta o abuso de este producto o modificaciones, reparaciones o alteraciones no autorizadas de este producto, o (excepto en los EE.UU.) el no cumplimiento estricto de las instrucciones de funcionamiento y mantenimiento de SEIKO EPSON CORPORATION.

SEIKO EPSON CORPORATION no se hace responsable de los daños o problemas ocasionados por la utilización de cualesquiera opciones o productos consumibles que no sean originales EPSON o aprobados por SEIKO EPSON CORPORATION.

SEIKO EPSON CORPORATION no será responsable de los daños resultantes de interferencias electromagnéticas producidas como consecuencia de la utilización de cables de interface distintos a los aprobados por SEIKO EPSON CORPORATION.

EPSON es una marca comercial registrada y EPSON Stylus es una marca comercial de SEIKO EPSON CORPORATION.

Microsoft y Windows son marcas comerciales registradas de Microsoft Corporation.

*Nota importante: El resto de los productos que aparecen mencionados en este manual se utilizan solamente con fines de identificación, y pueden ser marcas comerciales de sus respectivos propietarios. EPSON renuncia a todos y cada uno de los derechos sobre ellas.*

Copyright © 2000 por SEIKO EPSON CORPORATION, Nagano, Japón Editado en España por [EPSON IBÉRICA S.A., Barcelona](http://www.epson.es) 1ª Edición (Abril 2000) [Traducido por www.caballeria.com](http://www.caballeria.com)

## *Contenido*

### *[Partes y funciones de la impresora](#page-8-0)*

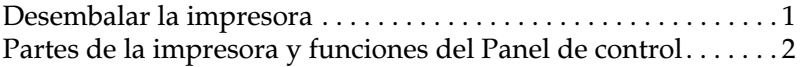

### *[Instrucciones de seguridad](#page-12-0)*

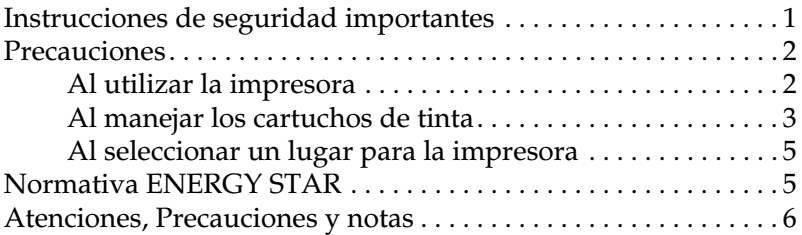

### *[Capítulo 1](#page-18-0) Manejo del papel*

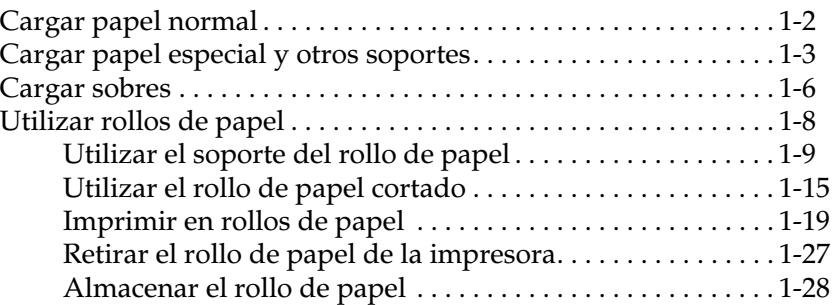

### *[Capítulo 2](#page-46-0) Utilizar el software de la impresora para Windows*

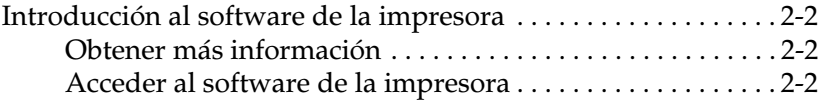

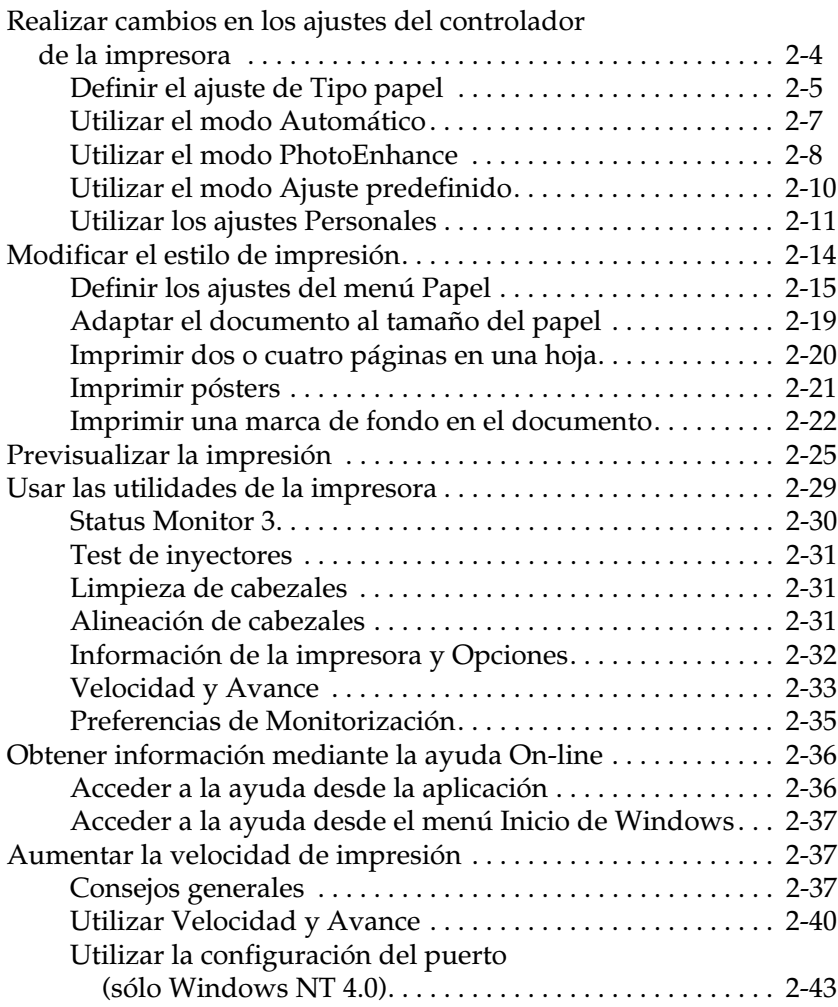

### *[Capítulo 3](#page-91-0) Comprobar el estado de la impresora y gestionar los trabajos de impresión para Windows*

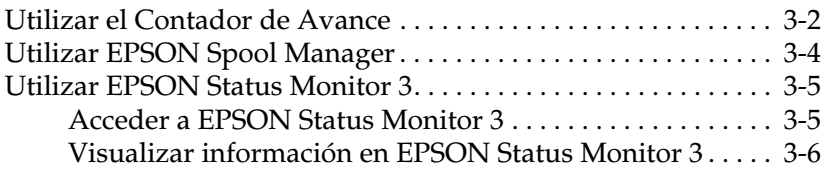

### *[Capítulo 4](#page-97-0) Utilizar el software de la impresora para Macintosh*

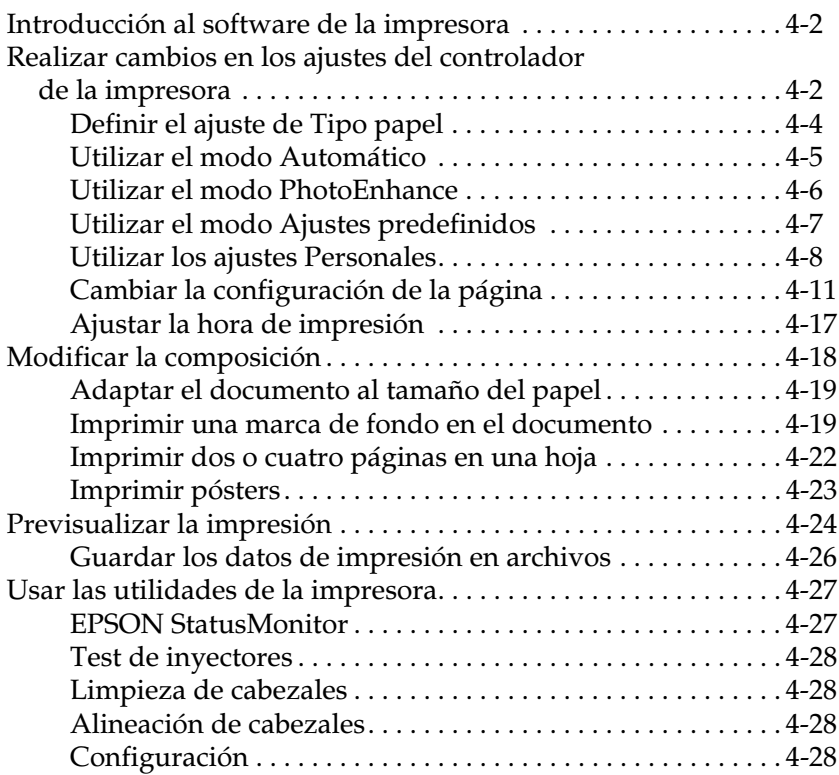

### *[Capítulo 5](#page-125-0) Comprobar el estado de la impresora y gestionar los trabajos de impresión para Macintosh*

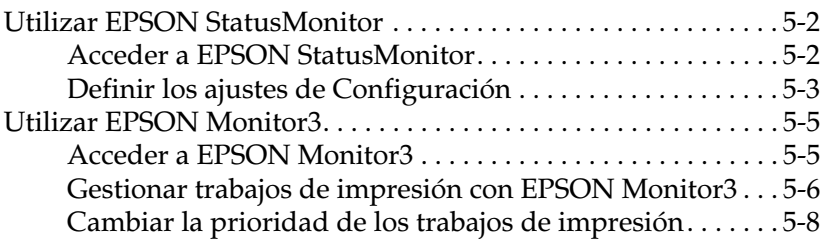

### *[Capítulo 6](#page-134-0) Configurar la impresora en la red*

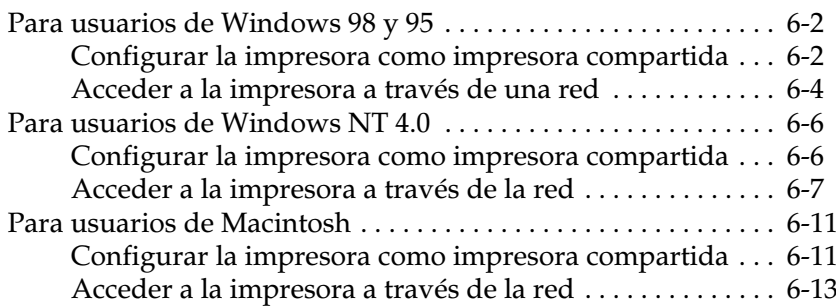

### *[Capítulo 7](#page-147-0) Sustituir los cartuchos de tinta*

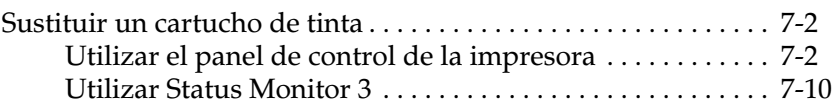

### *[Capítulo 8](#page-157-0) Mantenimiento*

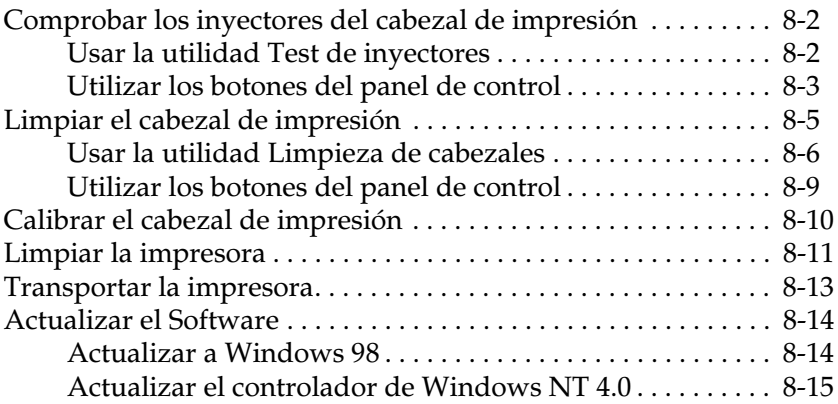

### *[Capítulo 9](#page-172-0) Solucionar problemas*

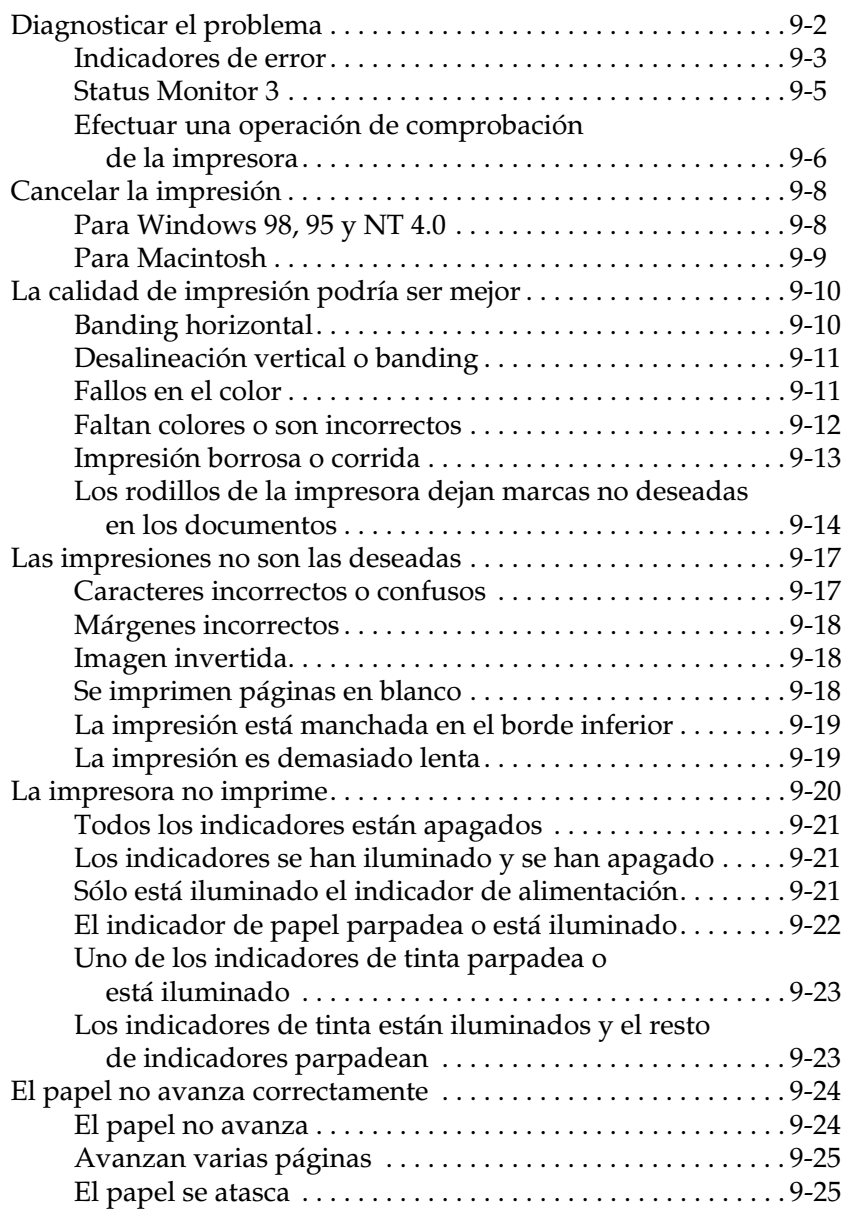

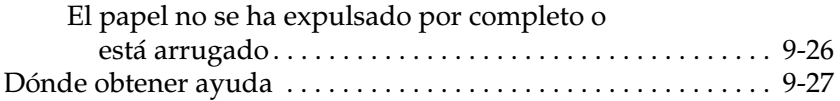

### *[Capítulo 10](#page-199-0) Opciones y consumibles*

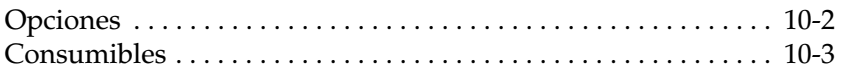

### *[Apéndice A](#page-202-0) Sugerencias para la impresión en color*

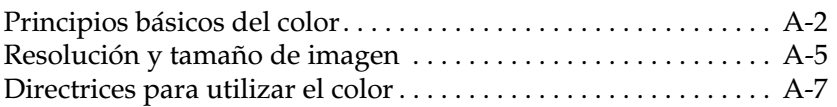

### *[Apéndice B](#page-211-0) Especificaciones de la impresora*

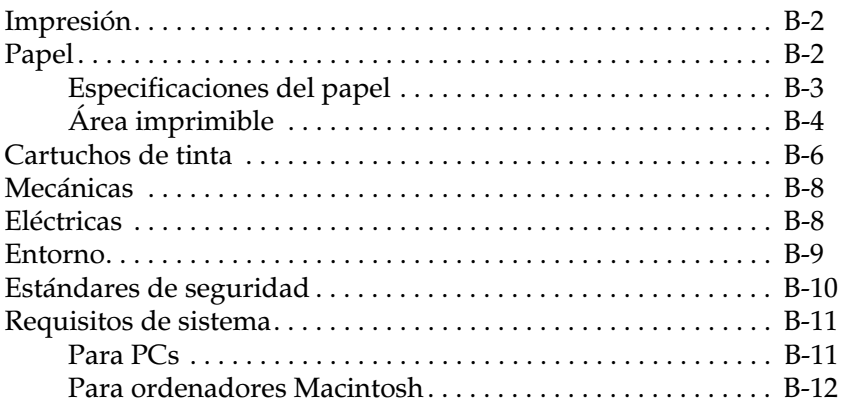

### *[Glosario](#page-223-0)*

### *[Índice](#page-228-0)*

## <span id="page-8-0"></span>*Partes y funciones de la impresora*

### <span id="page-8-1"></span>*Desembalar la impresora*

La caja de la impresora debería contener el CD-ROM del software de la impresora, así como los elementos mostrados en la ilustración.

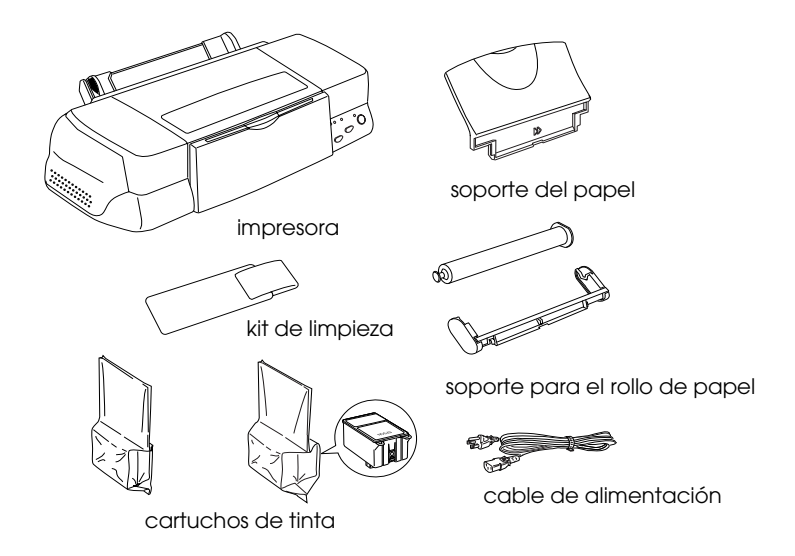

En algunos países, el cable de alimentación viene incorporado a la impresora. La forma del conector de CA depende del país; compruebe que el conector incluido tenga la forma adecuada.

Retire todos los materiales protectores de la impresora antes de instalarla y activarla. Siga las instrucciones adjuntas para retirar dichos materiales. Guarde todos los materiales de embalaje y de protección por si debe transportar la impresora en un futuro.

## <span id="page-9-0"></span>*Partes de la impresora y funciones del Panel de control*

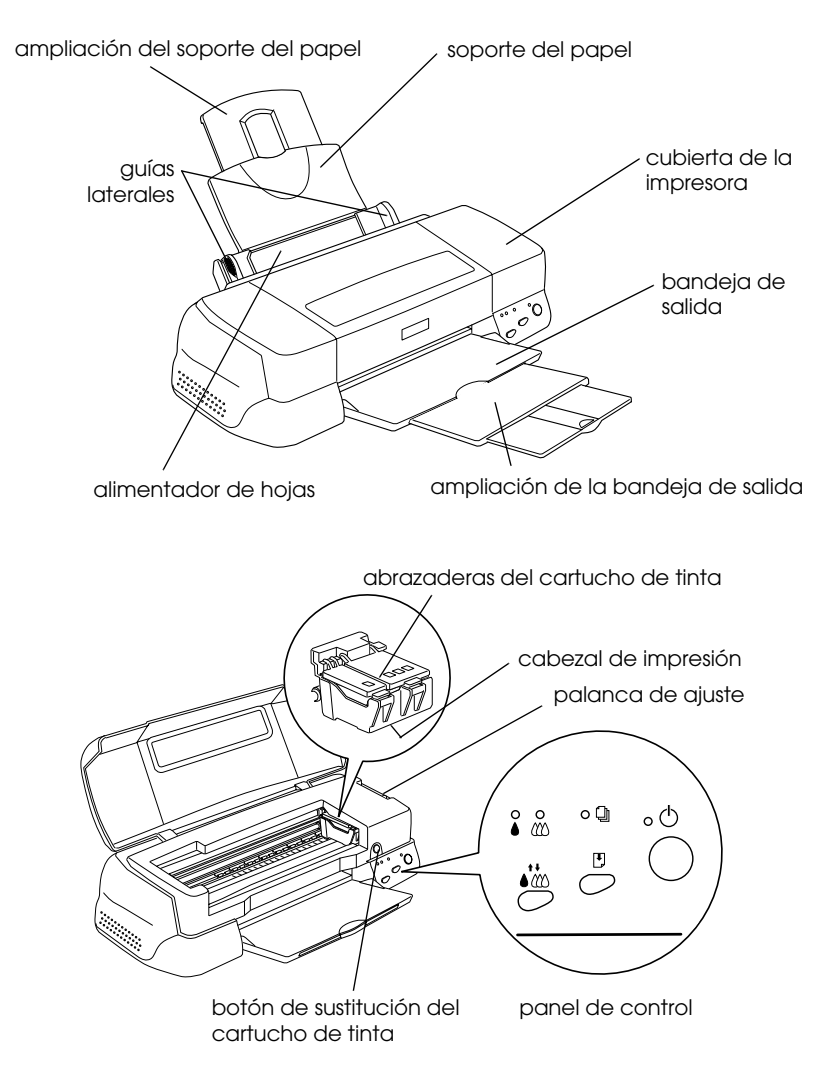

### *Botones*

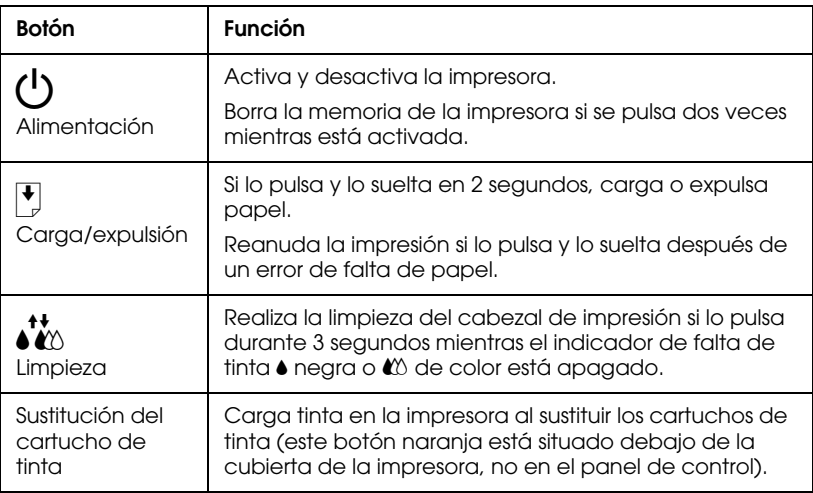

### *Indicadores*

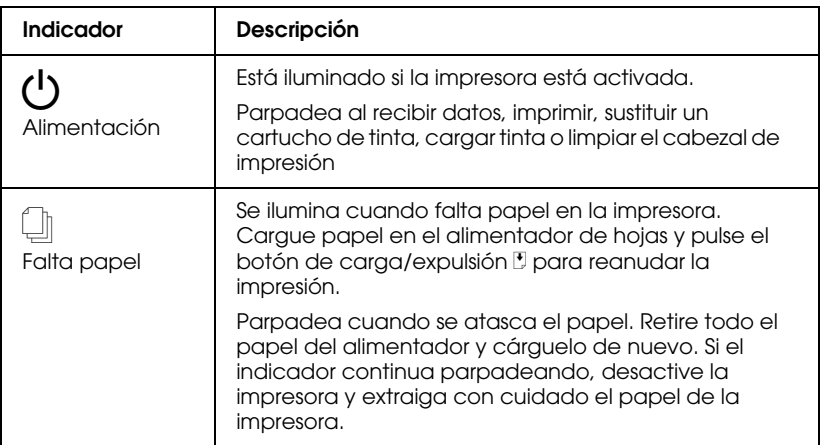

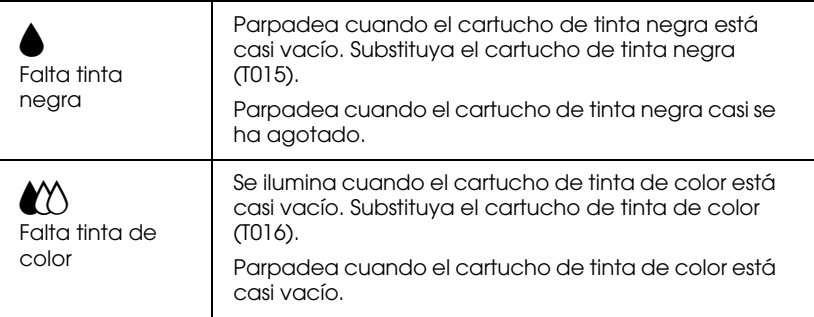

## <span id="page-12-0"></span>*Instrucciones de seguridad*

## <span id="page-12-1"></span>*Instrucciones de seguridad importantes*

Lea estas instrucciones antes de utilizar la impresora. Igualmente, observe también todos los avisos e instrucciones marcados en la impresora.

- ❏ No bloquee ni cubra las aberturas de la carcasa de la impresora. No introduzca objetos por las ranuras.
- ❏ No vierta líquidos en el interior de la impresora.
- ❏ Utilice el tipo de fuente de alimentación indicado en la etiqueta de la impresora.
- ❏ Conecte los equipos a tomas de corriente derivadas a masa. No utilice tomas a las cuales haya conectado fotocopiadoras o sistemas de control de aire que se conectan y desconectan con regularidad.
- ❏ Evite utilizar tomas eléctricas controladas por conmutadores de pared o temporizadores automáticos.
- ❏ Mantenga el sistema informático alejado de fuentes potenciales de interferencias electromagnéticas, como altavoces o unidades base de teléfonos inalámbricos.
- ❏ No utilice un cable de alimentación dañado o deshilachado.
- ❏ Si utiliza un alargo con la impresora, compruebe que el amperaje total de los dispositivos conectados al alargo no sobrepase el amperaje del cable. Igualmente, compruebe que el amperaje total de los dispositivos conectados a la toma de pared no sobrepase el amperaje de ésta.
- ❏ No intente reparar la impresora por su cuenta.

❏ Desconecte la impresora y consulte con el servicio técnico en cualquiera de las siguientes circunstancias:

El cable de alimentación o el conector están dañados; se ha introducido líquido en la impresora; ésta se ha caído o la carcasa se ha dañado; la impresora no funciona con normalidad o muestra un cambio importante en su rendimiento.

❏ Si desea utilizar la impresora en Alemania, tenga en cuenta lo siguiente:

Para conseguir una protección adecuada contra cortocircuitos y sobreintensidades para la impresora, la instalación del edificio debe estar protegida con un fusible de 16 Amp.

Bei Anschluß des Druckers an die Stromversorgung muß sichergestellt werden, daß die Gebäudeinstallation mit einem 16 A-Überstromschalter abgesichert ist.

## <span id="page-13-0"></span>*Precauciones*

Cuando use la impresora, manipule los cartuchos de tinta o seleccione un lugar donde instalar la impresora, observe estas precauciones.

## <span id="page-13-1"></span>*Al utilizar la impresora*

- ❏ No coloque las manos en el interior de la impresora, ni toque los cartuchos de tinta durante la impresión.
- ❏ No saque el papel con la mano. Espere a que la impresora lo expulse automáticamente.
- ❏ No desplace el cabezal de impresión manualmente, ya que, de hacerlo, podría dañar la impresora.
- ❏ Desactive siempre la impresora con el botón de alimentación  $\circ$ . Al pulsar este botón, el indicador de alimentación  $\circ$ parpadea brevemente y se apaga. No desconecte la impresora ni desactive la alimentación hasta que el indicador de alimentación  $\mathcal O$  deje de parpadear.
- ❏ Antes de transportar la impresora, compruebe que el cabezal de impresión se encuentre en su posición inicial (máximo a la derecha) y que los cartuchos de tinta se encuentren en su posición.

## <span id="page-14-0"></span>*Al manejar los cartuchos de tinta*

- ❏ Mantenga los cartuchos de tinta fuera del alcance de los niños. No permita que los ingieran ni que los manejen de ninguna manera.
- ❏ Tenga cuidado al manejar los cartuchos de tinta usados, ya que podría haber restos de tinta en el puerto de suministro de tinta. Si la tinta entra en contacto con la piel, lávese la zona a conciencia con agua y jabón. Si le penetra en los ojos, láveselos inmediatamente con agua. Si persisten las molestias o los problemas de visión después de lavar la zona a conciencia, acuda de inmediato a un centro médico.
- ❏ No agite los cartuchos de tinta, ya que podría derramarse su contenido.
- ❏ Instale el cartucho de tinta inmediatamente después de extraerlo del embalaje. Si lo deja fuera del embalaje durante mucho tiempo antes de utilizarlo puede resultar imposible imprimir.
- ❏ No utilice un cartucho de tinta pasada la fecha de caducidad impresa en la caja del cartucho, ya que la calidad de impresión podría reducirse. Para obtener los mejores resultados, utilice los cartuchos de tinta antes de seis meses después de haberlos instalado.
- ❏ No toque el chip IC de color verde en el lateral del cartucho, ya que podría imposibilitar el funcionamiento y la impresión normales.
- ❏ No desmonte el chip IC del lateral del cartucho. Si instala cartuchos sin el chip IC, puede averiarse la impresora.
- ❏ No desmonte los cartuchos de tinta, ya que podría dañar el cabezal de impresión.
- ❏ Si ha trasladado un cartucho de tinta de un lugar frío, deje que se adapte a la temperatura ambiente durante un mínimo de tres horas antes de utilizarlo.
- ❏ Guarde los cartuchos de tinta en un lugar fresco y oscuro.
- ❏ En este cartucho de tinta, el chip IC guarda información relacionada con el cartucho, como por ejemplo la cantidad de tinta restante, de forma que puede retirar y volver a insertar los cartuchos libremente. No obstante, cada vez que inserte el cartucho se consumirá cierta cantidad de tinta, ya que la impresora realiza automáticamente una comprobación de fiabilidad.
- ❏ Si extrae un cartucho de tinta y desea utilizarlo con posterioridad, proteja la zona de suministro de tinta del polvo y la suciedad. Guárdelo en el mismo entorno que la EPSON hacia arriba. Observe que el puerto de suministro de tinta dispone de una válvula, con lo cual no son necesarios cubiertas ni conectores, pero deberá tener cuidado con que el cartucho no entre en contacto con ningún objeto, ya que podría mancharlo de tinta. No toque el puerto de suministro del cartucho de tinta ni la zona circundante.
- ❏ EPSON aconseja que guarde los paquetes de los cartuchos sin abrir en posición vertical.

## <span id="page-16-0"></span>*Al seleccionar un lugar para la impresora*

- ❏ Coloque la impresora en una superficie plana, estable y de mayor tamaño que la impresora. La impresora no funcionará correctamente si está inclinada o ladeada.
- ❏ Evite los lugares sujetos a cambios rápidos de temperatura y humedad. Manténgala alejada también de la luz directa del sol, de la luz intensa y de fuentes de calor.
- ❏ Evite los lugares sujetos a golpes y vibraciones.
- ❏ Deje suficiente espacio alrededor de la impresora para permitir una ventilación adecuada.
- ❏ Coloque la impresora cerca de una toma de pared, donde pueda desconectar el conector con facilidad.
- ❏ No coloque la impresora en una zona polvorienta.

## *Normativa ENERGY STAR*

<span id="page-16-1"></span>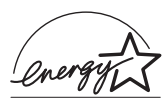

Como miembro de ENERGY STAR, EPSON ha decidido que este producto cumpla con las directrices de ENERGY STAR para un mejor aprovechamiento de la energía.

El Programa Internacional ENERGY STAR para Equipos de Oficina es una colaboración voluntaria con la industria de equipos ofimáticos para promocionar la introducción de ordenadores personales, monitores, impresoras, facsímiles y fotocopiadoras en una decidida intención de reducir la contaminación del aire producida por la generación de energía.

## <span id="page-17-0"></span>*Atenciones, Precauciones y notas*

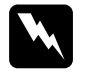

w *Atenciones deben seguirse de forma escrupulosa para evitar lesiones personales.*

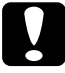

c *Precauciones deben seguirse para no averiar el equipo.*

### *Notas*

*Contienen información importante y sugerencias útiles acerca del funcionamiento de la impresora.*

## <span id="page-18-0"></span>*Capítulo 1 Manejo del papel*

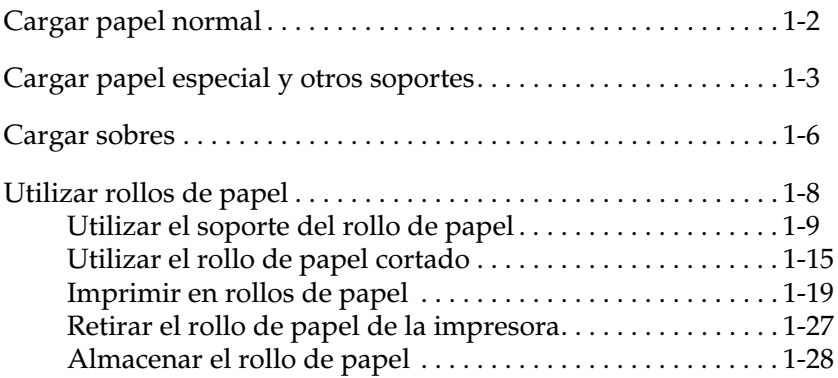

### <span id="page-19-0"></span>*Cargar papel normal*

Siga los pasos descritos a continuación para cargar papel normal en la impresora.

1. Baje la bandeja de salida y despliegue la ampliación. A continuación, mueva la guía izquierda de forma que la distancia entre las guías laterales sea ligeramente superior a la anchura del papel.

Si carga papel de gran tamaño (por ejemplo, papel de tamaño legal), despliegue la ampliación del soporte del papel.

- 2. Airee una pila de papel y nivele los bordes con unos golpecitos sobre una superficie plana.
- 3. Cargue la pila de papel con la cara imprimible hacia arriba y el borde derecho del papel contra el lado derecho del alimentador de hojas. A continuación, deslice la guía lateral izquierda hasta el borde izquierdo del papel.

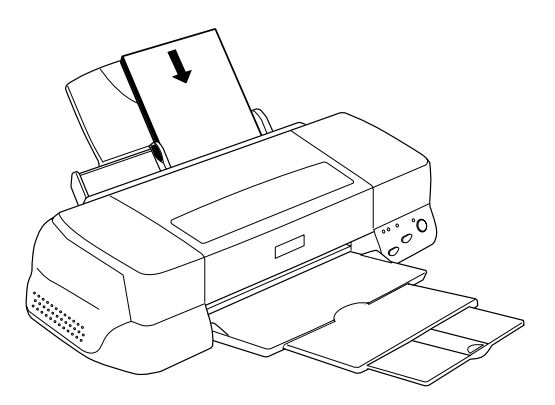

*Nota:*

- ❏ *Cargue siempre el papel en el alimentador de hojas con el borde corto por delante.*
- ❏ *Compruebe que la pila de papel quede por debajo de la flecha marcada en el interior de la guía lateral.*

### <span id="page-20-0"></span>*Cargar papel especial y otros soportes*

Con la mayoría de papel normal de calidad conseguirá unos buenos resultados. Sin embargo, el papel con recubrimiento proporcionará unas impresiones de mayor calidad, ya que reduce la cantidad de tinta que se absorbe.

EPSON ofrece papeles especialmente creados para la tinta utilizada en las impresoras de inyección de tinta. EPSON recomienda la utilización de estos papeles para asegurar unos resultados de calidad. En la sección ["Papeles especiales EPSON"](#page-201-1)  [en la página 10-3](#page-201-1) encontrará una lista completa de estos productos.

Cuando cargue papeles especiales EPSON, lea antes las hojas de instrucciones que se entregan con el papel y recuerde los puntos siguientes.

❏ Compruebe que la superficie imprimible del papel esté cara arriba al cargarlo en el alimentador de hojas. Consulte las hojas de instrucciones que se entregan con el papel para determinar cuál es la cara imprimible. Algunos papeles tienen las esquinas cortadas para ayudar a identificar la dirección de carga correcta, tal como se muestra en la ilustración.

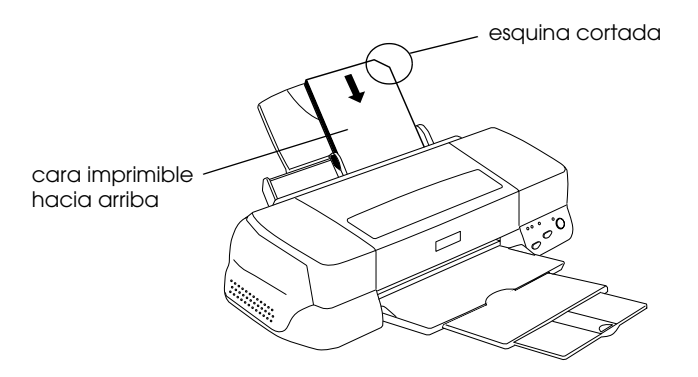

### *Nota:*

*Si amplia el área imprimible con el ajuste* Máximo *en el controlador de la impresora, la esquina cortada del papel especial puede estropear la impresión.*

- ❏ Compruebe que la pila de papel quede por debajo de la flecha marcada en la superficie interior de la guía lateral izquierda.
- ❏ A continuación detallamos la capacidad de carga para los papeles especiales EPSON.

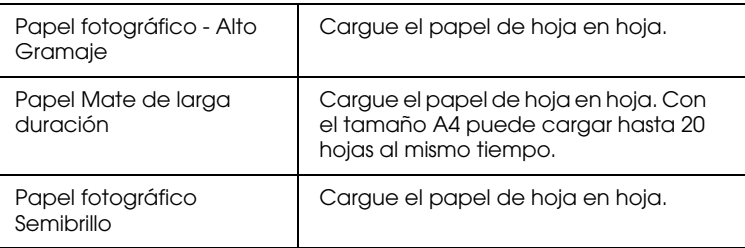

❏ Si el papel está doblado, alíselo o dóblelo ligeramente en dirección contraria antes de cargarlo. Si imprime en papel doblado la impresión puede quedar manchada, especialmente al imprimir con el ajuste Máximo seleccionado como ajuste del área imprimible.

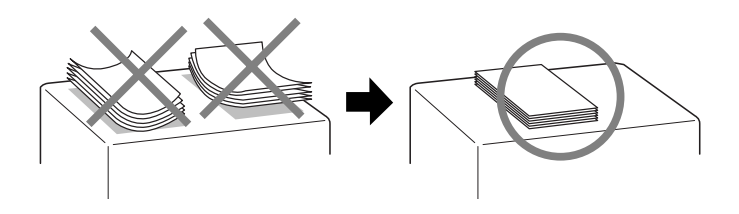

❏ Si los documentos quedan manchados de tinta al imprimir en soportes gruesos, coloque la palanca de ajuste en la posición "+". Para cambiar el ajuste, abra la cubierta de la impresora y coloque la palanca en la posición indicada en la ilustración.

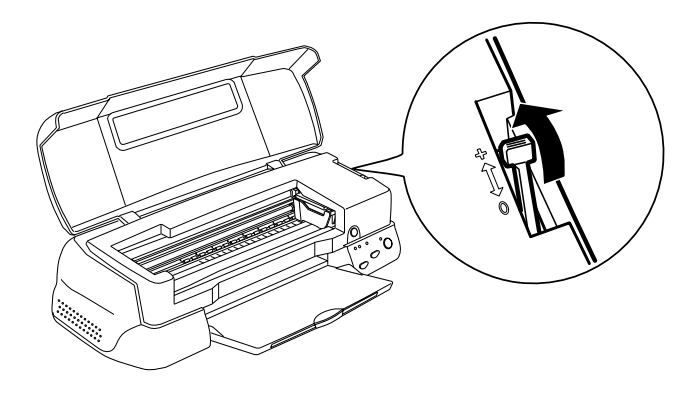

### *Nota:*

- ❏ *Coloque de nuevo la palanca de ajuste en la posición "0" antes de imprimir en papel de grosor normal. Si deja la palanca en la posición "+" pueden aparecer espacios en blanco en las imágenes impresas.*
- ❏ *Cuando la palanca de ajuste se encuentra en la posición "+", compruebe que el ajuste* Bidireccional*, del cuadro de diálogo*  Más opciones *del controlador de la impresora, esté desactivado. Para desactivar esta opción, también deberá cambiar el ajuste de* Resolución *o alinear el cabezal de impresión empleando la utilidad* Alineación de cabezales*.*

### <span id="page-23-0"></span>*Cargar sobres*

Tenga en cuenta los siguientes aspectos al imprimir sobres:

❏ Puede cargar hasta 10 sobres en el alimentador de hojas.

### *Nota:*

*La calidad del plegado y el grosor de los sobres varía ampliamente. Si el grosor total de la pila de sobres sobrepasa los 10 mm, alise cada uno de los sobres antes de cargarlos.*

❏ Coloque la palanca de ajuste en la posición *"*+". Para cambiar el ajuste, abra la cubierta de la impresora y ajuste la palanca.

### *Nota:*

- ❏ *Coloque la palanca de ajuste en la posición "0", que es la posición normal, una vez finalizada la impresión de los sobres. Si deja la palanca en la posición "+" pueden aparecer espacios en blanco en las imágenes impresas en otros soportes.*
- ❏ *Cuando la palanca de ajuste se encuentra en la posición "+", compruebe que el ajuste* Bidireccional*, del cuadro de diálogo*  Más opciones *del controlador de la impresora, esté desactivado. Para desactivar esta opción, también deberá cambiar el ajuste de* Resolución*.*

❏ Cargue los sobres con el lado de la solapa por delante y hacia abajo, tal y como se muestra en la ilustración.

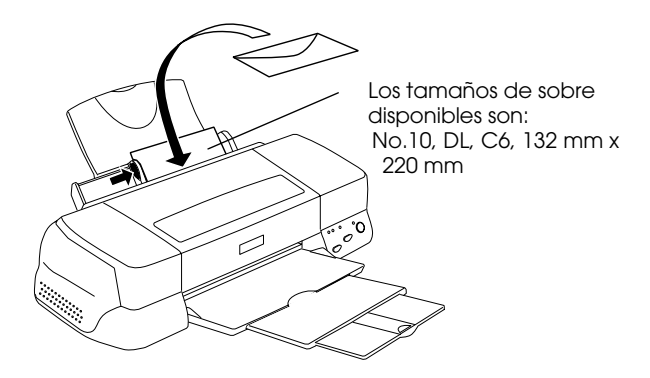

- ❏ No utilice sobres doblados o plegados. Alise las solapas de los sobres antes de cargarlos. Igualmente, evite utilizar sobres demasiado finos, ya que pueden doblarse durante la impresión.
- ❏ Seleccione Papel normal como ajuste de Tipo papel en el controlador de la impresora.

## <span id="page-25-0"></span>*Utilizar rollos de papel*

El Papel fotográfico semibrillo de EPSON también se entrega en formato de rollo de papel, que resulta útil para imprimir pancartas. EPSON recomienda utilizar el soporte del rollo del papel que se entrega con la impresora para cargar el rollo en la impresora. No obstante, también puede cortar el rollo de papel al tamaño adecuado y cargar las hojas individualmente en el alimentador de la impresora.

Tanto si imprime utilizando el soporte del rollo de papel como si no, tenga en cuenta los siguientes aspectos al imprimir en este soporte.

- ❏ Cargue el papel con la cara imprimible hacia arriba.
- ❏ Utilice papel nuevo y plano. Si el papel está doblado, alíselo antes de cargarlo para evitar problemas de avance del papel.
- ❏ Sujete siempre el papel por los bordes.
- ❏ Deje suficiente espacio en la parte frontal de la impresora.
- ❏ Compruebe que la bandeja de salida esté bajada, y que la extensión de la bandeja esté cerrada.
- ❏ Compruebe que el extremo del papel esté bien cortado, perpendicular al borde largo del papel. Si está cortado en diagonal, o si el corte no es limpio, es posible que el papel no avance con suavidad o que la impresión sobrepase el borde del papel.
- ❏ Es recomendable utilizar los soportes distribuidos por EPSON para asegurar unos resultados de alta calidad.

## <span id="page-26-0"></span>*Utilizar el soporte del rollo de papel*

Necesitará el soporte del rollo de papel para cargar el rollo de papel en la impresora.

### *Preparar el rollo de papel*

Antes de imprimir, prepare siempre el papel de la forma descrita a continuación.

1. Compruebe que el extremo del rollo esté cortado perpendicularmente a los bordes, de la forma mostrada en la figura. Si está cortado en diagonal, córtelo de nuevo en sentido perpendicular. Para papel de tamaño A4 y de 329 mm de ancho, corte por las líneas paralelas de la parte posterior. Para el papel de 89 y 100 mm de ancho, utilice una escuadra.

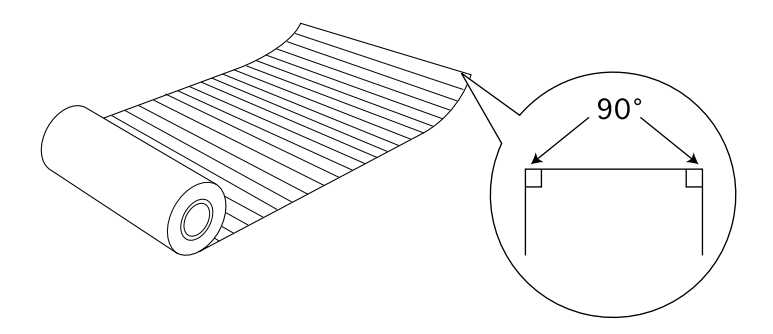

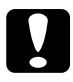

c *Precaución: Utilice siempre una escuadra u otro instrumento similar para asegurar un corte perpendicular del extremo del rollo. Si corta el papel en diagonal es posible que el papel no avance correctamente.*

2. Enrolle el papel en dirección contraria al doblez para alisarlo, tal como se muestra en la figura. Utilice la película protectora que se entrega con el soporte, o un folleto delgado para enrollar el papel.

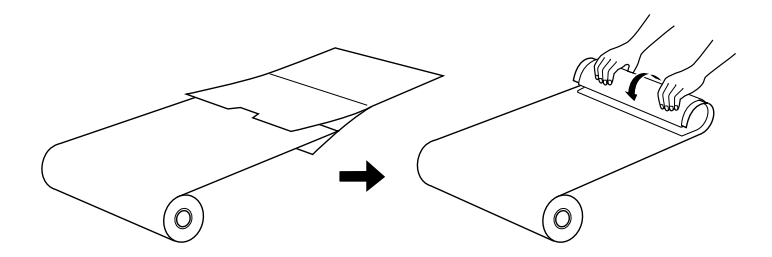

### *Cargar el rollo de papel*

Siga las instrucciones descritas a continuación para montar el soporte del rollo de papel y cargar el rollo de papel.

- 1. Active la impresora.
- 2. Extraiga el soporte del papel.

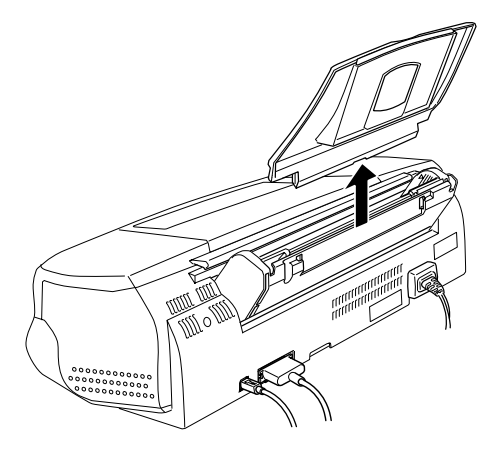

3. Instale el soporte del rollo de papel colocándolo en la ranura de la parte posterior del alimentador de hojas (donde estaba instalado el soporte del papel), tal como se muestra en la figura.

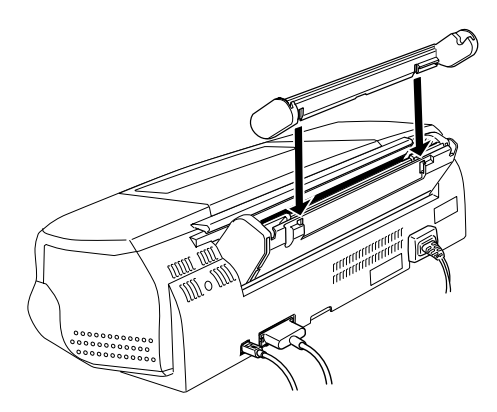

### *Nota:*

*Las marcas* R *y* L *del soporte del rollo de papel deben coincidir con las de la impresora.*

4. Coloque el rollo de papel en el eje, y el eje en las ranuras del soporte del rollo de papel. Compruebe que el eje esté orientado correctamente, con el disco en el extremo derecho del soporte, tal como se muestra en la siguiente figura.

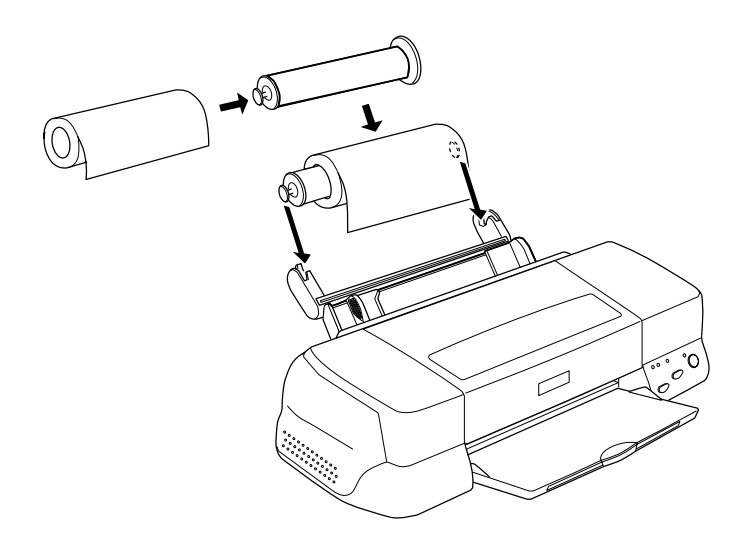

5. Introduzca con cuidado el extremo del papel en la impresora, al mismo nivel que la guía lateral derecha. Desplace la guía lateral izquierda hasta el borde izquierdo del papel.

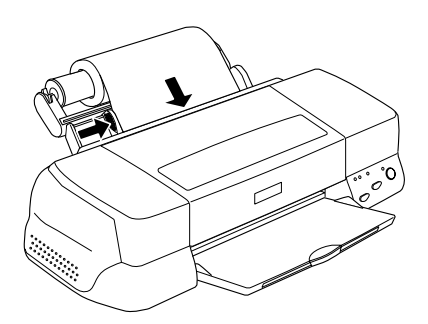

6. Para cargar el rollo de papel, sujete el papel ligeramente en su posición y pulse el botón de carga/expulsión E. El papel avanzará en la impresora.

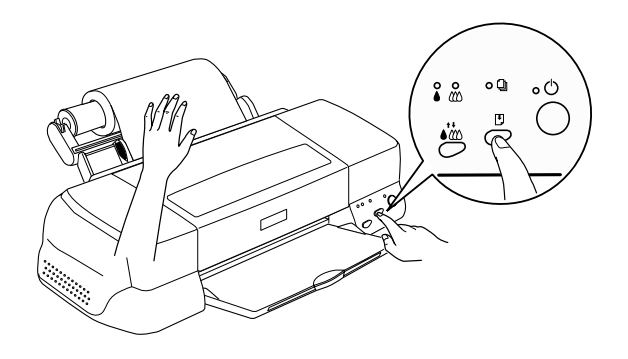

### *Nota:*

- ❏ *Debe sujetar el borde del papel en su posición con la mano y pulsar el botón de carga/expulsión* E *para asegurar una correcta carga del papel.*
- ❏ *Si el papel del rollo no está tensado, ténselo girando el rollo.*

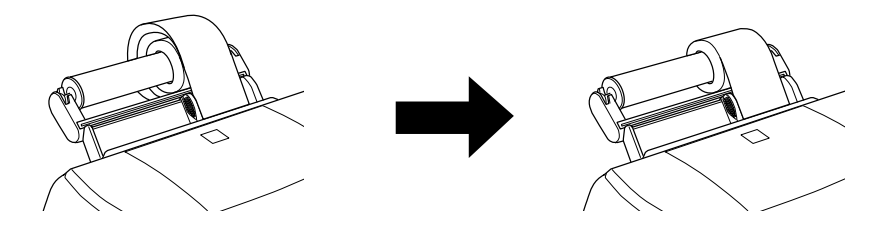

7. Abra la cubierta de la impresora y compruebe que el papel avance correctamente. Si no avanza recto, pulse el botón de carga/expulsión E durante tres segundos para expulsar el papel y cárguelo de nuevo.

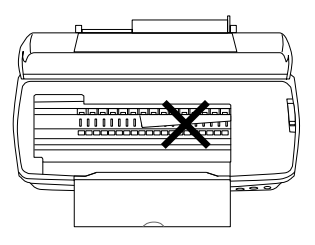

El rollo de papel está preparado. A continuación, configure el controlador de la impresora e intente imprimir. Consulte los detalles acerca de la configuración del controlador de la impresora en la sección ["Imprimir en rollos de papel" en la página](#page-36-0)  [1-19.](#page-36-0)

### *Cambiar de rollo de papel a hojas sueltas*

Para cambiar de impresión de rollo de papel a hojas sueltas, siga los pasos descritos a continuación:

1. Extraiga el rollo de papel y el eje del soporte del rollo de papel. No es necesario extraer el soporte del rollo de papel para imprimir en hojas sueltas.

### *Nota:*

*El eje puede permanecer en el soporte del rollo de papel siempre que el soporte del papel esté instalado. No obstante, primero debe extraer el rollo de papel del eje y a continuación volver a colocar el eje en el soporte.*

- 2. Coloque el soporte del papel en la ranura del soporte del rollo de papel.
- 3. Cargue las hojas tal como se describe en el manual de la impresora.

### *Nota:*

*Mientras no tenga pensado de utilizar el rollo de papel, devuelva el rollo no usado a su envoltorio original. Algunas condiciones desfavorables de almacenaje tales como altas temperaturas, luz directa del sol, o la humedad pueden causar el deterioro del papel.*

## <span id="page-32-0"></span>*Utilizar el rollo de papel cortado*

No es necesario el soporte para cargar rollos de papel. Sin embargo, si no utiliza el soporte deberá cortar el papel en hojas del tamaño correcto antes de cargarlo en el alimentador de hojas.

### *Preparar las hojas del rollo de papel*

Corte el rollo de papel en hojas de la forma descrita a continuación.

1. Corte el papel como mínimo 34 mm más que la longitud de los datos impresos (recomendamos que añada 50 mm o más a la longitud de los datos impresos).

### *Nota:*

*Si la longitud del papel es inferior a dicha longitud más 34 mm, no se imprimirá nada en los últimos 14 mm del papel.*

Para rollos de papel de tamaño A4 y de 329 mm de anchura, las líneas se imprimen en la parte posterior a intervalos de 5 cm, con las líneas en negrita impresas a intervalos de 50 cm. Corte siempre el papel en sentido perpendicular a los bordes, utilizando estas líneas como referencia. Corte a 89- y 100-mm la anchura del papel usando una escuadra.

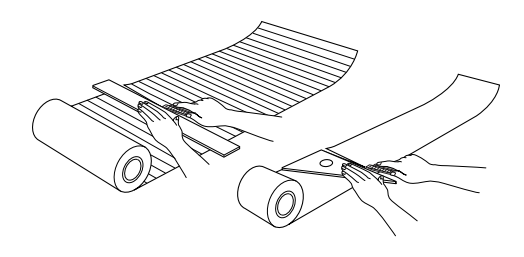

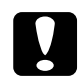

c *Precaución: Utilice siempre una escuadra u otro instrumento similar para asegurar un corte perpendicular del extremo del rollo. Si corta el papel en diagonal es posible que el papel no avance correctamente.*

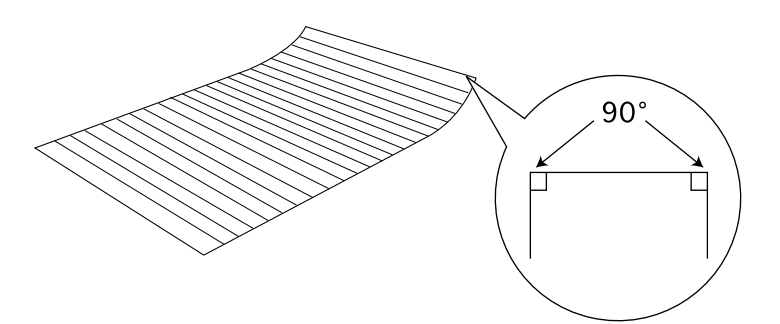

2. Enrolle el papel en dirección contraria al doblez para alisarlo, tal como se muestra en la figura. Utilice la película protectora que se entrega con el soporte, o un folleto delgado para enrollar el papel.

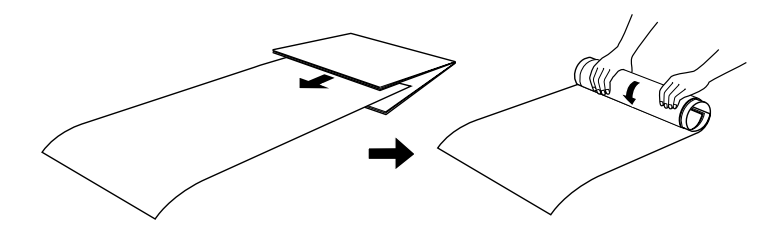

### *Cargar una hoja de rollo de papel*

Siga las instrucciones descritas a continuación para cargar una hoja de rollo de papel en la impresora.

- 1. Active la impresora.
- 2. Extraiga el soporte del papel.

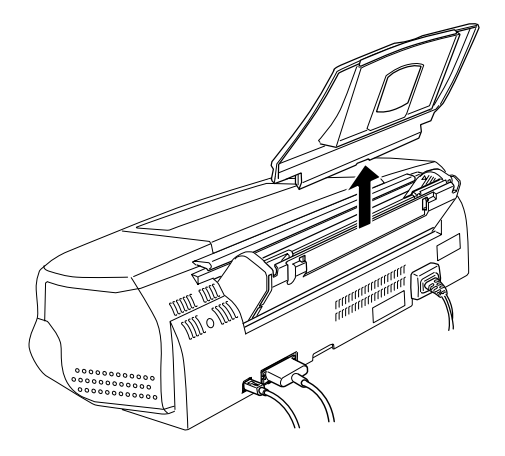

3. Cargue el papel en el alimentador de hojas y deslice la guía lateral izquierda hasta el borde izquierdo del papel.

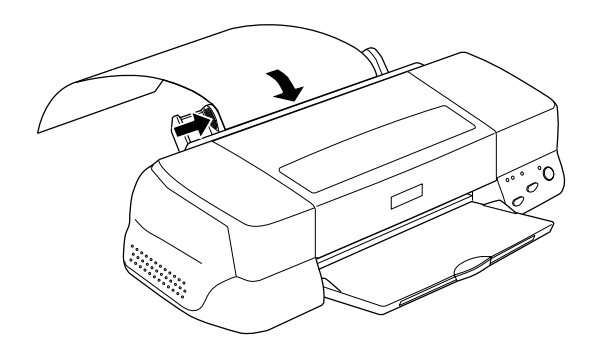

4. Para cargar la hoja en la impresora, sujete el papel ligeramente en su posición mientras pulse el botón de carga/expulsión E, tal como se muestra en la figura. Una vez cargada la hoja ya estará preparado para imprimir.

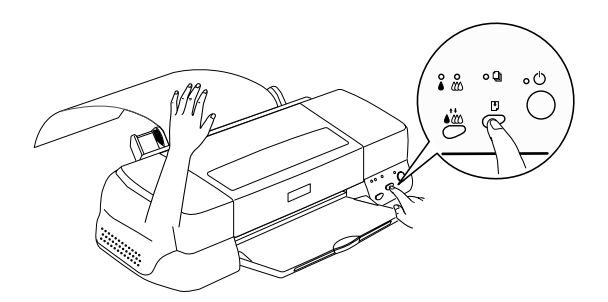

### *Nota:*

- ❏ *Debe sujetar el borde del papel en su posición con la mano y pulsar el botón de carga/expulsión* E *para asegurar un correcto avance del papel.*
- ❏ *Si el papel no avanza correctamente, retírelo y cárguelo de nuevo. Si no puede retirar el papel, mantenga pulsado el botón de carga/expulsión* E *durante tres segundos para expulsarlo.*
La hoja de rollo de papel está cargada en la impresora. A continuación, configure el controlador de la impresora e intente imprimir. Consulte los detalles acerca de la configuración del controlador de la impresora en la sección ["Imprimir en rollos de](#page-36-0)  [papel" en la página 1-19.](#page-36-0)

### <span id="page-36-0"></span>*Imprimir en rollos de papel*

Una vez preparado y cargado en la impresora el rollo de papel, deberá definir los ajustes del controlador de la impresora antes de imprimir.

Una de las primeras cosas que debería decidir es la anchura del rollo de papel, ya que ésta determinará el ajuste de Fuente Papel. Seleccione Rollo de Papel como origen de papel en el controlador de la impresora si imprime en un rollo de papel de tamaño A4 o de 329 mm de anchura. Consulte los detalles en la tabla siguiente.

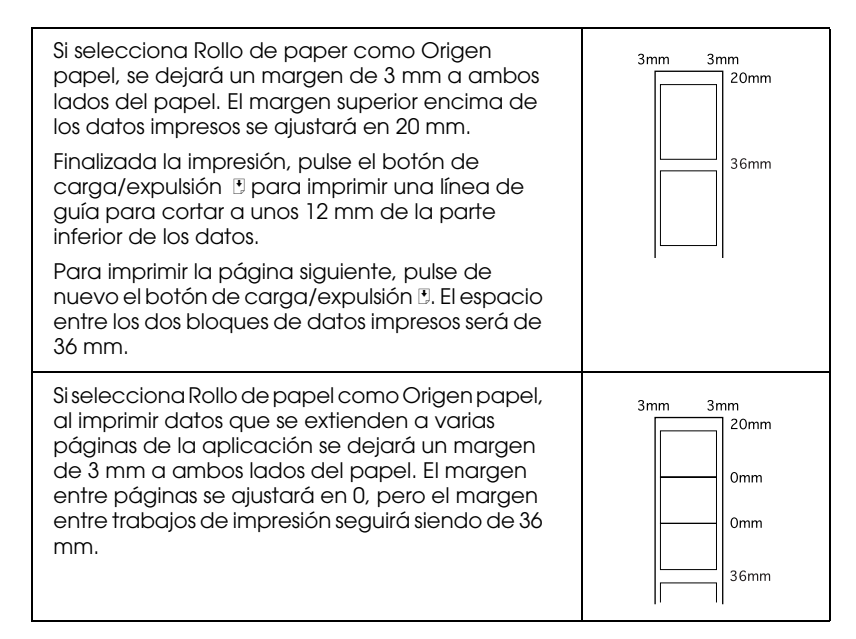

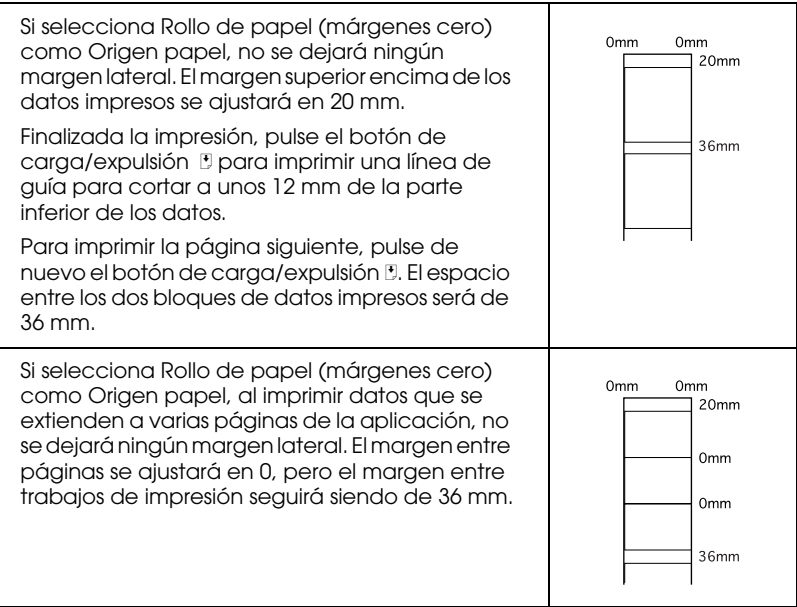

#### *Para usuarios de Windows*

#### *Nota:*

- ❏ *Cuando imprima en rollos de papel no podrá utilizar las funciones de* Invertir orden *y* Rotar 180°*, ni seleccionar* Máximo *o*  Centrado *como ajuste de* Área imprimible*, ni utilizar las funciones de la ficha* Composición*.*
- ❏ *No seleccione* PhotoEnhance *en el controlador de la impresora, ya que este ajuste puede causar desplazamientos en la zona de impresión de los límites lógicos de la página.*

Una vez cargado el rollo de papel en la impresora, siga los pasos descritos a continuación para configurar el controlador para la impresión.

- 1. Abra el archivo que desea imprimir.
- 2. Acceda al controlador de la impresora desde la aplicación.

#### *Nota:*

*Consulte los detalles para acceder al controlador en el manual del usuario de la aplicación. En muchas aplicaciones podrá seleccionar*  Imprimir *directamente desde el menú* Archivo *y acceder al controlador de la impresora haciendo clic en el botón*  Propiedades*.*

3. Seleccione la ficha Papel y seleccione los ajustes correspondientes de Fuente papel y Tipo Papel o Tamaño papel.

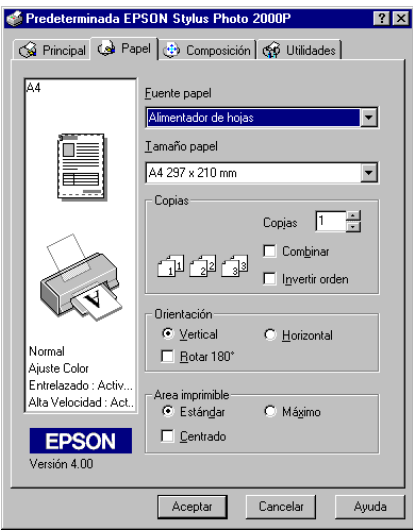

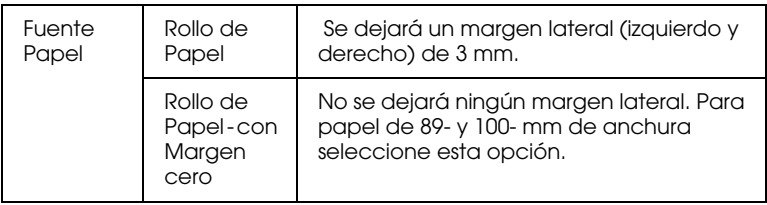

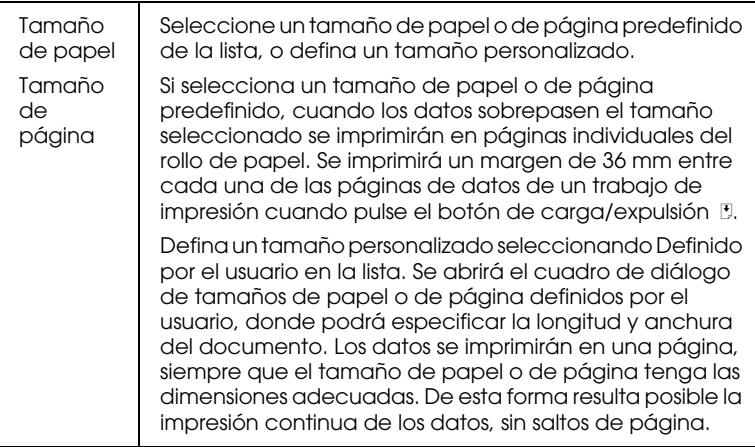

#### *Nota:*

*No seleccione* Alimentador de hojas o Alimentador de hojas- con Margen cero *como ajuste de* Fuente papel *en el controlador de la impresora*; *si lo selecciona avanzará papel después de cada trabajo de impresión Si por error selecciona* Alimentador de Hojas o Alimentador de hojas - con Margen cero*, corte el papel por la parte posterior de la impresora antes de que avance en el alimentador de hojas, desactive la impresora y actívela de nuevo.*

4. Defina los ajustes de Opción Rollo de papel en la parte inferior del cuadro de diálogo.

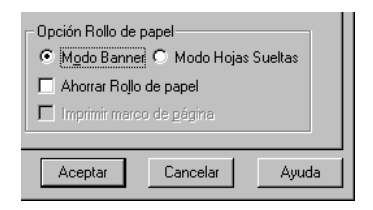

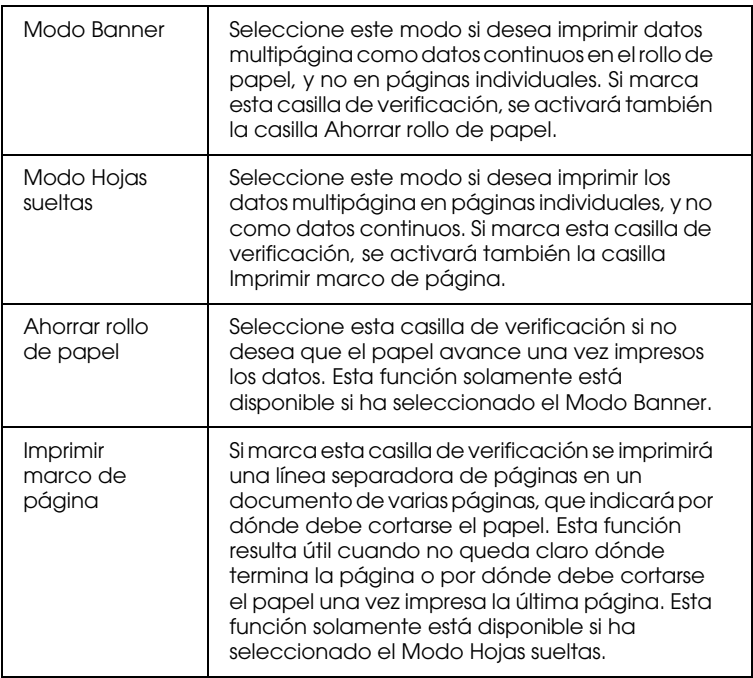

- 5. Haga click en la ficha Principal, y seleccione el ajuste apropiado de Tipo papel.
- 6. Haga clic en Aceptar para cerrar el controlador de la impresora. Imprima el documento y pase a la sección siguiente, ["Retirar el rollo de papel de la impresora" en la](#page-44-0)  [página 1-27.](#page-44-0)

*Para usuarios de Macintosh*

*Nota:*

- ❏ *Los procedimientos descritos en esta sección pueden variar, según la aplicación utilizada. Consulte los detalles en los manuales del usuario de la aplicación.*
- ❏ *Cuando imprima en rollos de papel no podrá utilizar las funciones de* Invertir orden *y* Rotar 180°*, ni seleccionar* Máximo *o*  Centrado *como ajuste de* Área imprimible*, ni utilizar las funciones del cuadro de diálogo* Composición*.*
- ❏ *No seleccione* PhotoEnhance *en el controlador de la impresora, ya que este ajuste puede causar desplazamientos en la zona de impresión de los límites lógicos de la página.*

Una vez cargado el rollo de papel en la impresora, compruebe que haya seleccionado STYLUS PHOTO 2000P en el Selector. Siga los pasos descritos a continuación para configurar el controlador para la impresión.

- 1. Abra el archivo que desea imprimir.
- 2. Abra el controlador de la impresora.

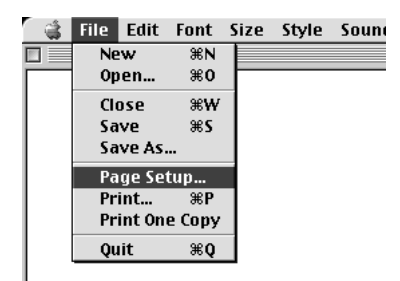

### *Nota:*

*En muchas aplicaciones puede hacerlo seleccionando* Ajustar página *(o* Configuración de impresión*) en el menú* Archivo*.* 3. Seleccione los ajustes correspondientes de Origen de papel y Tamaño papel. Puede seleccionar un tamaño de papel predefinido o crear un tamaño personalizado.

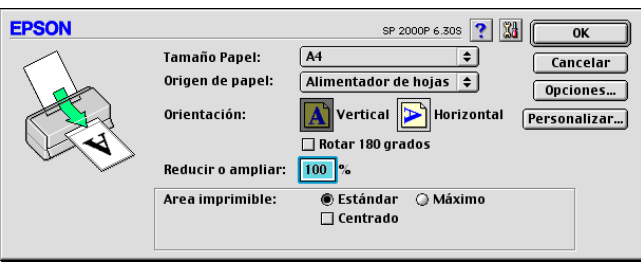

4. Defina el resto de los ajustes según convenga. Consulte los detalles en la tabla siguiente. Una vez definidos, haga clic en OK.

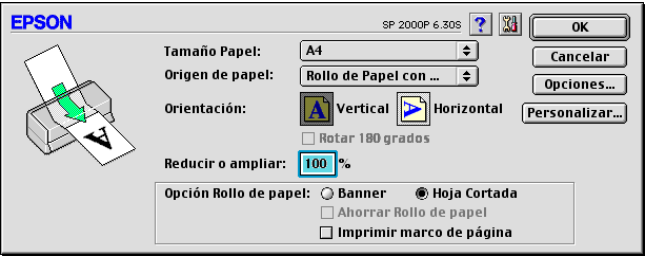

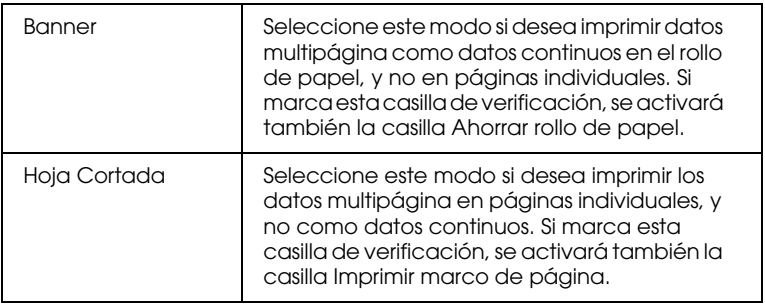

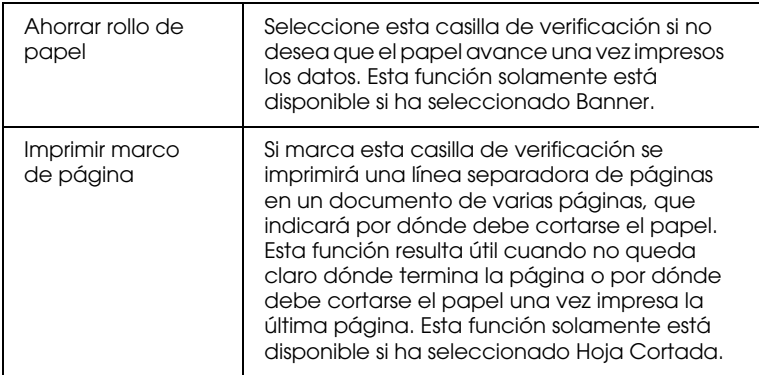

5. Seleccione Imprimir en el menú Archivo para abrir el cuadro de diálogo Imprimir.

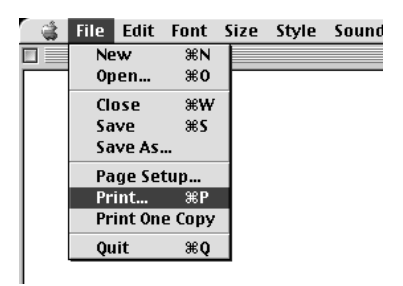

6. Seleccione Papel normal como ajuste de Tipo papel y haga clic en el botón Imprimir para imprimir el documento.

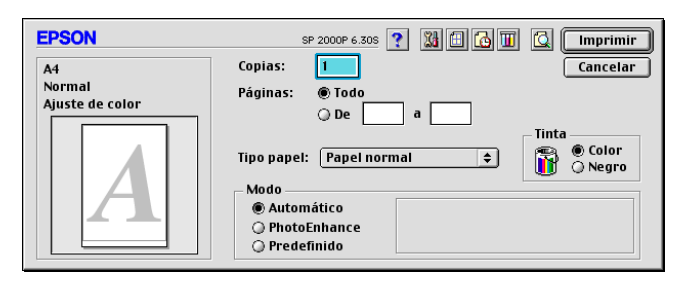

#### *Nota:*

*Haga click en el botón del icono* Previo *y el botón* Imprimir *cambiará al botón* Previo*. Haga clic en el botón* Previo *para ver una previsualización de la impresión.*

## <span id="page-44-0"></span>*Retirar el rollo de papel de la impresora*

Una vez finalizado el trabajo de impresión, pulse el botón de carga/expulsión E; se imprimirá una línea en el rollo de papel, que indica por dónde debe cortarse. Siga las instrucciones descritas a continuación para retirar el papel de la impresora.

1. Pulse el botón de carga/expulsión E para hacer avanzar el papel y poderlo cortar por la línea impresa. Si imprime en hojas sueltas del rollo de papel y desea expulsarlas, pulse el botón de carga/expulsión E hasta que se expulse el papel.

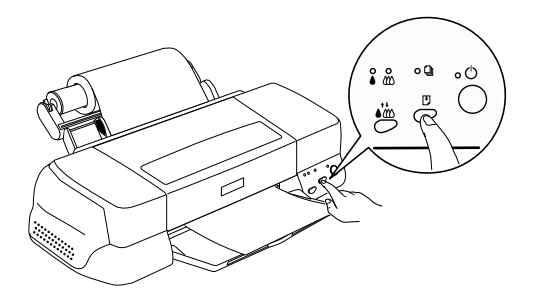

#### *Nota:*

- ❏ *Si desea imprimir más datos en la misma hoja de papel, pulse el botón de carga/expulsión* E *y envíe el siguiente trabajo de impresión. El papel volverá a la posición de inicio de impresión antes de reiniciar la impresión.*
- ❏ *Debe pulsar el botón de carga/expulsión* E*, ya que si no lo pulsa la impresora no funcionará aunque envíe un nuevo trabajo de impresión. Sin embargo, no debe pulsar el botón más de lo necesario, ya que el movimiento repetido puede afectar a la impresión.*
- 2. Corte el papel por la línea impresa. No tire del papel mientras lo corta, ya que podría afectar a la impresión. Cuando corte el papel, no lo haga por la parte interior de la línea (la más cercana a la impresora), ya que podrían producirse problemas de avance del papel.

### *Nota:*

*EPSON recomienda que utilice una escuadra u otro instrumento similar para asegurar un corte perpendicular del extremo del rollo. Si corta el papel en diagonal es posible que el papel no avance correctamente.*

- 3. Una vez cortado el papel, mantenga pulsado el botón de carga/expulsión E unos 3 segundos. El papel retrocederá hasta una posición donde podrá retirarlo con facilidad del alimentador de hojas, en la parte posterior de la impresora. Si no retrocede hasta dicha posición, repita este paso.
- 4. Retire el papel con cuidado.

El documento está impreso.

# *Almacenar el rollo de papel*

Recuerde los puntos siguientes cuando almacene los rollos de papel.

- ❏ Guarde el papel que no haya utilizado en su envoltorio original tan pronto como finalice la impresión, y no lo guarde en lugares expuestos a altas temperaturas, humedad o la luz directa del sol.
- ❏ EPSON recomienda almacenar las hojas impresas en una bolsa de plástico resellable y mantenerla alejada de las altas temperaturas, humedad y luz directa del sol.

# *Capítulo 2*

# *Utilizar el software de la impresora para Windows*

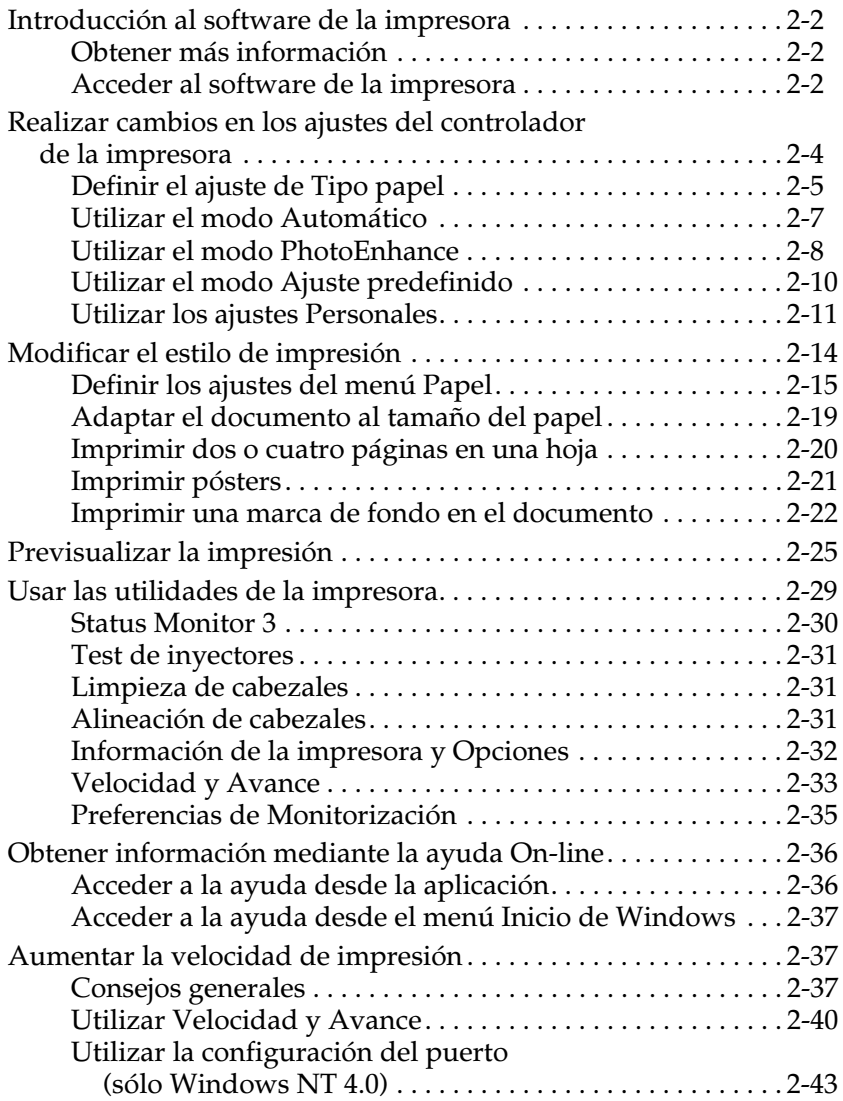

# <span id="page-47-0"></span>*Introducción al software de la impresora*

El software de la impresora incluye un controlador y utilidades. El controlador de la impresora permite seleccionar una amplia variedad de ajustes para obtener los mejores resultados. Las utilidades ayudan a comprobar el estado de la impresora y a mantenerla al máximo de sus prestaciones.

# <span id="page-47-1"></span>*Obtener más información*

Si desea más información acerca de la utilización del controlador, consulte la sección ["Realizar cambios en los ajustes del](#page-49-0)  [controlador de la impresora" en la página 2-4.](#page-49-0)

Si desea más información acerca de las utilidades de la impresora, consulte la sección ["Usar las utilidades de la impresora" en la](#page-74-0)  [página 2-29](#page-74-0).

### *Nota:*

*Las funciones específicas disponibles en el software de la impresora dependen de la versión de Windows utilizada.*

La ayuda On-line ofrece más información acerca del software de la impresora. Consulte, en la sección ["Obtener información](#page-81-0)  [mediante la ayuda On-line" en la página 2-36,](#page-81-0) las instrucciones acerca de cómo acceder a la ayuda.

# <span id="page-47-2"></span>*Acceder al software de la impresora*

Puede acceder al software de la impresora desde la mayoría de las aplicaciones de Windows, o desde el menú Inicio de Windows (Windows 98, 95 y NT 4.0).

Si accede al software de la impresora desde una aplicación de Windows, los ajustes que defina solamente se aplicarán a la aplicación utilizada.

Si accede al software de la impresora desde el menú Inicio, los [ajustes que defina se aplicarán a todas las aplicaciones de](#page-88-0)  Windows.

### *Desde aplicaciones de Windows*

Siga los pasos descritos a continuación para acceder al software de la impresora:

- 1. Desde el menú Archivo, seleccione Imprimir o Ajustar página.
- 2. En el cuadro de diálogo que aparece, haga clic en Impresora, Configuración, Opciones o Propiedades. (Dependiendo de la aplicación, es posible que tenga que hacer clic en una combinación de estos botones.) Aparecerá la ventana del controlador de la impresora.

### *Desde el menú Inicio de Windows*

Siga los pasos descritos a continuación para acceder al software de la impresora:

- 1. Haga clic en Inicio, señale Configuración y seleccione Impresoras.
- 2. Para Windows 98 y 95, seleccione la impresora y haga clic en Propiedades en el menú Archivo. Para Windows NT 4.0, seleccione la impresora y haga clic en Configuración predeterminada de documento en el menú Archivo. Se abrirá el controlador de la impresora.

### <span id="page-49-0"></span>*Realizar cambios en los ajustes del controlador de la impresora*

El controlador de la impresora presenta los siguientes menús y ajustes.

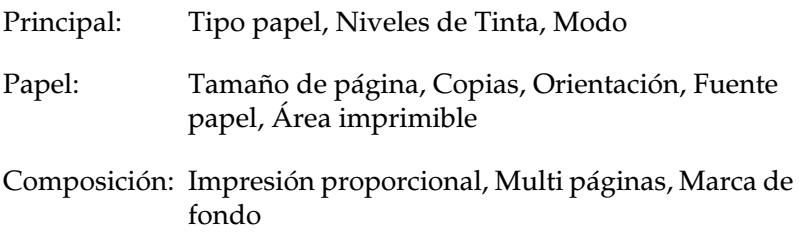

Los ajustes de Modo del menú Principal se distribuyen para ofrecer cuatro niveles de control sobre el controlador de la impresora, tal como se detalla a continuación.

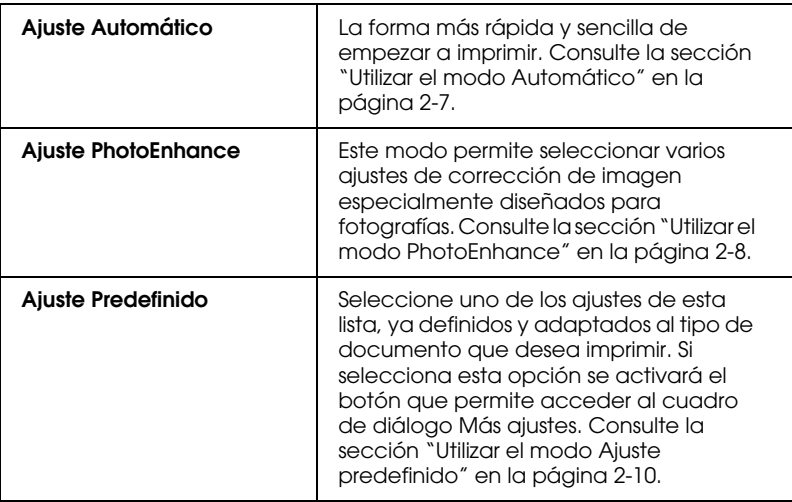

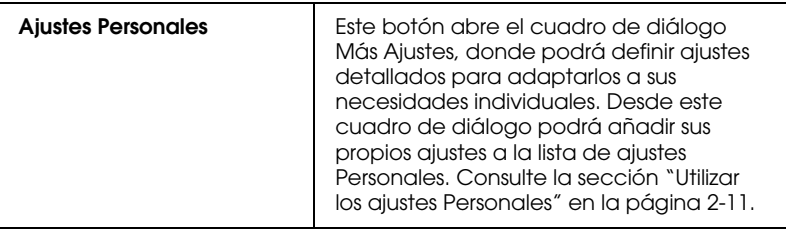

Además de definir ajustes de Modo que afectan a la calidad de impresión en general, también puede modificar aspectos individuales de la impresión utilizando los menús Papel y Composición. Consulte la sección ["Modificar el estilo de](#page-59-0)  [impresión" en la página 2-14.](#page-59-0)

### <span id="page-50-0"></span>*Definir el ajuste de Tipo papel*

El ajuste Tipo papel determina qué otros ajustes estarán disponibles, por lo que éste debería ser el primer ajuste que defina.

En el menú Principal, seleccione el ajuste de Tipo papel que coincida con el papel cargado en la impresora. Localice el papel en la lista siguiente y consulte el tipo de papel adecuado en el grupo correspondiente (mostrado en letra de mayor tamaño). Para algunos tipos de papel podrá elegir entre varios ajustes de Tipo papel.

Papel normal

Papel normal

Sobres

Papel fotográfico- alto gramaje

Papel fotográfico- alto gramaje (Super A3)

S041347

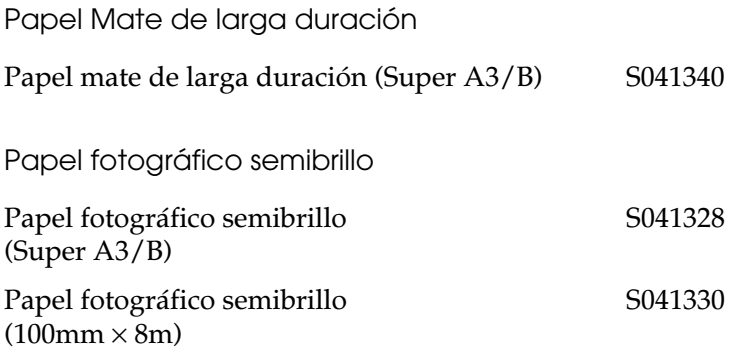

### *Nota:*

*La disponibilidad del papel especial depende del país.*

# <span id="page-52-0"></span>*Utilizar el modo Automático*

Si selecciona Automático como ajuste de Modo en el menú Principal, el controlador de la impresora se ocupa de todos los ajustes detallados basados en los ajustes Tipo papel y Color actuales. Para definir el ajuste Color, haga clic en Color para imprimir en color o en Negro para imprimir en blanco y negro o en escala de grises. Para definir el ajuste Tipo papel, consulte la sección ["Definir el ajuste de Tipo papel" en la página 2-5.](#page-50-0)

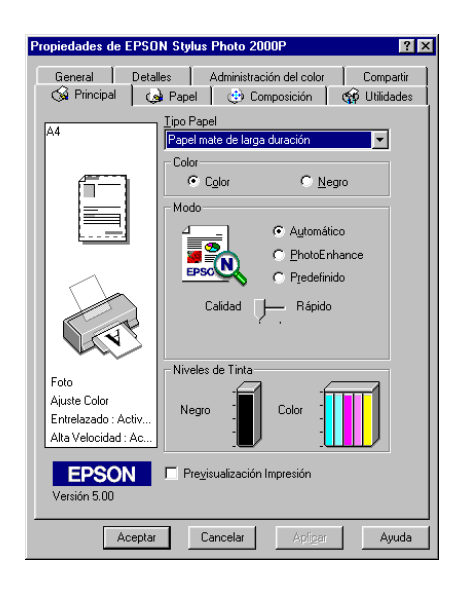

#### *Nota:*

- ❏ *Según el papel seleccionado en la lista* Tipo papel *(con el modo*  Automático *seleccionado), aparecerá una barra de desplazamiento debajo del botón* Predefinido *que permite seleccionar entre* Calidad *o* Rápido*. Seleccione* Calidad*cuando la calidad de impresión sea más importante que la velocidad.*
- ❏ *La mayoría de las aplicaciones de Windows disponen de ajustes de tamaño de papel y de composición, que tienen preferencia sobre los ajustes similares del controlador de la impresora. Sin embargo, si no fuera éste el caso de la aplicación utilizada, también deberá verificar los ajustes del menú* Papel *del controlador de la impresora.*

## <span id="page-53-0"></span>*Utilizar el modo PhotoEnhance*

El modo PhotoEnhance ofrece varios ajustes de corrección de imagen que podrá aplicar a las imágenes fotográficas antes de imprimirlas. PhotoEnhance no afecta a los datos originales.

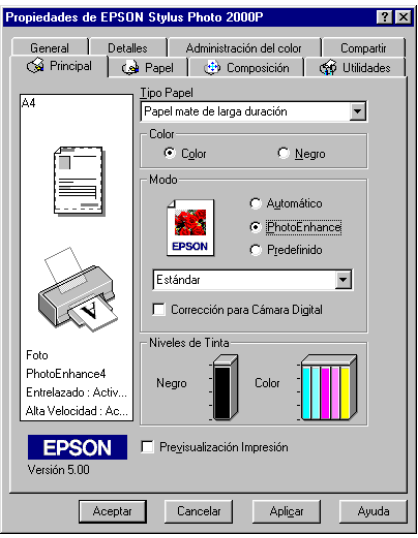

#### *Nota:*

- ❏ *Este modo está disponible sólo si imprime imágenes en color de 16, 24, y 32 bits.*
- ❏ *Si imprime con* PhotoEnhance *seleccionado es posible que aumente el tiempo necesario para imprimir, según el sistema informático utilizado y la cantidad de datos que contenga la imagen.*
- ❏ *No imprima utilizando el modo* PhotoEnhance *si ha seleccionado*  Rollo de papel *como* Fuente papel *en el menú* Papel*.*

Puede seleccionar uno de los siguientes ajustes.

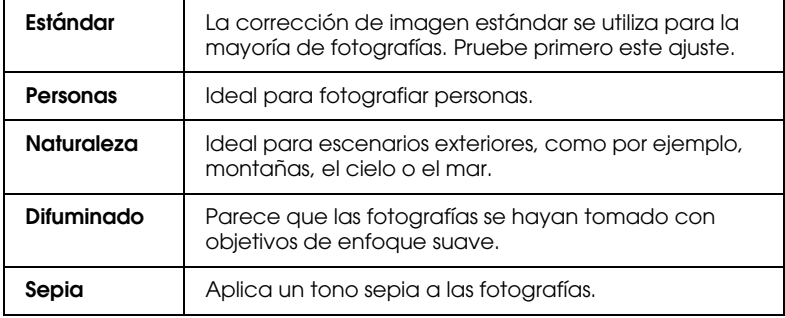

Si selecciona PhotoEnhance también se activará la casilla de verificación Corrección para Cámara digital. Seleccione esta casilla de verificación si imprime fotografías tomadas con una cámara digital para dar a las imágenes impresas el aspecto suave y natural de las fotografías tomadas con una filmadora.

# <span id="page-55-0"></span>*Utilizar el modo Ajuste predefinido*

El modo Ajuste predefinido ofrece ajustes ya definidos para la impresión de texto y gráficos y para aplicar un método de combinación del color. También puede crear y guardar sus propios ajustes personalizados. Consulte los detalles en la sección ["Utilizar los ajustes Personales" en la página 2-11.](#page-56-0)

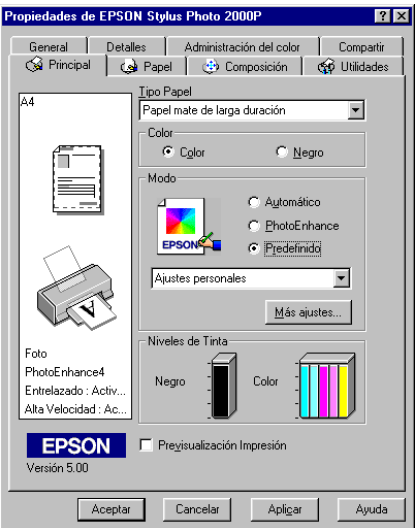

Puede seleccionar uno de los siguientes ajustes ya definidos.

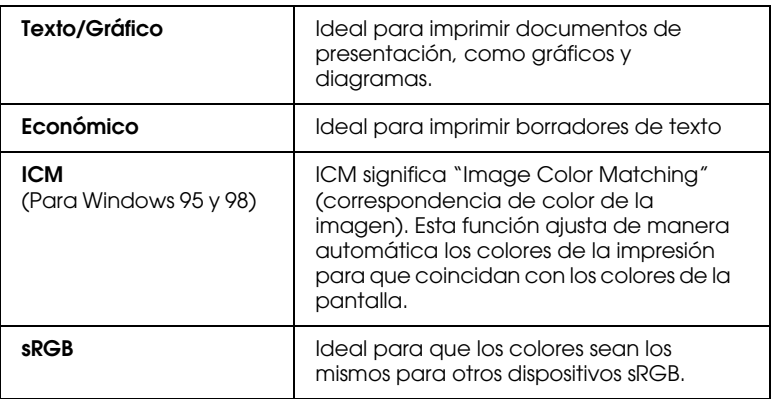

Al seleccionar un ajuste Personal, otros ajustes como Resolución y Ajuste del color se definen automáticamente. Los cambios en estos ajustes se reflejan en la pantalla de la parte izquierda del menú Principal.

Siga los pasos descritos a continuación para seleccionar un ajuste Personal:

- 1. Seleccione Predefinido como ajuste de Modo en el menú Principal.
- 2. Haga clic en cualquier zona del cuadro de lista para abrirlo y seleccione el ajuste más adecuado para el tipo de documento o imagen que desea imprimir.
- 3. Antes de imprimir verifique los ajustes de Tipo papel y de Color, ya que pueden resultar afectados por el ajuste Personal seleccionado. Consulte la sección ["Definir el ajuste de Tipo](#page-50-0)  [papel" en la página 2-5](#page-50-0).

### <span id="page-56-0"></span>*Utilizar los ajustes Personales*

Los ajustes Personales le proporcionan un control completo sobre el entorno de impresión. Utilice estos ajustes para experimentar con nuevas ideas de impresión, o para detallar varios ajustes de impresión y adaptarlos a sus necesidades individuales. Una vez esté satisfecho con los nuevos ajustes, puede darles un nombre y añadirlos a la lista de ajustes Personalizados del menú Principal.

### *Definir los ajustes Personales*

Siga las instrucciones descritas a continuación para definir los ajustes Personales.

#### *Nota:*

*Las pantallas del controlador de la impresora que aparecen en este procedimiento corresponden a Windows 95 y 98. Las pantallas del controlador para Windows NT 4.0 varían ligeramente.*

1. Seleccione Predefinido como ajuste de Modo del menú Principal y luego haga clic en Más ajustes. Aparece el siguiente cuadro de diálogo.

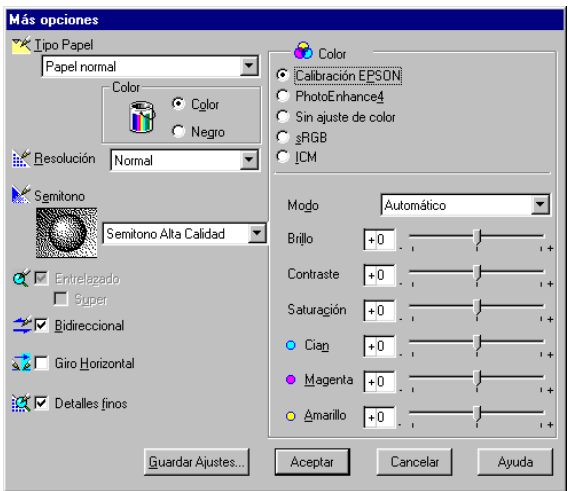

- 2. Seleccione el tipo de papel cargado en la impresora. Consulte los detalles en la sección ["Definir el ajuste de Tipo papel" en](#page-50-0)  [la página 2-5.](#page-50-0)
- 3. Seleccione Color o Negro en la opción de Color.
- 4. Seleccione el ajuste Resolución.
- 5. Defina el resto de ajustes necesarios. Consulte los detalles en la ayuda On-line.

### *Nota:*

❏ *La opción* PhotoEnhance *de* Color *sólo afecta a las imágenes, no al texto ni a los gráficos. Por ejemplo, si ha seleccionado* Monocromo *en la lista* Tono *(activada al seleccionar* PhotoEnhance*) sólo se imprimirán en monocromo las imágenes del documento. El texto y los gráficos en color del documento se imprimirán en color.*

- ❏ *Algunos ajustes pueden desactivarse dependiendo de los ajustes de* Tipo papel, Color *y* Resolución *definidos.*
- 6. Haga clic en Aceptar para aplicar los ajustes y regresar al menú Principal. Si desea regresar a este menú sin aplicar los ajustes, haga clic en Cancelar. Para guardar los ajustes Predefinidos, consulte la sección siguiente.

### *Guardar y borrar los ajustes*

Para guardar los ajustes Personales, haga clic en Guardar ajustes en el cuadro de diálogo Más Opciones. Aparecerá el cuadro de diálogo Ajustes personalizados.

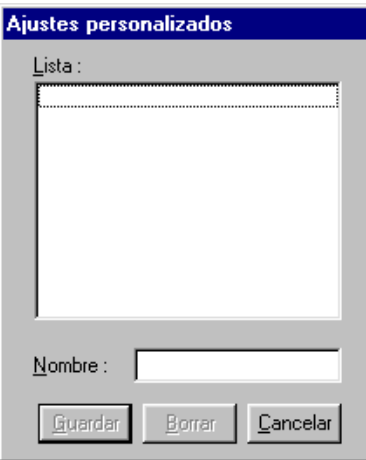

Escriba un nombre único para los ajustes en el cuadro Nombre y haga clic en el botón Guardar. Los ajustes Personalizados se añadirán a la lista de Ajustes personales.

#### *Nota:*

- ❏ *No puede aplicar los nombres de los ajustes ya definidos por EPSON a los nuevos ajustes.*
- ❏ *No puede borrar los ajustes ya definidos de la lista de* Ajustes personales*.*

Para borrar un ajuste, selecciónelo en el cuadro de diálogo Ajustes personalizados y haga clic en Borrar.

### *Utilizar los ajustes guardados*

Para seleccionar los ajustes, haga clic en el botón Predefinido en el menú Principal y seleccione el ajuste en la lista Ajustes personales, situada a la derecha de dicho botón.

Si cambia los ajustes de Tipo papel o Color habiendo seleccionado uno de los ajustes de la lista Ajustes personales, la selección mostrada en la lista volverá a Ajustes personales. El ajuste personal seleccionado con anterioridad no resulta afectado por el cambio. Para volver al ajuste personalizado, basta con que lo seleccione de nuevo en la lista.

# <span id="page-59-0"></span>*Modificar el estilo de impresión*

Puede modificar el estilo de la impresión utilizando varios ajustes del controlador de la impresora, situados en los menús Papel y Composición.

En el menú Papel, puede definir ajustes para el tamaño de papel, el número de copias, la orientación de la impresión y el área imprimible. En el menú Composición puede adaptar de forma automática el documento al tamaño del papel, imprimir dos o cuatro páginas en una sola hoja, imprimir imágenes de tamaño póster ampliando una página para que ocupe varias hojas, o colocar marcas de fondo en el documento.

#### *Nota:*

*El menú* Composición *solamente está activado si ha seleccionado*  Alimentador de Hojas *o* Alimentador de Hojas con Margen cero *como* Fuente papel *en el menú* Papel*.*

# <span id="page-60-0"></span>*Definir los ajustes del menú Papel*

Utilice los ajustes del menú Papel para cambiar el tamaño del papel, especificar el número de copias y otros parámetros de copia, especificar la orientación del papel y ajustar el área imprimible.

Los ajustes disponibles dependen de si ha seleccionado alguna de las opciones de Alimentador de Hojas o alguna de las opciones de rollo de papel, como Fuente papel.

Si selecciona Alimentador de Hojas o Alimentador de Hojas con Margen cero como Fuente papel, el controlador tendrá el siguiente aspecto:

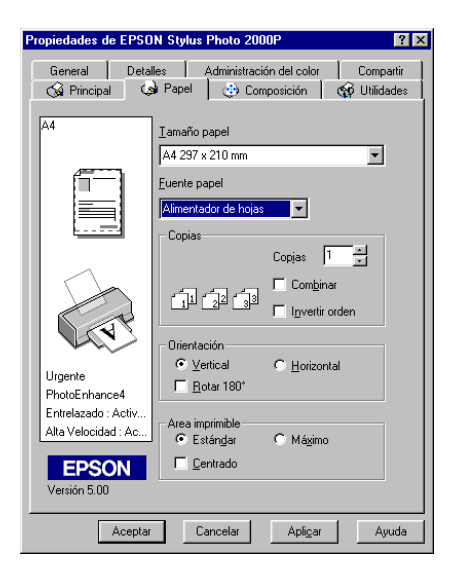

Si selecciona cualquiera de las opciones de rollo de papel como Fuente papel, el controlador tendrá el siguiente aspecto.

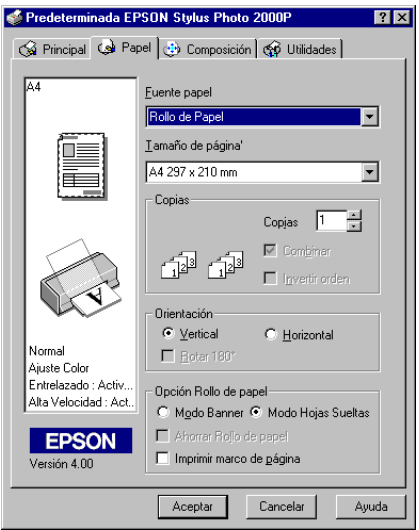

Puede definir los siguientes ajustes en el menú Papel:

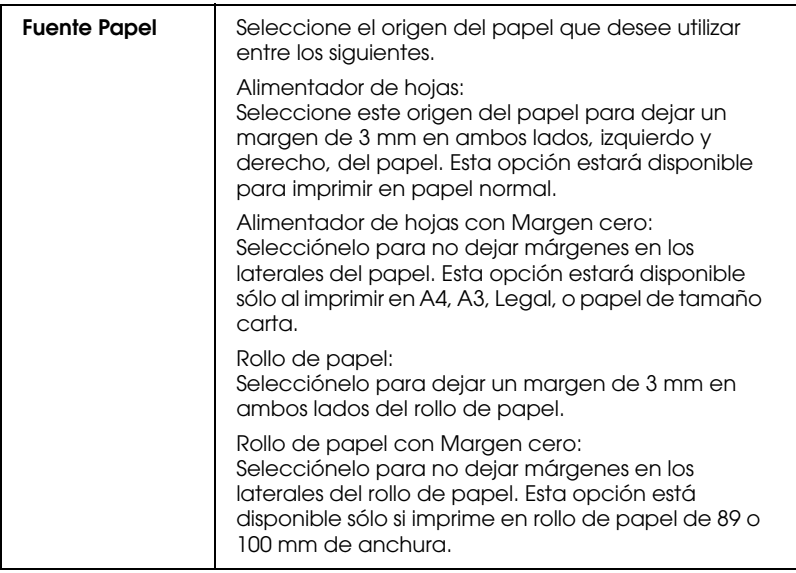

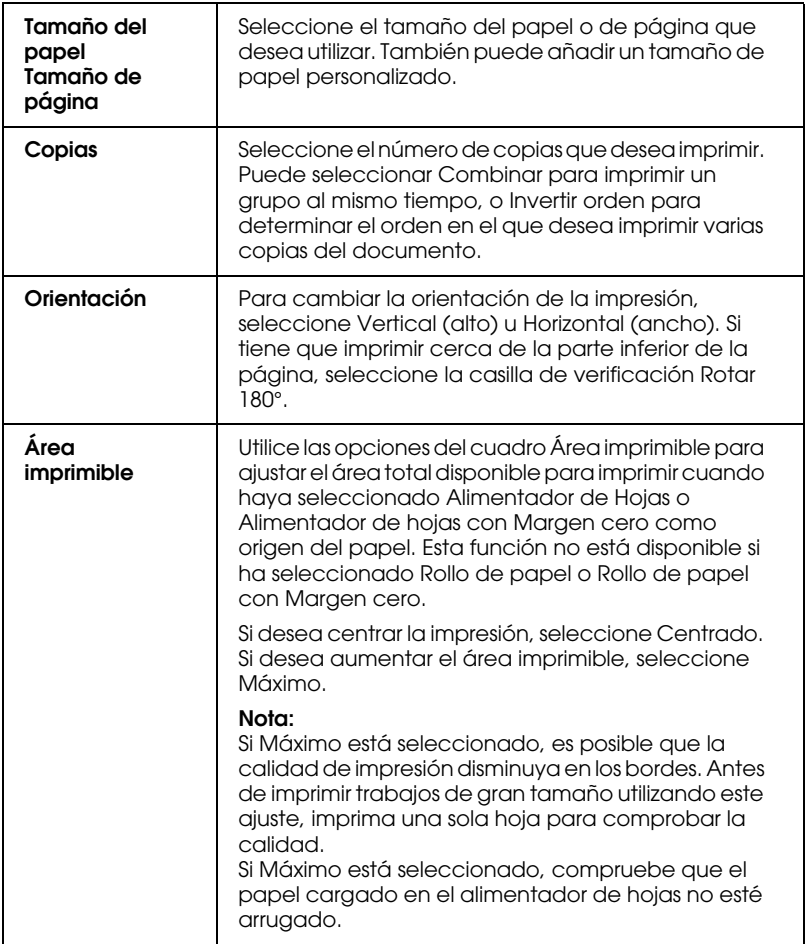

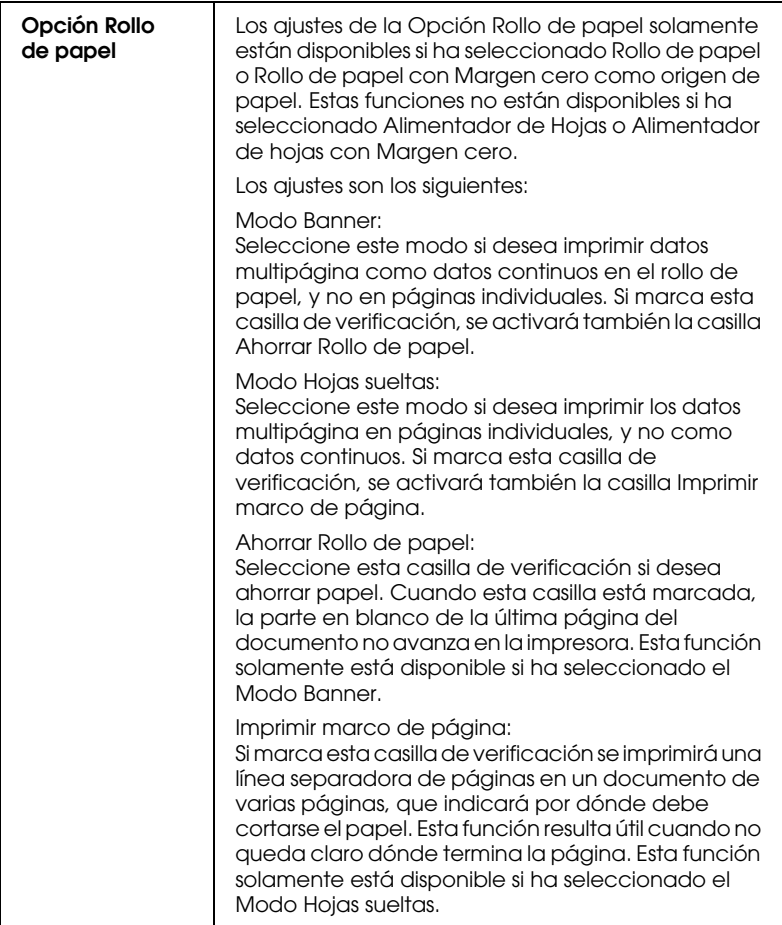

# <span id="page-64-0"></span>*Adaptar el documento al tamaño del papel*

Para adaptar el tamaño del documento al tamaño del papel en el que imprimirá, utilice las opciones de Impresión Proporcional del menú Composición.

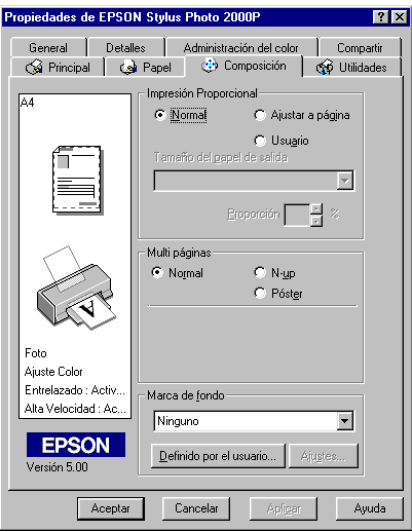

Puede seleccionar los siguientes ajustes.

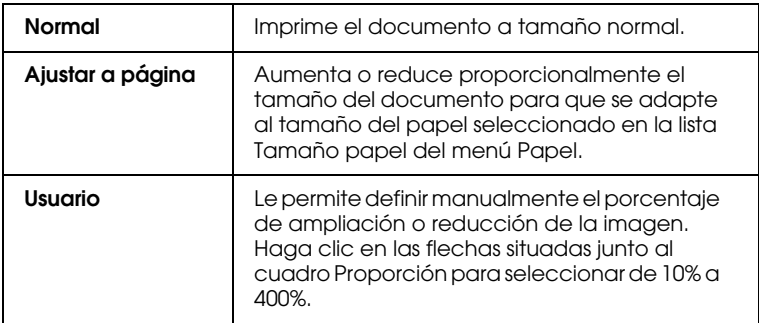

# <span id="page-65-0"></span>*Imprimir dos o cuatro páginas en una hoja*

Para imprimir dos o cuatro páginas del documento en una hoja de papel, seleccione N-up como ajuste de Multi páginas en el menú Composición.

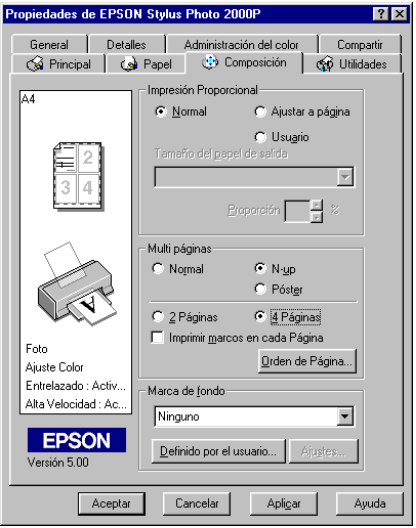

Si desea imprimir más de una página en una hoja de papel, debería definir los siguientes ajustes:

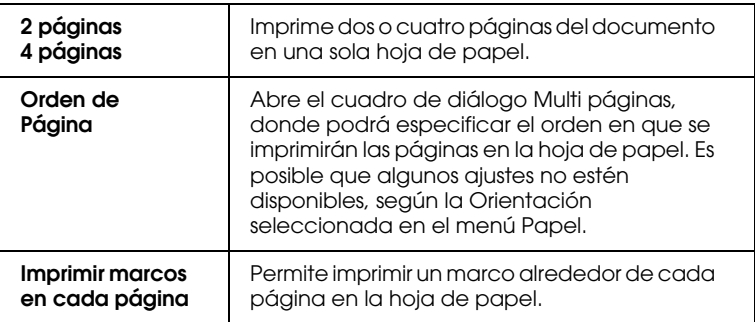

# <span id="page-66-0"></span>*Imprimir pósters*

Un documento de una sola página se puede aumentar para que ocupe 4, 9 ó 16 hojas impresas. Para imprimir una imagen de tamaño póster, seleccione Póster como ajuste de Multi páginas.

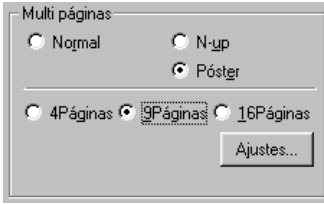

Para ajustar la forma en que va a imprimir el póster, haga clic en el botón Ajustes. Aparecerá el cuadro de diálogo Ajustes del Póster.

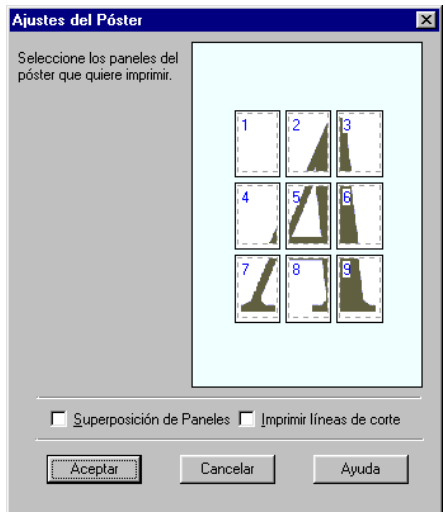

Puede definir los siguientes ajustes.

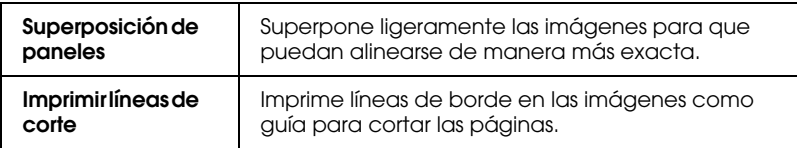

Si sólo desea imprimir algunos de los paneles sin imprimir el póster completo, haga clic en los paneles que no desee imprimir y después en Aceptar para cerrar el cuadro de diálogo Ajustes del Póster.

### <span id="page-67-0"></span>*Imprimir una marca de fondo en el documento*

Para imprimir una marca de fondo en el documento, haga clic en cualquier lugar del cuadro de lista Marca de fondo (en el menú Composición) para abrirlo, y seleccione una de las marcas de fondo predefinidas.

También puede añadir a la lista Marca de fondo sus propias marcas de fondo basadas en texto o en imagen.

Haga clic en el botón Definido por el usuario. Aparecerá el siguiente cuadro de diálogo.

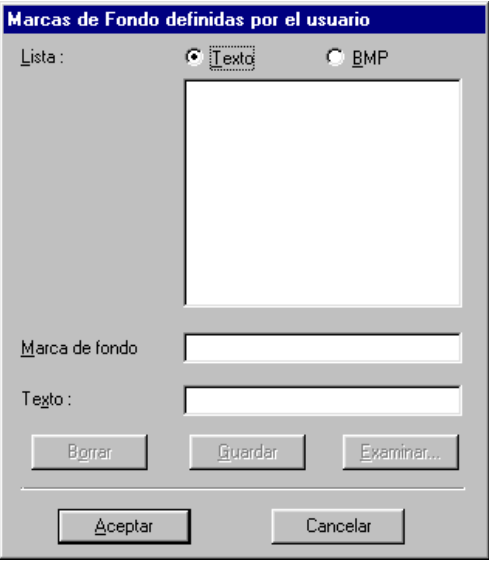

Crear una marca de fondo basada en una imagen:

- 1. Seleccione BMP.
- 2. Haga clic en el botón Examinar para seleccionar el archivo de mapa de bits que desee utilizar y haga clic en Aceptar.
- 3. Asigne un nombre a la marca de fondo en el cuadro Marca de fondo y haga clic en Guardar. Haga clic en Aceptar para volver al menú Composición.

Crear una marca de fondo basada en texto:

- 1. Seleccione Texto.
- 2. Escriba el texto para la marca de fondo en el cuadro Texto. El texto que introduzca también se asignará como nombre de la marca de fondo.

3. Si desea cambiar el nombre de la marca de fondo, escriba un nuevo nombre en el cuadro Marca de fondo y haga clic en Guardar. Haga clic en Aceptar para volver al menú Composición.

Definir ajustes para la marca de fondo:

1. Haga clic en el botón Ajustes. Aparecerá el siguiente cuadro de diálogo.

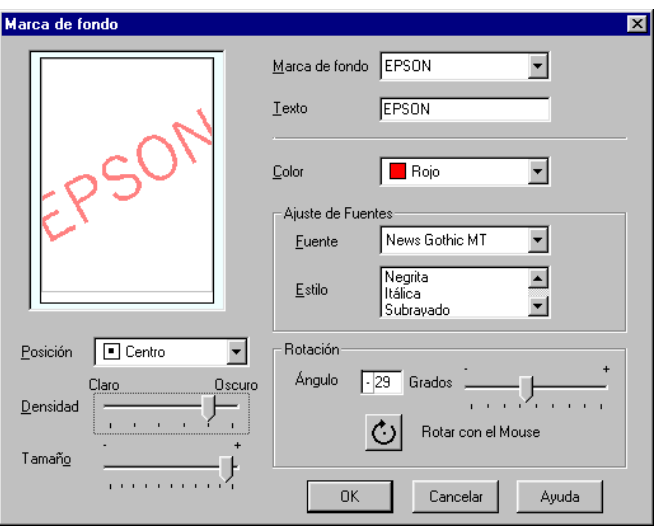

- 2. Seleccione el nombre de la marca de fondo para la que desea definir los ajustes desde la lista Marca de fondo, y defina los ajustes de color, posición, densidad, tamaño, fuente, estilo y ángulo. Consulte los detalles en la ayuda On-line. Los ajustes que defina aparecerán en la parte izquierda del cuadro de diálogo.
- 3. Una vez definidos los ajustes, haga clic en Aceptar.

### <span id="page-70-0"></span>*Previsualizar la impresión*

Para ver una previsualización del documento antes de imprimirlo, seleccione la casilla Previsualización Impresión del menú Principal.

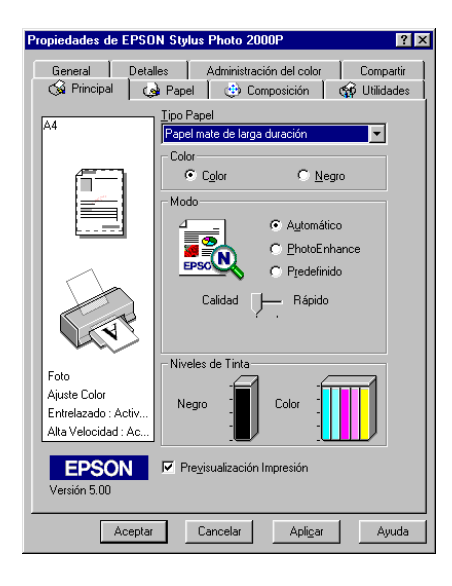

Cuando envíe un trabajo de impresión a la impresora, se abrirá la ventana Previsualización impresión, permitiéndole realizar cambios antes de imprimir.

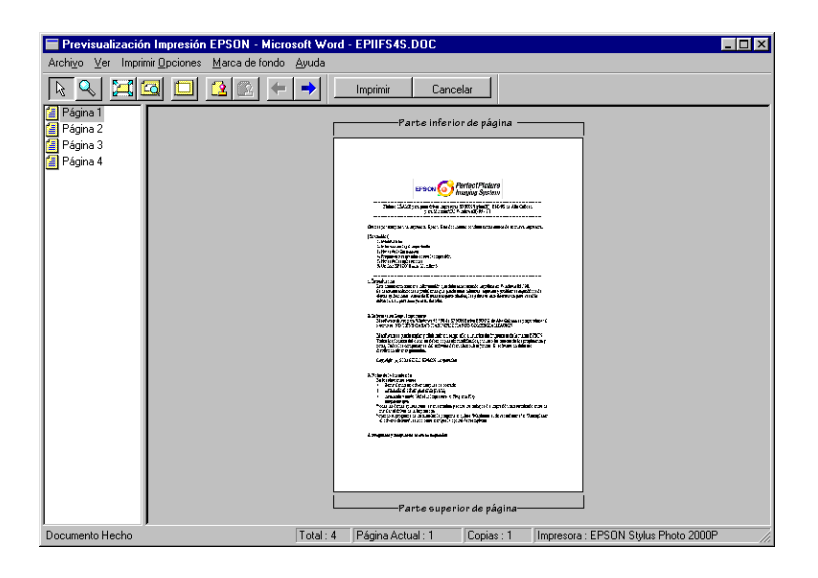

El cuadro de diálogo Previo contiene varios iconos, que puede utilizar para realizar las siguientes funciones:

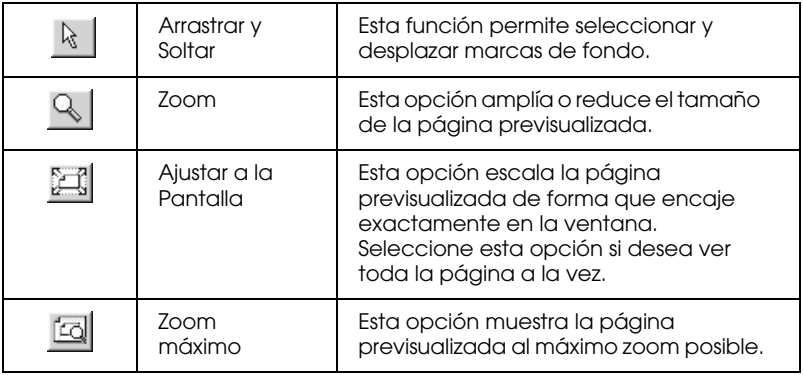
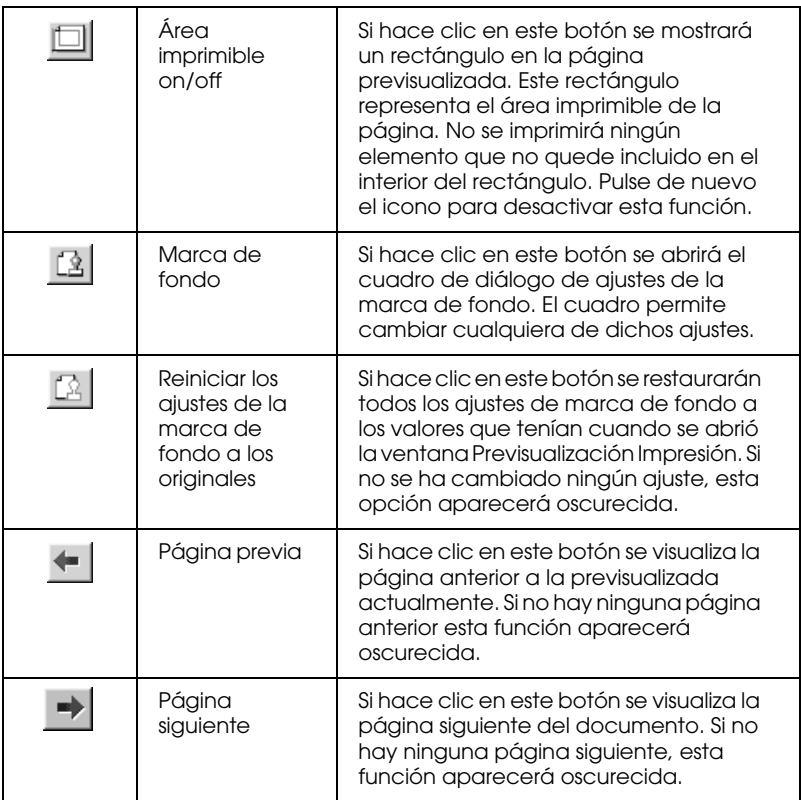

También puede manipular el documento previsualizado de las siguientes formas:

- ❏ Seleccionar y previsualizar páginas individuales.
- ❏ Reducir o ampliar el tamaño de la previsualización.
- ❏ Seleccionar e imprimir cualquier página o todas.
- ❏ Aplicar marcas de fondo. La marca de fondo que seleccione aparecerá en la imagen previsualizada. Si desea más información acerca de las marcas de fondo personalizadas, consulte la sección ["Imprimir una marca de fondo en el](#page-67-0)  [documento" en la página 2-22](#page-67-0).

❏ Las opciones de Agregar y Borrar permiten especificar las páginas del documento que desea imprimir. Para agregar o borrar una página primero deberá seleccionarla en la lista de iconos de página, mostrada en el lado izquierdo de la ventana de previsualización. A continuación, añádala o bórrela utilizando los comandos del menú Opciones de impresión.

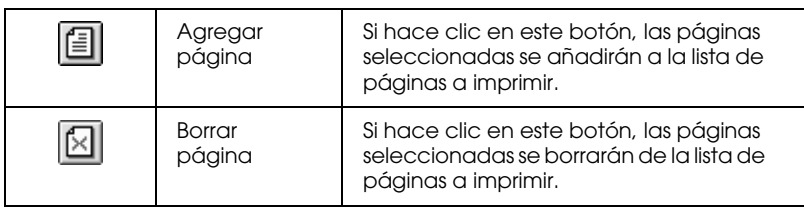

Después de previsualizar el documento, haga clic en Imprimir para imprimirlo o en Cancelar para cancelar la impresión.

### *Usar las utilidades de la impresora*

Las utilidades de la impresora EPSON permiten comprobar el estado actual de la impresora y realizar algunas operaciones de mantenimiento desde la pantalla del ordenador. Para Windows 95, 98 y NT 4.0, también están disponibles las utilidades para comprobar el estado actual de la impresora.

Para usar las utilidades, seleccione la ficha Utilidades en del controlador de la impresora y haga clic en el botón correspondiente a la utilidad que desee usar. Si desea más información acerca de cómo acceder al software de la impresora, consulte la sección ["Acceder al software de la impresora" en la](#page-47-0)  [página 2-2.](#page-47-0)

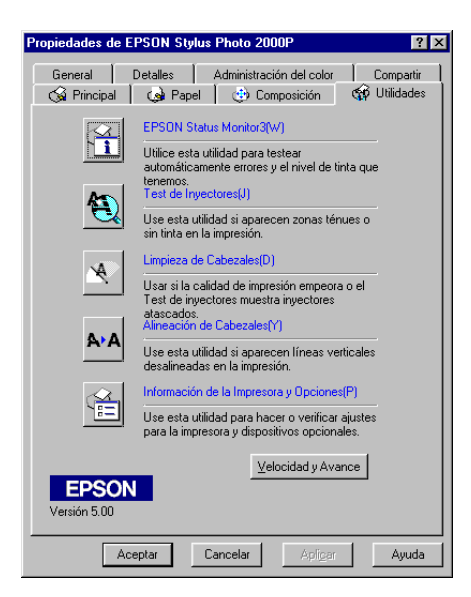

#### *Nota:*

- ❏ *La letra mostrada entre paréntesis después del nombre de la utilidad indica la tecla de acceso directo a dicha utilidad. Pulse* Alt *y la tecla correspondiente para abrir la utilidad.*
- ❏ *No use las utilidades* Test de inyectores*,* Limpieza de cabezales *y* Alineación de cabezales *con impresoras conectadas al ordenador a través de una red.*
- ❏ *No use las utilidades* Test de inyectores*,* Limpieza de cabezales *y* Alineación de cabezales *durante la impresión, ya que ésta podría mancharse.*

# *Status Monitor 3*

Status Monitor 3 le ofrece información acerca del estado de la impresora, como la cantidad de tinta restante, y comprueba la existencia de errores.

Esta utilidad solamente está disponible cuando se cumplen las siguientes condiciones:

- ❏ La impresora está conectada directamente al ordenador principal a través del puerto paralelo, o del puerto USB, y
- ❏ El sistema está configurado para soportar la comunicación bidireccional.

# *Test de inyectores*

Comprueba si los inyectores del cabezal de impresión están atascados. Compruebe los inyectores si observa una disminución de la calidad de impresión, y después de la limpieza para confirmar que los inyectores han quedado limpios. Si el test de inyectores indica que debe limpiarse el cabezal de impresión, puede acceder a la utilidad Limpieza de cabezales directamente desde la utilidad Test de inyectores. Consulte la sección ["Comprobar los inyectores del cabezal de impresión" en](#page-158-0)  [la página 8-2.](#page-158-0)

### *Limpieza de cabezales*

Limpia el cabezal de impresión. Deberá limpiar el cabezal si observa una disminución de la calidad de impresión. Primero, use la utilidad Test de inyectores para comprobar si es necesario limpiar el cabezal. Puede acceder a la utilidad Test de inyectores directamente desde la utilidad Limpieza de cabezales. Consulte la sección ["Limpiar el cabezal de impresión" en la](#page-161-0)  [página 8-5.](#page-161-0)

### *Alineación de cabezales*

Calibra el cabezal de impresión. Use esta utilidad si observa una desalineación de las líneas verticales. Siga las instrucciones en pantalla para usar esta utilidad.

# *Información de la impresora y Opciones*

Esta utilidad permite que el controlador de la impresora verifique la información de la configuración de la impresora. También ofrece información específica acerca de determinadas características de la impresora, como el ID de la impresora.

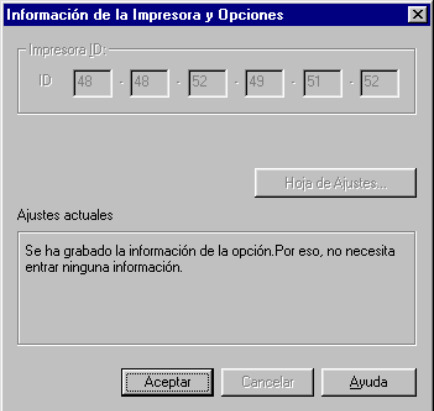

Según la configuración del sistema, la información que se visualiza en el cuadro de diálogo Información de la impresora y Opciones, es posible que se actualice automáticamente o que deba introducirla manualmente.

Si aparece un mensaje en la ventana Ajustes actuales que le pide que introduzca los ajustes, o si cambia la configuración de la impresora, siga los pasos descritos a continuación para definir los ajustes necesarios manualmente.

1. Haga clic en el botón Hoja de Ajustes en el cuadro de diálogo Información de la impresora y Opciones para imprimir información acerca de la impresora y de las opciones. Deberá cargar papel tamaño A4 en la impresora. Aparecerá una impresión similar a la que se muestra a continuación.

```
Printer ID
50 - 50 - 50 - 50 - 50 - 50
```
- 2. Compruebe que los ajustes de la utilidad coincidan con la información de la hoja de ajustes. Si no coinciden, corrija los ajustes de la pantalla para que coincidan con la información de la hoja de ajustes.
- 3. Haga clic en Aceptar para salir de este menú y guardar los ajustes.

### <span id="page-78-0"></span>*Velocidad y Avance*

En este cuadro de diálogo puede definir los ajustes relacionados con la velocidad y el progreso de la impresión.

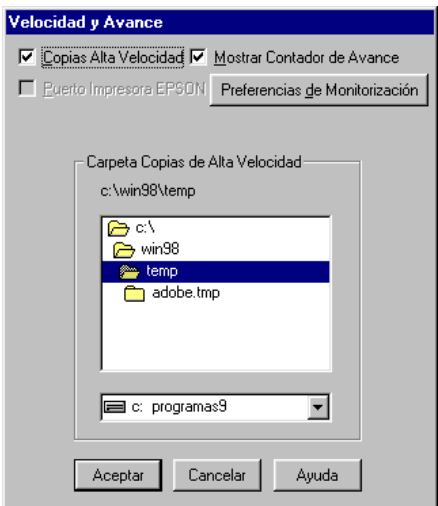

Los ajustes disponibles son los siguientes:

### *Copias Alta Velocidad*

Active esta opción si desea imprimir a más velocidad varias copias del documento.

### *Mostrar Contador de Avance*

Active esta opción si desea monitorizar el progreso de la impresión.

*Puerto Impresora EPSON (sólo para Windows 95 y 98)*

Active esta opción si desea aumentar la velocidad de transferencia de datos a las impresoras EPSON.

Si el ordenador soporta el modo ECP, active la transferencia DMA para aumentar la velocidad de la impresión.

Para más detalles, consulte la sección ["Utilizar Velocidad y](#page-85-0)  [Avance" en la página 2-40.](#page-85-0)

#### *Nota:*

*No podrá definir este ajuste si la impresora está conectada al puerto USB.*

*Siempre el spool con tipo de datos Raw* (sólo para Windows NT)

Seleccione esta casilla de verificación para enviar los documentos de los clientes de Windows NT a la cola de impresión utilizando el formato RAW en lugar del formato EMF (metarchivo) (Las aplicaciones basadas en Windows NT utilizan el formato EMF por defecto).

Intente utilizar esta opción si los documentos enviados a la cola de impresión en formato EMF no se imprimen correctamente.

Spool de tipo de datos RAW requiere menos recursos que EMF, por lo que algunos problemas ("Memoria o espacio del disco insuficientes para imprimir", "Velocidad de impresión lenta", etc.) pueden solucionarse seleccionando la casilla de verificación "Siempre el spool con tipo de datos RAW".

Al enviar tipos de datos RAW a la cola de impresión, el progreso de la impresión, visualizado por el Contador de Avance, puede ser diferente del progreso de impresión real.

#### *Preferencias de Monitorización*

Haga clic en este botón para abrir el cuadro de diálogo Preferencias de Monitorización, donde podrá definir ajustes para EPSON Status Monitor 3. En la siguiente sección encontrará una descripción detallada de estos ajustes.

### <span id="page-80-0"></span>*Preferencias de Monitorización*

Si hace clic en el botón Preferencias de Monitorización, aparecerá el siguiente cuadro de diálogo.

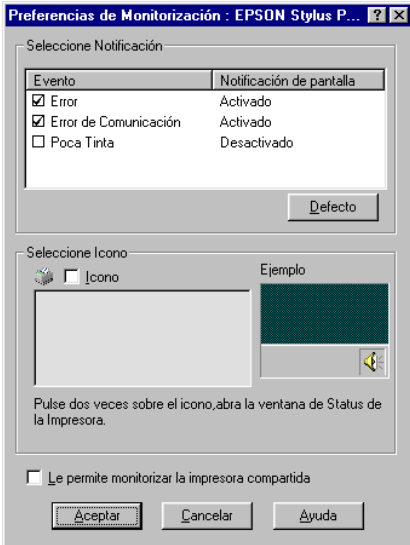

Puede definir los siguientes ajustes:

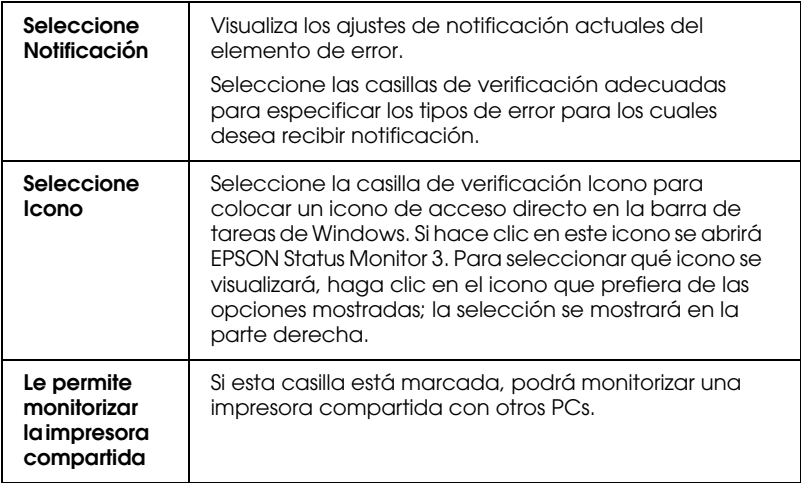

#### *Nota:*

*Haga clic en el botón* Defecto *para volver a los ajustes por defecto de todos los elementos de* Seleccione Notificación*.*

# *Obtener información mediante la ayuda On-line*

El software de la impresora dispone de una amplia función de ayuda On-line, que ofrece instrucciones para imprimir, definir ajustes del controlador de la impresora y usar las utilidades de la impresora.

### *Acceder a la ayuda desde la aplicación*

Abra el menú Archivo y seleccione Imprimir o Configurar impresión. A continuación, haga clic en Impresoras, Configurar, Opciones o Propiedades. (Dependiendo de la aplicación, es posible que deba hacer clic en una combinación de estos botones.) Haga clic en el botón Ayuda, en la parte inferior de los menús Principal, Papel, Composición y Utilidades, para obtener ayuda relacionada con los elementos de dichos menús.

Para Windows 95, 98 y NT 4.0, puede obtener ayuda específica relacionada con cualquiera de los elementos de un menú haciendo clic con el botón derecho del ratón en el elemento y luego haciendo clic en el mensaje ¿Qué es esto?.

### *Acceder a la ayuda desde el menú Inicio de Windows*

Haga clic en el botón Inicio, seleccione Programas y Epson (para Windows 95 y 98) o Impresoras EPSON (para Windows NT 4.0), y luego haga clic en Ayuda para EPSON Stylus Photo 2000P. Se abrirá la ventana con el contenido de la ayuda.

### *Aumentar la velocidad de impresión*

Siga las instrucciones de esta sección para aumentar la velocidad de impresión de la impresora.

# *Consejos generales*

De la misma forma que la impresión en alta resolución requiere más tiempo de procesamiento, la impresión en color tarda más tiempo que la impresión en blanco y negro debido a que el volumen de información de un documento en color es mucho mayor. Por esta razón, es importante ser selectivo en la utilización del color si también es necesaria una velocidad de impresión más rápida.

Incluso si el documento requiere la máxima resolución y una extensa utilización del color, por ejemplo al imprimir una composición para cámara que incluya fotografías en color, todavía puede optimizar la velocidad de la impresión ajustando otras condiciones de la misma. Recuerde que si cambia algunas de las condiciones para aumentar la velocidad de la impresión también puede disminuir la calidad de la misma.

La tabla siguiente muestra los factores que afectan de manera inversa a la velocidad y a la calidad de la impresión (al aumentar una disminuirá la otra).

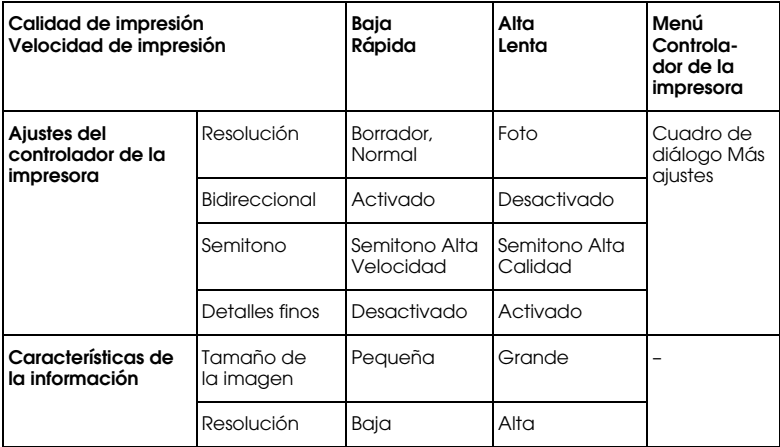

La tabla siguiente muestra los factores relacionados solamente con la velocidad de impresión.

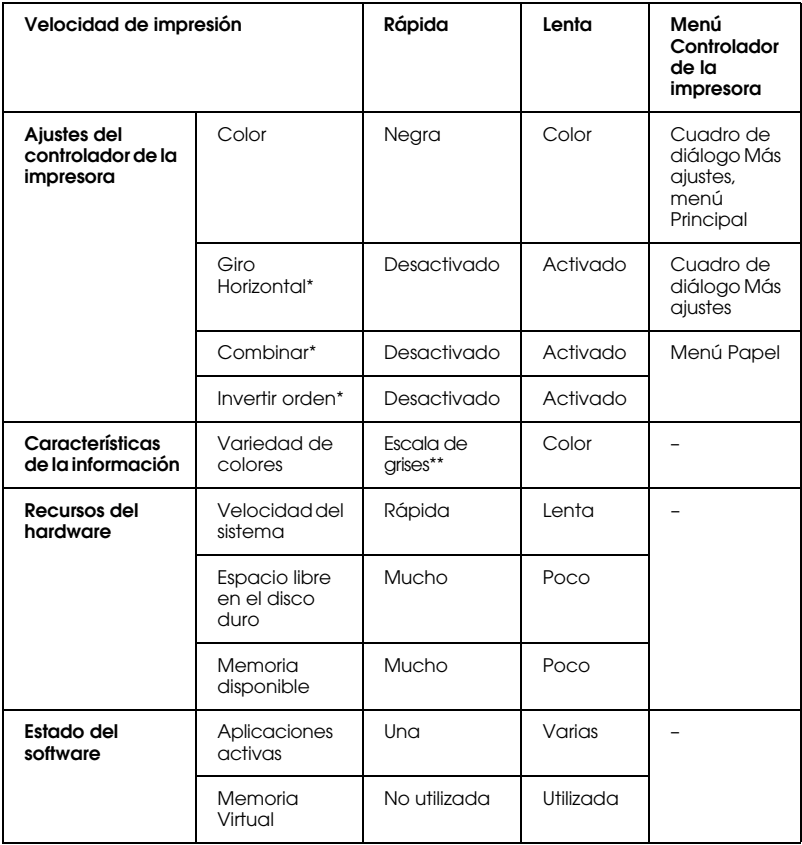

\* Depende del controlador de la impresora y de la aplicación utilizados.

\*\* Escala de grises significa que se utiliza solamente tinta negra para imprimir los distintos tonos de gris, del negro puro al blanco puro.

### <span id="page-85-0"></span>*Utilizar Velocidad y Avance*

Con el cuadro de diálogo Velocidad y Avance puede definir ciertos ajustes relativos a la velocidad de impresión. Haga clic en el botón Velocidad y Avance del menú Utilidades del software de la impresora. Aparecerá el siguiente cuadro de diálogo:

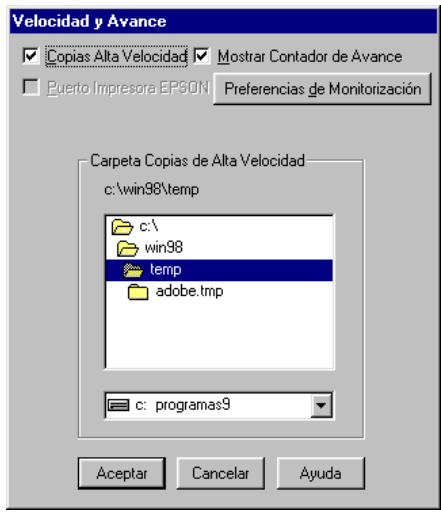

### *Copias Alta Velocidad*

Seleccione esta casilla de verificación para activar la impresión a alta velocidad para varias copias. La velocidad de impresión aumenta utilizando el espacio del disco duro como caché al imprimir varias copias del documento.

### *Puerto impresora EPSON (sólo para Windows 95 y 98)*

Seleccione la casilla de verificación para activar el puerto de impresora EPSON, optimizado para las impresoras EPSON, en lugar del puerto de impresora por defecto de Windows. Esta función aumenta la velocidad de transferencia de datos a las impresoras EPSON.

### *Nota:*

*No podrá definir este ajuste si la impresora está conectada con el puerto USB.*

### *Activar la transferencia DMA* (sólo para Windows 95 y 98)

Si el ordenador dispone de un puerto paralelo que soporta el modo ECP, puede activar la transferencia DMA para aumentar la velocidad de la impresión. Consulte el manual del ordenador para determinar si soporta el modo ECP y la transferencia DMA.

Para determinar si necesita activar la transferencia DMA, compare el mensaje que aparece debajo de la casilla de verificación Puerto de impresora EPSON con esta tabla, y realice la acción recomendada.

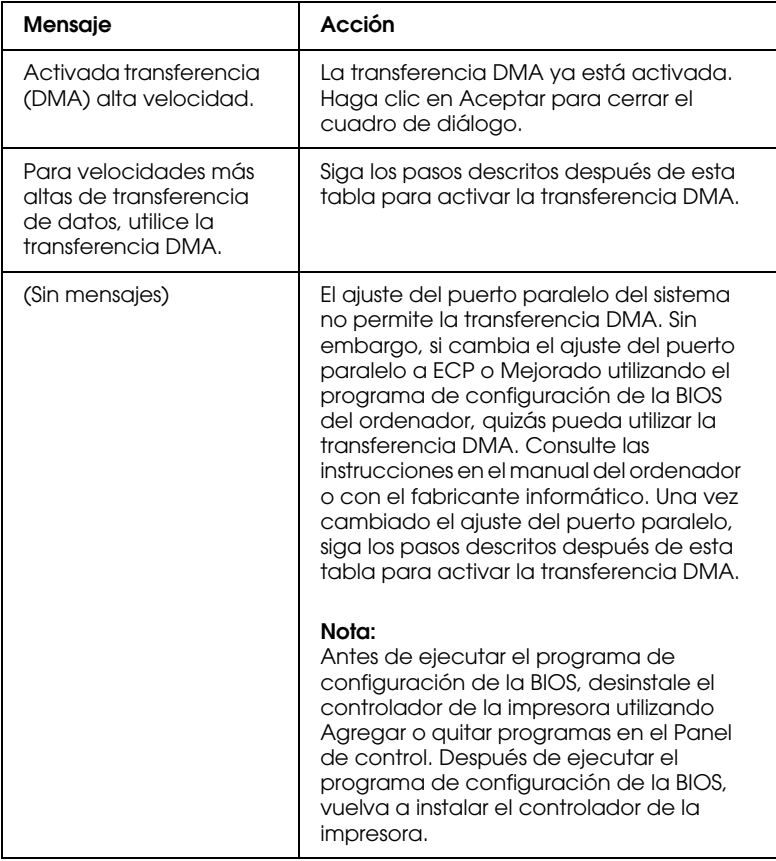

Si debe activar la transferencia DMA, siga los pasos descritos a continuación.

- 1. Haga doble clic en el icono Mi PC del escritorio y en el Panel de control.
- 2. Haga doble clic en el icono Sistema y seleccione la ficha Administrador de dispositivos.
- 3. Haga doble clic en el icono Puertos (COM y LPT) y en LPT1. Si ha conectado la impresora a un puerto distinto, haga doble clic en el icono del puerto correspondiente.
- 4. Seleccione la ficha Recursos y desmarque la casilla de verificación Usar configuración automática. Anote los ajustes del Intervalo de Entrada/Salida mostrados en el cuadro de ajustes Tipo de recurso.

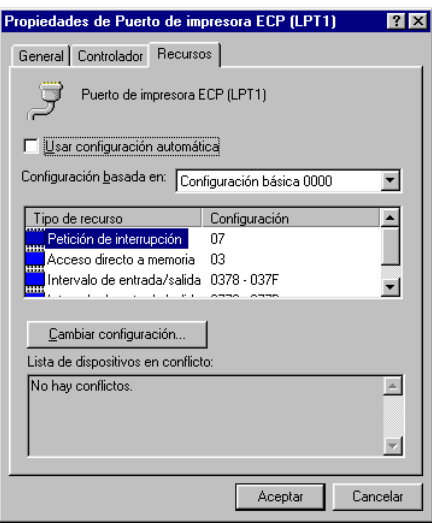

- 5. Seleccione un ajuste de configuración básica en la lista Configuración basada en, que utiliza los mismos ajustes de Intervalo de Entrada/Salida que los anotados en el Paso 4, y compruebe que los números del canal de Acceso directo a memoria y de Petición de interrupción estén asignados y visualizados. Compruebe también que el cuadro Lista de dispositivos en conflicto muestre No hay conflictos.
- 6. Haga clic en Aceptar para guardar los ajustes.
- 7. Abra de nuevo el cuadro de diálogo Velocidad y Avance para comprobar si se ha activado la transferencia DMA.

#### *Nota:*

*Incluso definiendo los ajustes detallados anteriormente, es posible que en algunos ordenadores no se pueda utilizar la transferencia DMA. Consulte con su fabricante informático la información acerca de la capacidad de utilizar la transferencia DMA con el ordenador.*

### *Utilizar la configuración del puerto (sólo Windows NT 4.0)*

#### *Nota:*

*Los ajustes del puerto para Windows NT 4.0 son complicados y sólo debe definirlos una persona cualificada con privilegios administrativos.*

Si el ordenador dispone de un puerto paralelo que soporta el modo ECP, podrá realizar ciertos ajustes de velocidad de impresión con el cuadro de diálogo Configurar puerto. Antes de definir los ajustes, compruebe que haya seleccionado el modo ECP en los ajustes del ordenador. Consulte los detalles del modo ECP en el manual del ordenador.

Para acceder al cuadro de diálogo Configurar Puerto, haga clic en el botón Inicio, seleccione Configuración e Impresoras. A continuación, seleccione la impresora y haga clic en Propiedades en el menú Archivo. Aparecerá la ventana del controlador de la impresora. Seleccione la ficha Puerto y haga clic en el botón Configurar puerto. Aparecerá el siguiente cuadro de diálogo.

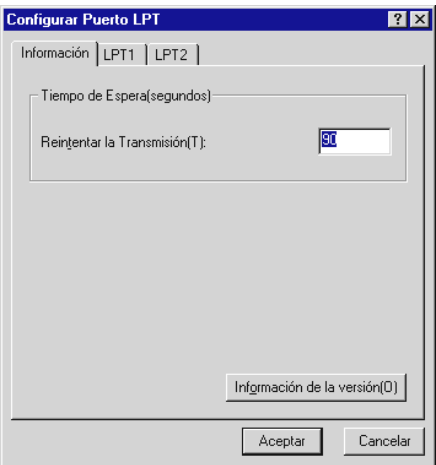

Seleccione la ficha del puerto LPT al cual ha conectado la impresora y haga clic en el botón Configurar Puerto.

#### *Nota:*

*Si la impresora está conectada a LPT1, solamente aparecerá la ficha correspondiente a este puerto.*

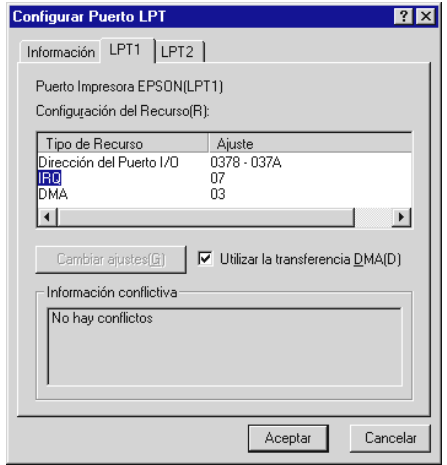

### *Ajustes de recursos (IRQ y DMA)*

Si ha conectado la impresora a LPT2 o LPT3, los ajustes IRQ y DMA pueden ayudar a aumentar la velocidad. Introduzca los mismos números de configuración para IRQ y DMA que para la tarjeta de ampliación. Consulte la documentación del ordenador para determinar los ajustes para IRQ y DMA.

### *Utilizar la transferencia DMA*

La utilización de la transferencia DMA para enviar datos de impresión al ordenador puede ayudar a aumentar la velocidad. Si la casilla de verificación Utilizar la transferencia DMA aparece de color gris, deberá activar primero la transferencia DMA en los ajustes del ordenador. Consulte los detalles en la documentación del ordenador.

# *Capítulo 3*

# *Comprobar el estado de la impresora y gestionar los trabajos de impresión para Windows*

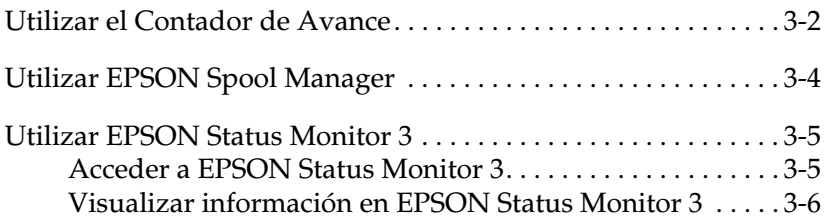

# <span id="page-92-0"></span>*Utilizar el Contador de Avance*

Cuando envíe un trabajo de impresión a la impresora, se abrirá el Contador de Avance, tal como se muestra en la siguiente ilustración.

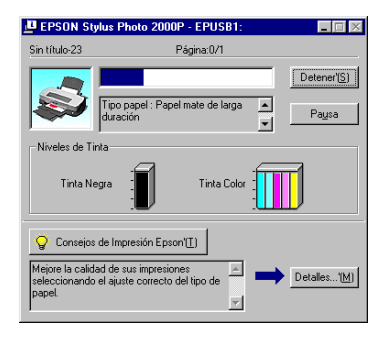

El Contador de Avance indica el progreso del trabajo de impresión actual y muestra el estado de la impresora al establecerse la comunicación bidireccional entre la impresora y el ordenador. Además ofrece consejos útiles para mejorar la impresión y muestra mensajes de error, tal como se detalla a continuación.

#### *Nota:*

*El* Contador de Avance *no aparece si ha desactivado* Mostrar Contador de Avance *en el cuadro de diálogo* Velocidad y Avance*. Si desea más información, consulte la sección ["Velocidad y](#page-78-0)  [Avance" en la página 2-33](#page-78-0).*

### *Consejos de impresión Epson*

En la parte inferior de la ventana del Contador de Avance aparecen consejos para aprovechar al máximo el controlador de la impresora EPSON. Aparece un nuevo consejo cada 30 segundos. Si desea conocer más detalles acerca del consejo visualizado, haga clic en el botón Detalles.

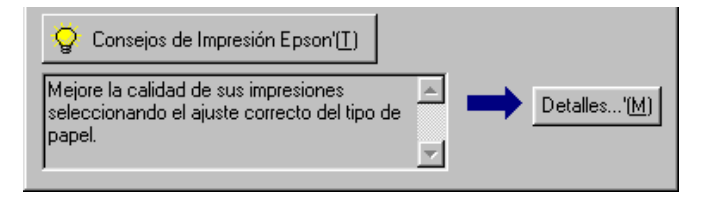

### *Mensajes de error*

Si se presenta un problema durante la impresión, aparecerá un mensaje de error en la parte superior de la ventana Contador de Avance. Si queda poca tinta o se agota, aparecerá el botón Cómo debajo del cuadro de texto. Haga clic en Cómo y EPSON Status Monitor 3 le guiará paso a paso en el procedimiento de sustitución del cartucho.

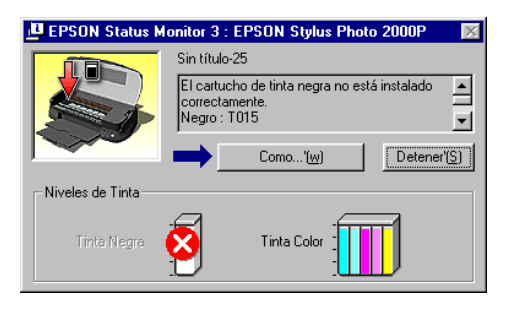

# <span id="page-94-0"></span>*Utilizar EPSON Spool Manager*

EPSON Spool Manager es parecido al Administrador de impresión de Windows. Si recibe dos o más trabajos de impresión a la vez, los coloca en una cola (con impresoras en una red, se conoce como cola de impresión) en el orden de recepción. Cuando un trabajo de impresión llega a la parte superior de la cola, el EPSON Spool Manager lo envía a la impresora.

#### *Nota:*

EPSON Spool Manager *no está disponible para Windows NT.*

Después de enviar un trabajo de impresión, en la barra de tareas aparece el botón EPSON Stylus Photo 2000P. Haga clic en este botón para abrir EPSON Spool Manager, desde el cual podrá visualizar la información acerca de los trabajos de impresión enviados a la impresora. También puede cancelar, colocar en pausa y reanudar o reiniciar los trabajos de impresión seleccionados.

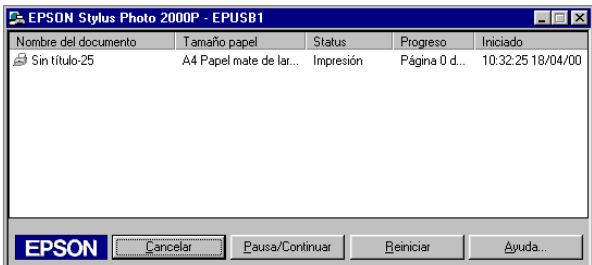

# <span id="page-95-0"></span>*Utilizar EPSON Status Monitor 3*

La utilidad EPSON Status Monitor 3 muestra información detallada acerca del estado de la impresora.

*Nota:*

*Antes de utilizar* EPSON Status Monitor 3*, lea el archivo* LÉAME*. Para acceder a dicho archivo, haga clic en* Inicio*, seleccione*  Programas*,* Epson *o* Impresoras Epson *y haga clic en* EPSON Stylus Photo 2000P Fichero Léame*.*

### <span id="page-95-1"></span>*Acceder a EPSON Status Monitor 3*

Hay dos maneras de acceder a EPSON Status Monitor 3:

- ❏ Haga doble clic en el icono de acceso directo con forma de impresora, situado en la barra de tareas de Windows. Para añadir un icono de acceso directo a la barra de tareas, consulte la sección ["Preferencias de Monitorización" en la página 2-35](#page-80-0).
- ❏ Abra el controlador de la impresora, seleccione la ficha Utilidades y haga clic en EPSON Status Monitor 3.

Cuando acceda a EPSON Status Monitor 3, aparecerá la siguiente ventana.

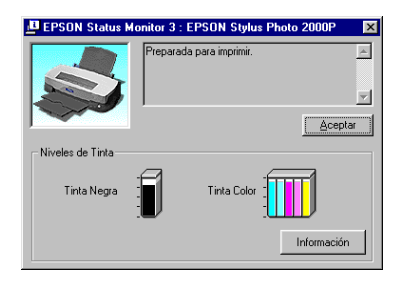

# <span id="page-96-0"></span>*Visualizar información en EPSON Status Monitor 3*

EPSON Status Monitor 3 ofrece la siguiente información:

❏ Estado actual:

EPSON Status Monitor 3 muestra información detallada acerca del estado de la impresora, una pantalla gráfica y mensajes de status. Si queda poca tinta o se agota, aparecerá el botón Cómo en la ventana EPSON Status Monitor 3. Si hace clic en Cómo se visualizarán las instrucciones para sustituir el cartucho y el cabezal de impresión se desplazará hasta la posición de sustitución del cartucho.

❏ Niveles de tinta:

EPSON Status Monitor 3 proporciona una pantalla gráfica de la cantidad de tinta restante. Para el cartucho de tinta de color, el color con menos cantidad de tinta restante determina el nivel que se visualiza para todos los colores del cartucho.

*Capítulo 4*

# *Utilizar el software de la impresora para Macintosh*

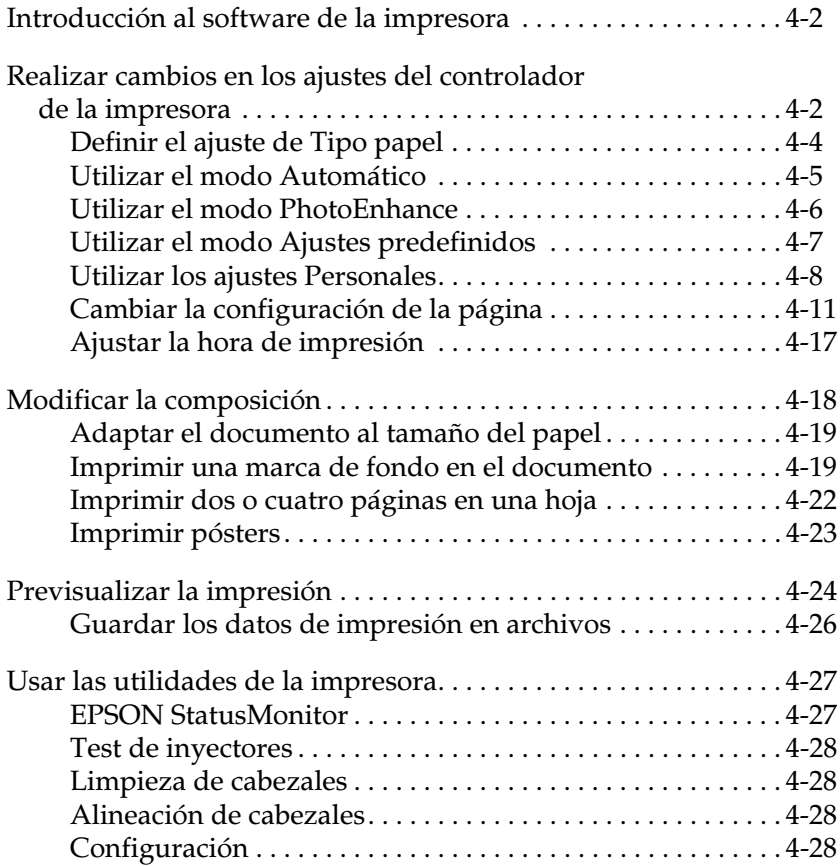

# <span id="page-98-0"></span>*Introducción al software de la impresora*

El software de la impresora incluye un controlador y utilidades de impresora. El controlador de la impresora permite seleccionar una amplia variedad de ajustes para obtener los mejores resultados con la impresora. Las utilidades de la impresora ayudan a comprobar el estado de la misma y a mantenerla al máximo de sus prestaciones.

Si desea más información acerca de la utilización del controlador de la impresora, consulte la sección ["Realizar cambios en los](#page-98-1)  [ajustes del controlador de la impresora" en la página 4-2.](#page-98-1)

Si desea más información acerca del empleo de las utilidades de la impresora, consulte la sección ["Usar las utilidades de la](#page-123-0)  [impresora" en la página 4-27](#page-123-0).

También puede obtener más información acerca del software de la impresora haciendo clic en el icono de ayuda de cualquiera de los cuadros de diálogo del controlador de la impresora.

### <span id="page-98-1"></span>*Realizar cambios en los ajustes del controlador de la impresora*

En los siguientes cuadros de diálogo describiremos los ajustes del controlador de la impresora.

- ❏ Cuadro de diálogo Imprimir (seleccione Imprimir en el menú Archivo de la aplicación, u Opciones en el cuadro de diálogo Ajustar página)
- ❏ Cuadro de diálogo Ajustar página (seleccione Ajustar página en el menú Archivo de la aplicación)
- ❏ Cuadro de diálogo Composición (haga clic en el icono Composición **a** del cuadro de diálogo Imprimir)
- ❏ Cuadro de diálogo Impresión Background (haga clic en el icono Impresión Background del cuadro de diálogo Imprimir)
- ❏ Cuadro de diálogo Previo (haga clic en el icono Previo y después en Previo del cuadro de diálogo Imprimir)

Las opciones de modo del cuadro de diálogo Imprimir se distribuyen para ofrecer cuatro niveles de control sobre el controlador de la impresora, tal como se muestra a continuación.

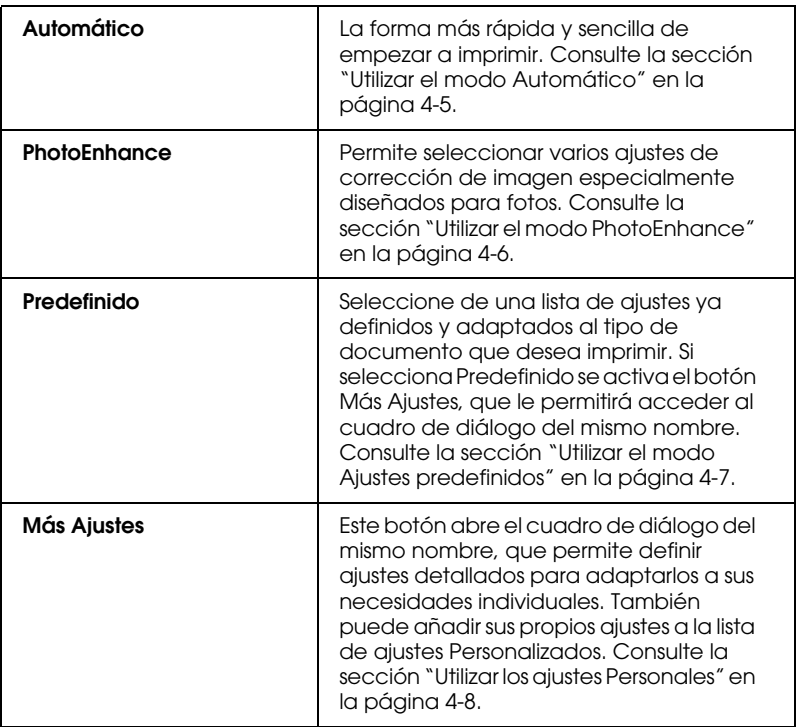

Además de definir ajustes de Modo que afectan a la calidad de impresión en general, también puede modificar aspectos concretos de la impresión utilizando los ajustes de los cuadros de diálogo Ajustar página y Composición. Para más información acerca de las opciones de configuración de página, consulte la sección ["Cambiar la configuración de la página" en la página 4-11.](#page-107-0) Para más información acerca de las opciones de composición, consulte la sección ["Modificar la composición" en la página 4-18.](#page-114-0)

# <span id="page-100-0"></span>*Definir el ajuste de Tipo papel*

El ajuste Tipo papel determina qué otros ajustes estarán disponibles, por lo que éste debería ser el primer ajuste que defina.

En el cuadro de diálogo Imprimir, seleccione el ajuste de Tipo papel que coincida con el papel cargado en la impresora. Para saber que ajuste Tipo papel está usando, consulte la tabla siguiente y seleccione un ajuste de Tipo papel adecuado (mostrado en letra de mayor tamaño). Para algunos tipos de papel podrá elegir entre varios ajustes de Tipo papel.

Papel normal Papel fotográfico- alto gramaje Papel Mate de larga duración Papel normal Sobres Papel fotográfico- alto gramaje (Super A3) S041347 Papel Mate de larga duración (Super A3/B) S041340

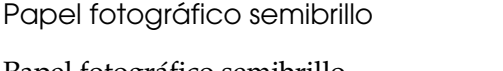

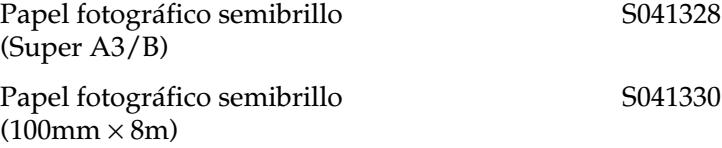

*Nota: La disponibilidad del papel especial depende del país.*

# <span id="page-101-0"></span>*Utilizar el modo Automático*

Si selecciona Automático como opción de Modo en el cuadro de diálogo Imprimir, el controlador de la impresora se ocupa de todos los ajustes detallados basados en los ajustes Tipo papel y Tinta. Para definir el ajuste Tinta, haga clic en Color para imprimir en color o en Negro para imprimir en blanco y negro o en escala de grises. Para definir el ajuste Tipo papel, consulte la sección ["Definir un tamaño de papel personalizado" en la página 4-15.](#page-111-0)

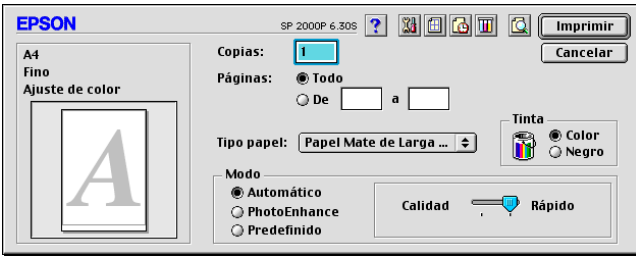

### *Nota:*

*Según el papel seleccionado en la lista* Tipo papel *(mientras*  Automático *está seleccionado), aparecerá una barra deslizadora en la parte derecha de las opciones de* Modo *que permite seleccionar*  Calidad*,* Rápido*. Seleccione* Calidad *cuando la calidad de impresión tenga prioridad sobre la velocidad.*

# <span id="page-102-0"></span>*Utilizar el modo PhotoEnhance*

El modo PhotoEnhance ofrece variedad de ajustes de corrección de imagen que puede aplicar a las imágenes fotográficas antes de imprimir. PhotoEnhance no afecta a los datos originales.

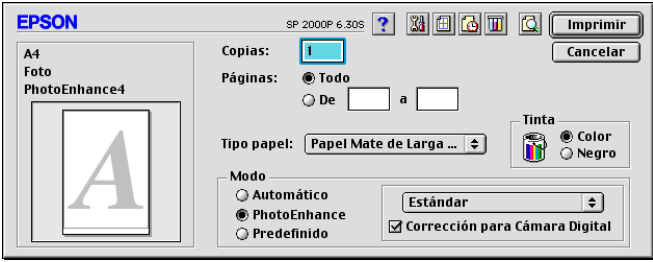

#### *Nota:*

- ❏ *Este modo está disponible sólo si imprime imágenes en color de 32 bits.*
- ❏ *Si imprime con* PhotoEnhance *seleccionado puede aumentar el tiempo de impresión dependiendo del sistema del ordenador y la cantidad de datos contenidos en la imagen.*
- ❏ *Si selecciona* Rollo de papel *como origen en el cuadro de diálogo*  Ajustar página*, no imprima el documento con el modo*  PhotoEnhance *activado.*

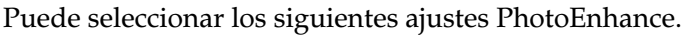

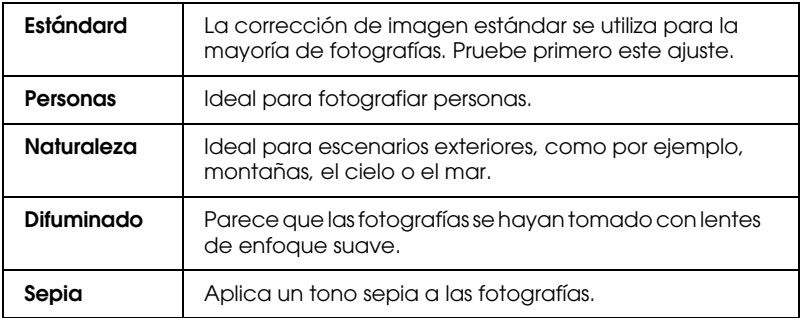

Si imprime fotografías tomadas con una cámara digital, también puede seleccionar la casilla de verificación Corrección para Cámara Digital para dar a las imágenes impresas el aspecto suave y natural de las fotografías tomadas con una filmadora.

### <span id="page-103-0"></span>*Utilizar el modo Ajustes predefinidos*

El modo Ajustes predefinidos ofrece ajustes ya definidos para la impresión de texto y gráficos y para aplicar un método de combinación del color. También puede crear y guardar sus propios ajustes personalizados. Consulte los detalles en la sección ["Utilizar los ajustes Personales" en la página 4-8.](#page-104-0)

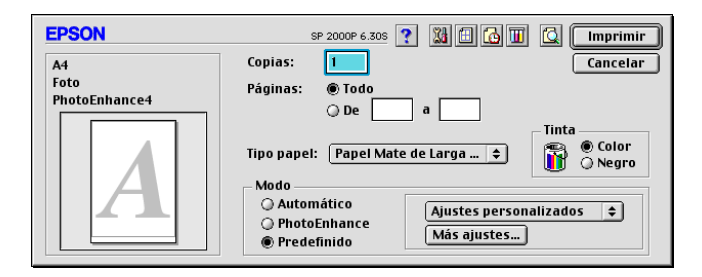

Puede seleccionar los siguientes ajustes ya definidos.

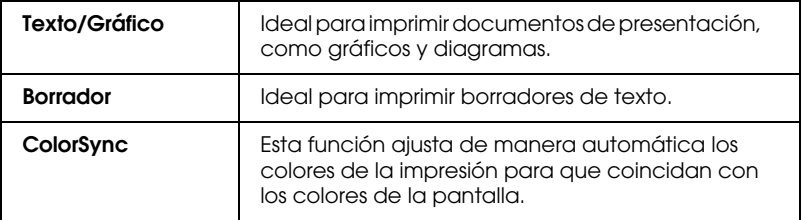

Cuando escoja un Ajuste Predefinido, otros ajustes como Calidad de impresión y Color se iniciarán automáticamente. Los cambios que se produzcan en estos ajustes se visualizarán en la pantalla, en el lado izquierdo del cuadro de diálogo Imprimir.

Siga los pasos descritos a continuación para seleccionar un ajuste personalizado.

- 1. Verifique los ajustes Tipo papel y Tinta del cuadro de diálogo Imprimir. Consulte los detalles en la sección ["Definir un](#page-111-0)  [tamaño de papel personalizado" en la página 4-15.](#page-111-0)
- 2. Haga clic en el botón Predefinido del cuadro de diálogo Imprimir. Al hacerlo se activará la lista de Ajustes personales, situada en la parte inferior derecha del botón Predefinido.
- 3. Desde la lista de Ajustes personales, seleccione el ajuste más adecuado para el tipo de documento o de imagen a imprimir.

# <span id="page-104-0"></span>*Utilizar los ajustes Personales*

Los ajustes Personales le proporcionan un control completo sobre el entorno de impresión. Utilice estos ajustes para experimentar con nuevas ideas de impresión, o para detallar varios ajustes de impresión y adaptarlos a sus necesidades individuales. Una vez esté satisfecho con los nuevos ajustes, puede darles un nombre y añadirlos a la lista de Ajustes personales.

### *Definir los ajustes Personales*

Siga las instrucciones detalladas a continuación para definir los ajustes Personales.

1. Haga clic en el botón Predefinido del cuadro de diálogo Imprimir y después en el botón Más ajustes. Aparece el cuadro de diálogo siguiente.

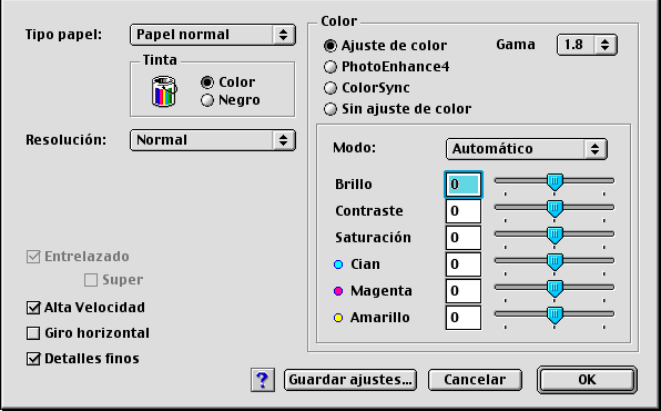

- 2. Seleccione el tipo de papel cargado en la impresora. Consulte los detalles en la sección ["Definir un tamaño de papel](#page-111-0)  [personalizado" en la página 4-15](#page-111-0).
- 3. Seleccione Color o Negro en la opción de Tinta.
- 4. Seleccione el ajuste Resolución.
- 5. Defina los ajustes que sean necesarios. Consulte los detalles en la ayuda On-line.

#### *Nota:*

❏ *La opción* PhotoEnhance*, que se encuentra debajo de* Color*, sólo afecta a las imágenes, no afecta al texto ni a los gráficos. Por ejemplo, si* Monocromo *está seleccionado en la lista*  Tono *(que se activa al seleccionar* PhotoEnhance*) sólo las imágenes de un documento se imprimirán en monocromo. Cualquier texto en color o gráfico del mismo documento se imprimirá en color.*

- ❏ *Algunos ajustes pueden desactivarse dependiendo de los ajustes de* Resolución*,* Tipo papel *y* Tinta *realizados.*
- 6. Haga clic en OK para aplicar los ajustes y regresar al cuadro de diálogo Imprimir. Haga clic en Cancelar si desea regresar a este cuadro de diálogo sin aplicar los ajustes. Para guardar los ajustes Personales consulte la sección siguiente.

### *Guardar y borrar los ajustes*

Para guardar los ajustes Personales, haga clic en Guardar ajustes en el cuadro de diálogo Más ajustes. Aparecerá el cuadro de diálogo Ajustes personalizados.

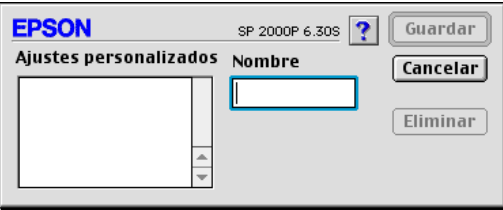

Escriba un nombre único (de hasta 16 caracteres) para los ajustes en el cuadro Nombre y haga clic en Guardar. Los ajustes personales se añadirán a la lista de Ajustes personalizados. Puede guardar hasta 10 ajustes personales diferentes.

#### *Nota:*

- ❏ *No puede aplicar los nombres de los ajustes ya definidos por EPSON a los nuevos ajustes.*
- ❏ *No puede borrar los ajustes ya definidos de la lista de ajustes Personales.*

Para borrar un ajuste, selecciónelo en el cuadro de diálogo Ajustes personalizados y haga clic en Eliminar.

### *Utilizar los ajustes guardados*

Para seleccionar los ajustes, haga clic en el botón Predefinido del cuadro de diálogo Imprimir y seleccione el ajuste en la lista de ajustes Personales, situada debajo y a la derecha del botón Predefinido.

Si cambia los ajustes de Tipo papel o Tinta después de seleccionar uno de los ajustes personales en la lista de Ajustes personales, la selección mostrada en la lista regresa a Ajustes personales. El ajuste predefinido previamente seleccionado no resulta afectado por este cambio. Para regresar al ajuste predefinido, basta con seleccionarlo de nuevo en la lista.

# <span id="page-107-0"></span>*Cambiar la configuración de la página*

En el cuadro de diálogo Ajustar página, puede cambiar el tamaño del papel, especificar la orientación del mismo, ampliar o reducir la impresión y ajustar el área imprimible.

Seleccione Ajustar página en el menú Archivo de la aplicación. Aparecerá el cuadro de diálogo Ajustar página.

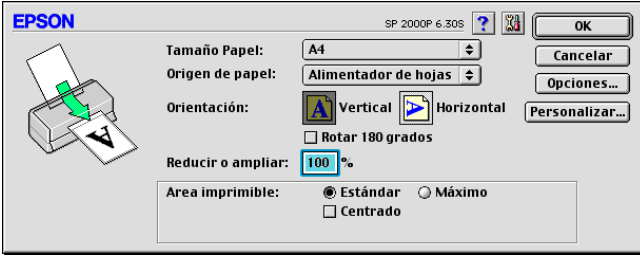
En el cuadro de diálogo Ajustar página puede definir los siguientes ajustes.

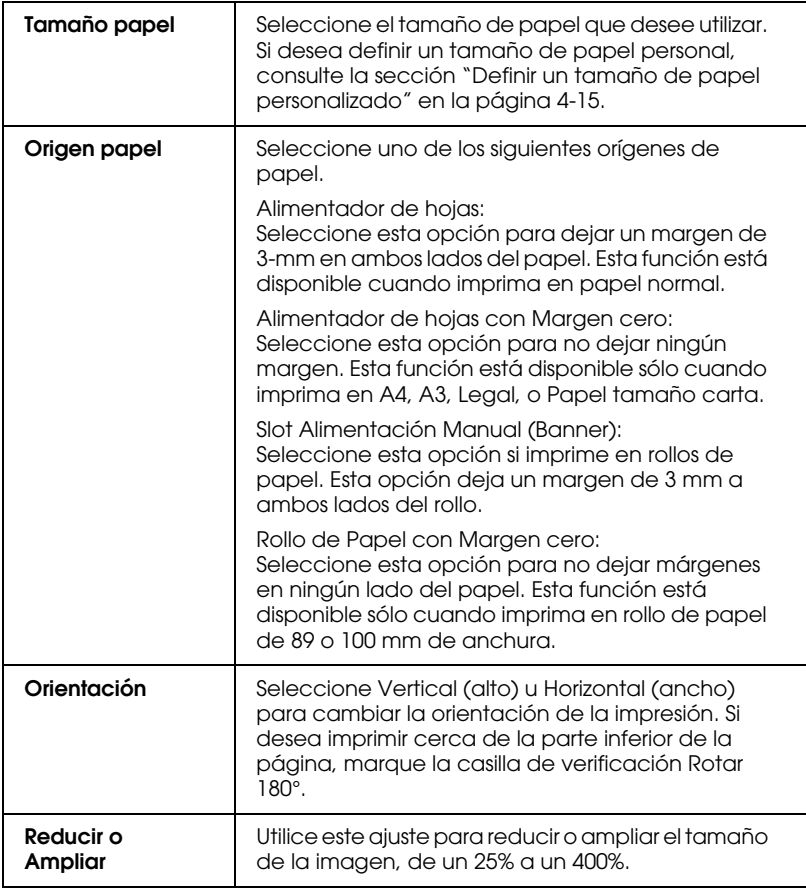

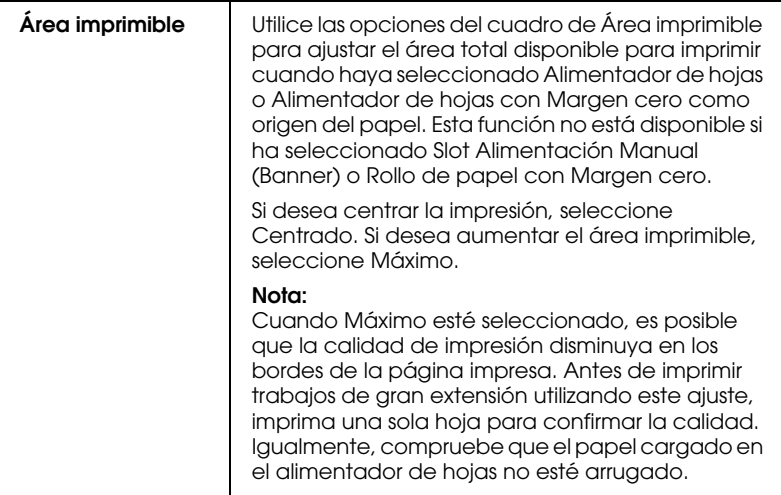

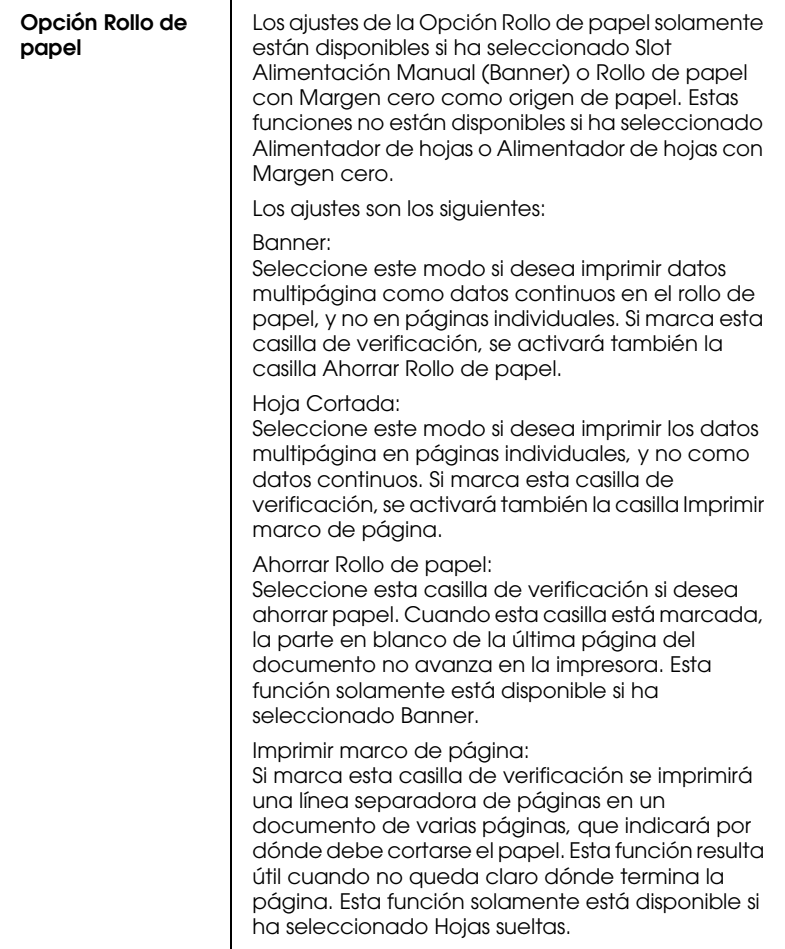

#### <span id="page-111-0"></span>*Definir un tamaño de papel personalizado*

Si el tamaño de papel no aparece en la lista de tamaños de papel del cuadro de diálogo Ajustar página, siga los pasos descritos a continuación para definir un tamaño de papel personalizado.

1. En el cuadro de diálogo Ajustar página, haga clic en Personalizar. Aparecerá el siguiente cuadro de diálogo.

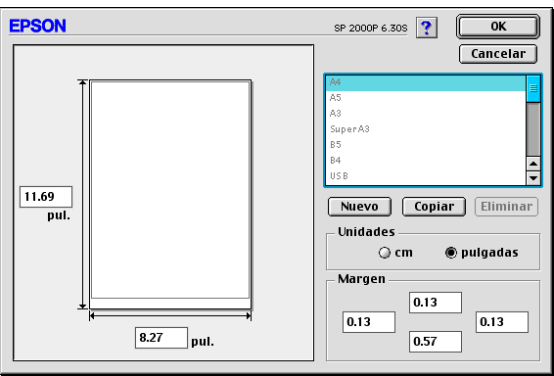

2. Para definir un nuevo tamaño de papel, haga clic en Nuevo. El cuadro de diálogo se actualiza para permitirle introducir un nombre para el nuevo tamaño.

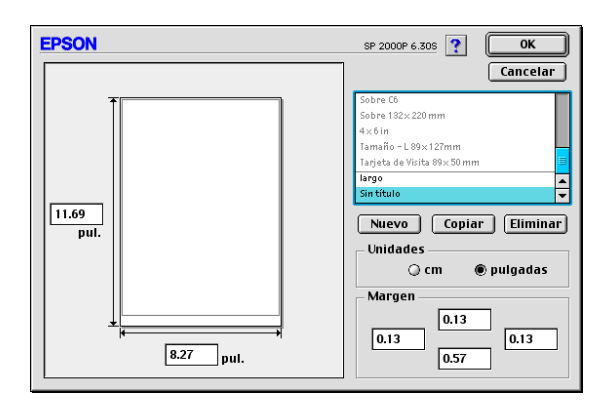

- 3. Escriba un nombre único para el tamaño de papel en la lista Tamaño papel.
- 4. Especifique la unidad de medida como Pulgadas o cm.
- 5. Escriba la anchura y la altura del papel.
- 6. Determine los márgenes en el cuadro de entrada correspondiente o en la previsualización de la imagen.
- 7. Haga clic en OK. Regresará al cuadro de diálogo Ajustar página.

Puede definir hasta 100 tamaños de papel. Los nombres de los tamaños de papel creados aparecerán en el menú Tamaño papel del cuadro de diálogo Ajustar página.

Para borrar un tamaño de papel personal, haga clic en Personalizar en el cuadro de diálogo Ajustar página, seleccione el nombre del papel en la lista del cuadro de diálogo Papel personalizado y haga clic en Eliminar.

#### *Copiar un tamaño de papel*

Siga las instrucciones detalladas a continuación para copiar el tamaño de papel y crear un nuevo tamaño.

- 1. Seleccione el tamaño de papel que desee copiar y haga clic en Copiar.
- 2. Especifique la unidad de medida como Pulgadas o cm.
- 3. Determine los márgenes en el cuadro de entrada correspondiente o en la previsualización de la imagen.
- 4. Haga clic en OK.

## *Ajustar la hora de impresión*

Puede especificar la hora en que desea que la impresión empiece a imprimir el documento. Siga los pasos descritos a continuación.

1. Haga clic en el icono **I**mpresión Background del cuadro de diálogo Imprimir. Aparecerá el cuadro de diálogo Impresión Background.

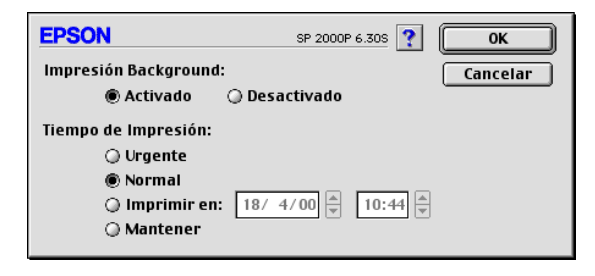

- 2. Seleccione Activado como opción de impresión background.
- 3. Seleccione Urgente, Normal, Imprimir en, o Mantener como opción de Tiempo de impresión.

Si selecciona Imprimir en, utilice las flechas situadas junto a los cuadros correspondientes para especificar la fecha y hora en que desea imprimir el documento.

#### *Nota:*

*Compruebe que el ordenador y la impresora estén activados en la fecha y hora especificadas.*

- 4. Haga clic en OK. Se cerrará el cuadro de diálogo Impresión Background.
- 5. En el cuadro de diálogo Imprimir, compruebe que los ajustes de impresión sean los deseados y haga clic en Imprimir.

#### *Nota:*

*Puede comprobar o cambiar la prioridad de los trabajos de impresión con la utilidad* EPSON Monitor3*. Consulte los detalles en la sección ["Utilizar EPSON StatusMonitor" en la página 5-2.](#page-126-0)*

## *Modificar la composición*

Puede modificar la composición de las páginas del documento utilizando los ajustes del controlador de la impresora del cuadro de diálogo Composición, mostrado a continuación. Para abrir este cuadro de diálogo, seleccione Imprimir en el menú Archivo de la aplicación y haga clic en el icono Composición  $\boxed{m}$  del cuadro de diálogo Imprimir. Aparecerá el cuadro de diálogo Composición.

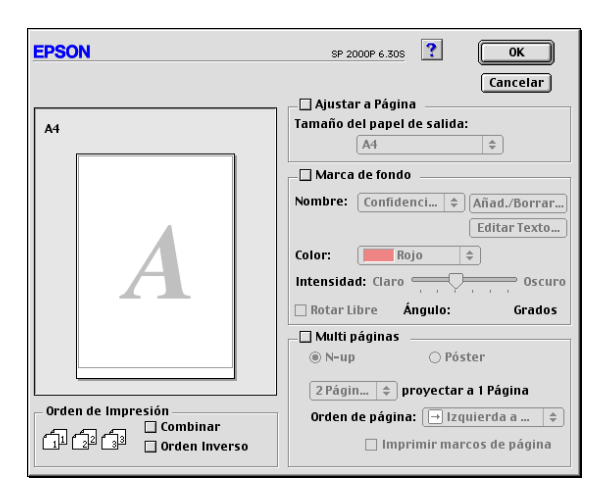

El cuadro de diálogo Composición le permite realizar las siguientes acciones de manera automática: adaptar el documento al tamaño del papel, colocar marcas de fondo en los documentos, imprimir dos o cuatro páginas en una hoja, imprimir imágenes de tamaño póster ampliando una página para que ocupe varias hojas, o determinar el orden de las páginas impresas.

También puede determinar el orden de la impresión. Seleccione Combinar para imprimir un grupo a la vez, o Orden inverso para determinar el orden en que se imprimirán las distintas copias del documento.

*Nota:*

*El menú* Composición *sólo está disponible cuando esté seleccionado el* Alimentador de hojas *o* Alimentador de hojas con Margen cero *como origen de papel en el cuadro de diálogo de* Ajustar página*.*

### *Adaptar el documento al tamaño del papel*

Puede aumentar o reducir proporcionalmente el tamaño de la imagen para que se adapte al tamaño del papel seleccionado en la lista Tamaño papel. Para ello, marque la casilla de verificación Ajustar a página y especifique el tamaño de papel que ha cargado en la impresora en la lista Tamaño del papel de salida.

### *Imprimir una marca de fondo en el documento*

Para imprimir una marca de fondo en el fondo de los documentos o imágenes impresos, marque la casilla de verificación Marca de fondo en el cuadro de diálogo Composición.

Seleccione la marca de fondo que desea imprimir en la lista Nombre y especifique su posición, tamaño, color e intensidad. Puede cambiar la posición y el tamaño de la marca de fondo arrastrándola con el ratón en la ventana de previsualización de la izquierda.

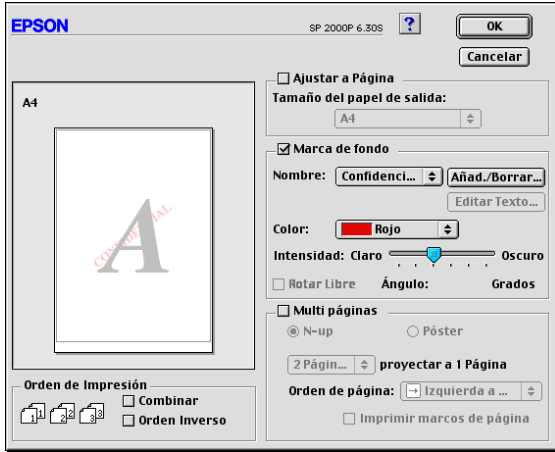

También puede añadir sus propias marcas de fondo de texto o imagen a la lista Nombre. Siga los pasos descritos a continuación.

1. Haga clic en el botón Añad./Borrar, que se encuentra al lado de la lista Nombre. Aparecerá el siguiente cuadro de diálogo.

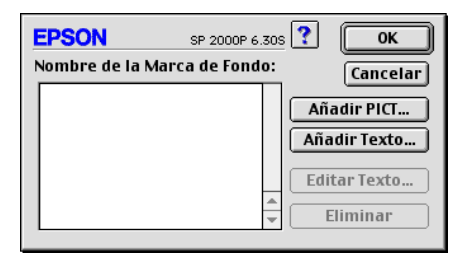

2. Para utilizar un archivo de imagen como marca de fondo, haga clic en el botón Añadir PICT. Seleccione el archivo de imagen deseado y haga clic en Abrir.

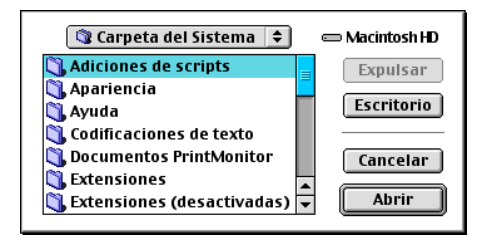

Para crear una marca de fondo de texto, haga clic en el botón Añadir texto. Introduzca el texto en el cuadro de texto, seleccione una fuente y un estilo de texto y haga clic en OK.

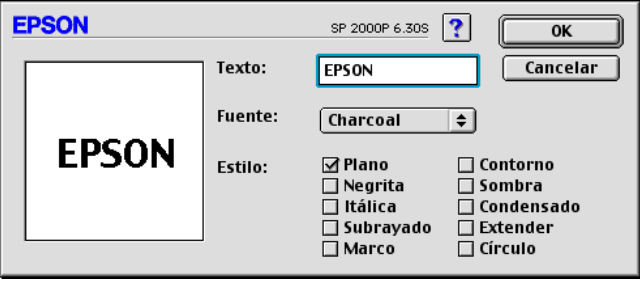

3. El nombre del archivo de imagen o el texto de la marca de fondo aparece en la lista Nombre de la Marca de Fondo del cuadro de diálogo Marca de fondo. Para cambiar el nombre de la marca de fondo de imagen, selecciónela en la lista y escriba un nombre nuevo. Si selecciona una marca de fondo de texto en la lista Nombre, podrá editar el texto y cambiar la fuente y el estilo del texto haciendo clic en el botón Editar Texto.

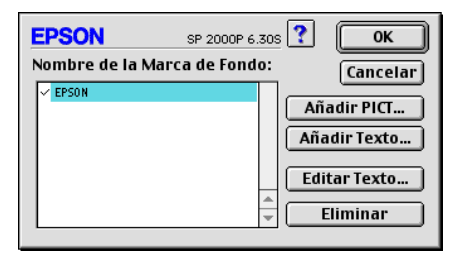

4. Haga clic en OK para añadir la marca de fondo a la lista Nombre del cuadro de diálogo Composición.

### *Imprimir dos o cuatro páginas en una hoja*

Para imprimir dos o cuatro páginas del documento en una hoja de papel, marque la casilla de verificación Multi páginas del cuadro de diálogo Composición y seleccione N-up.

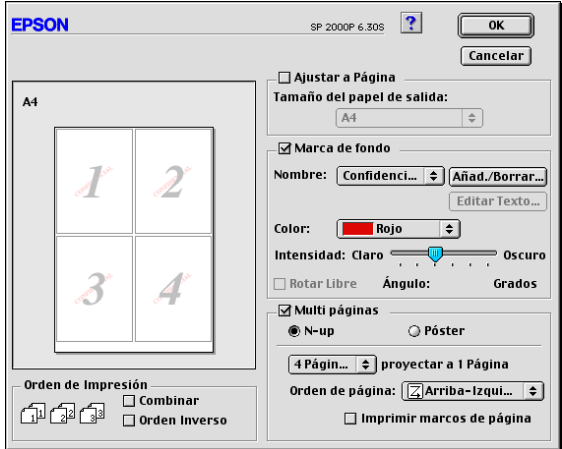

Puede definir los ajustes siguientes.

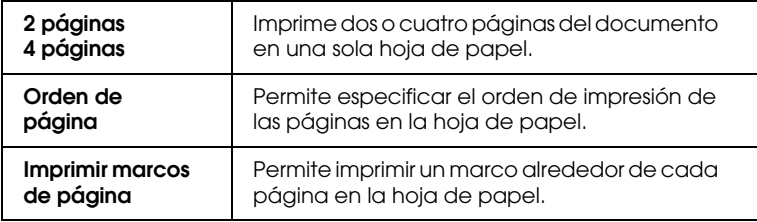

## *Imprimir pósters*

Puede ampliar una página de un documento para que ocupe 4, 9 o 16 hojas impresas de papel. Para imprimir una imagen en tamaño póster, marque la casilla de verificación Multi páginas del cuadro de diálogo Composición de la página y haga clic en Póster.

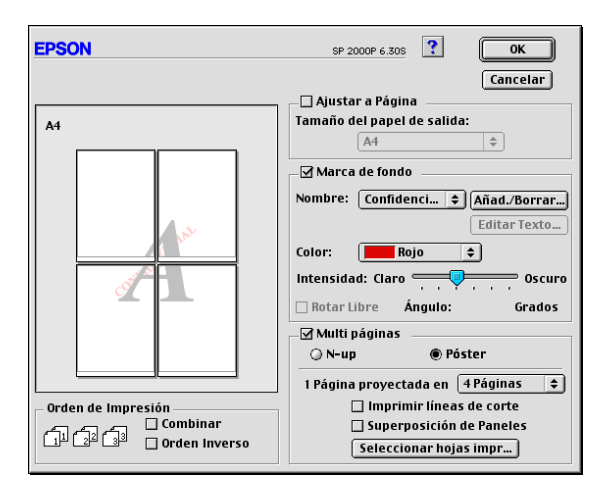

Puede definir los ajustes siguientes.

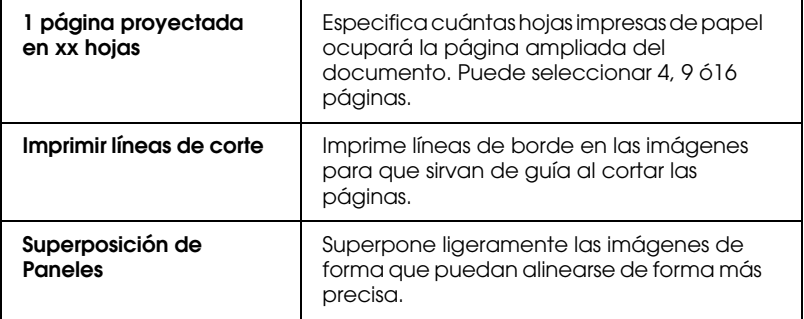

Si solamente desea imprimir unos cuantos paneles sin imprimir todo el póster, haga clic en Seleccionar hojas impr..., seleccione los paneles que no desea imprimir y haga clic en OK. Solamente se imprimirán los paneles que no haya seleccionado.

### *Previsualizar la impresión*

La función Previo permite ver el aspecto del documento antes de imprimirlo. Para utilizar esta función, siga los pasos descritos a continuación:

- 1. Defina los ajustes del controlador de la impresora.
- 2. Haga clic en el icono Previo **del cuadro de diálogo** Imprimir. El botón Imprimir pasa a ser el botón Previo.

#### *Nota:*

*Utilice el icono* Previo *para alternar entre los modos*  Imprimir **4.** Previo **1** y Guardar archivo **1**. Haga clic en *el icono correspondiente para seleccionar el modo que desee. Si desea información acerca del modo* Guardar archivo, *consulte la sección ["Guardar los datos de impresión en archivos" en la página](#page-122-0)  [4-26.](#page-122-0)*

3. Haga clic en el botón Previo. Aparece el cuadro de diálogo Previo, que muestra una previsualización del documento.

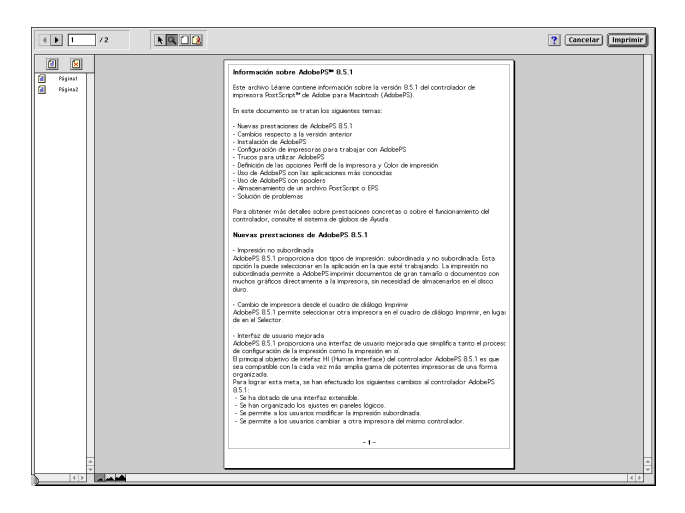

El cuadro de diálogo Previo contiene seis iconos que puede utilizar para realizar las siguientes funciones.

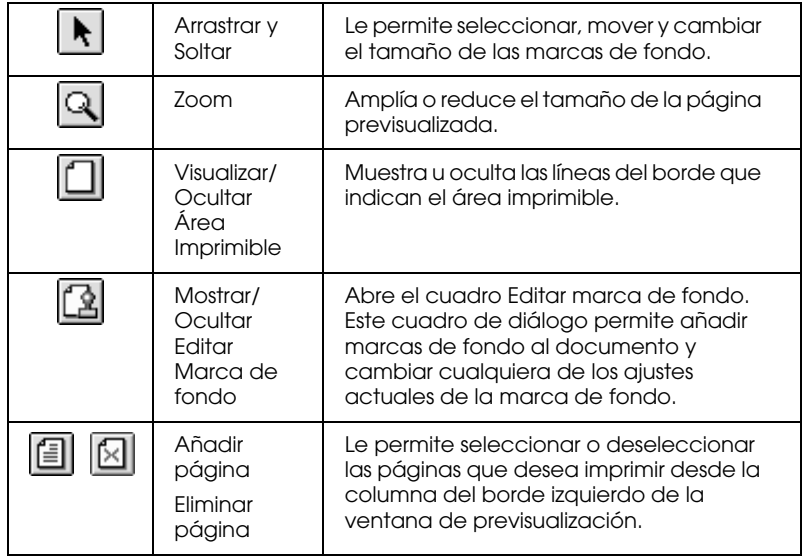

4. Si la imagen previsualizada presenta el aspecto deseado, haga clic en Imprimir.

Si el aspecto de la imagen no es el esperado, haga clic en Cancelar. Se cerrarán los cuadros de diálogo Previo e Imprimir, conservando los ajustes de impresión actuales. Abra de nuevo el cuadro de diálogo Imprimir si desea realizar más cambios en los ajustes de impresión.

### <span id="page-122-0"></span>*Guardar los datos de impresión en archivos*

Puede guardar los datos de impresión en un archivo mediante el icono Grabar archivo del cuadro de diálogo Imprimir. Esta función le permite imprimir los datos más tarde simplemente haciendo doble clic en el archivo guardado. Siga los pasos descritos a continuación.

#### *Nota:*

*Utilice el icono* Previo *para alternar entre los modos* Imprimir **Previo** *Q* y Grabar archivo **A**. Haga clic en el icono *correspondiente para seleccionar el modo que desee.*

- 1. Defina los ajustes del controlador de la impresora.
- 2. Haga clic en el icono Previo **del cuadro de diálogo** Imprimir repetidamente, hasta que el botón Imprimir pase a ser el botón Grabar archivo.
- 3. Haga clic en el botón Grabar archivo. Aparecerá el siguiente cuadro de diálogo.

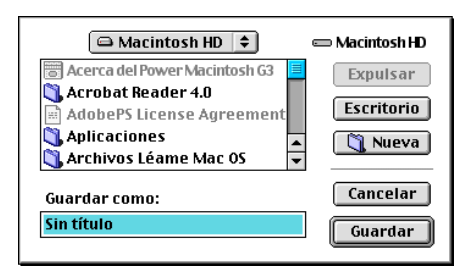

4. Seleccione la ubicación donde desee guardar el archivo, escriba el nombre de archivo en el cuadro Guardar como y haga clic en Guardar.

Si desea imprimir los datos, haga doble clic en el archivo para abrir EPSON Monitor 3. Haga clic en el botón  $\triangleright$  Continuar para enviar los datos a la impresora.

## *Usar las utilidades de la impresora*

Las utilidades de la impresora EPSON le permiten verificar el estado actual de la impresora y realizar el mantenimiento desde la pantalla del ordenador. Para acceder a las utilidades, haga clic en el icono Utilidades **del** del cuadro de diálogo Imprimir o Ajustar página, y después haga clic en el botón de la utilidad que desee utilizar.

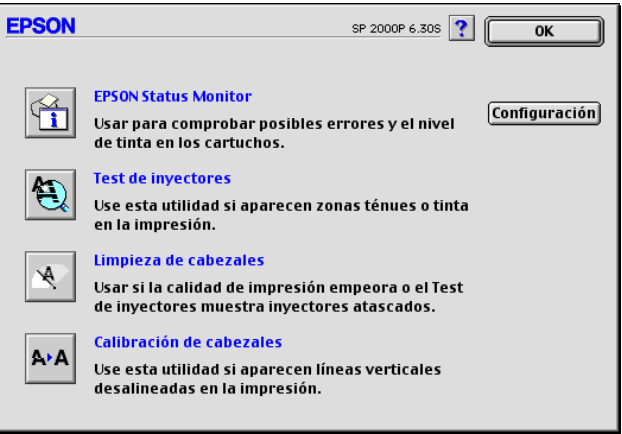

#### *EPSON StatusMonitor*

La utilidad EPSON StatusMonitor monitoriza el estado de la impresora. Si detecta un error de la impresora, informará de ello con un mensaje de error.

También puede usar esta utilidad para comprobar la cantidad de tinta restante antes de imprimir.

Para utilizar EPSON StatusMonitor, haga clic en el botón EPSON StatusMonitor del cuadro de diálogo Utilidades. Consulte los detalles en la sección ["Utilizar EPSON StatusMonitor" en la](#page-126-0)  [página 5-2.](#page-126-0)

*Nota:*

*No use las utilidades* Test de inyectores*,* Limpieza de cabezales *o* Calibración de cabezales *si está imprimiendo; en caso contrario, es posible que merme la calidad de impresión.*

## *Test de inyectores*

Comprueba si los inyectores del cabezal de impresión están obstruidos. Realice un test de los inyectores si observa que la calidad de impresión ha mermado y después de efectuar una limpieza para verificar que los inyectores se han limpiado correctamente. Si el test de inyectores indica que debe limpiar los cabezales de impresión, puede acceder a la utilidad Limpieza de cabezales directamente desde la utilidad Test de inyectores. Consulte los detalles en la sección ["Comprobar los inyectores del](#page-158-0)  [cabezal de impresión" en la página 8-2.](#page-158-0)

## *Limpieza de cabezales*

Efectúa la limpieza del cabezal de impresión. Deberá limpiar el cabezal de impresión cuando observe una merma en la calidad de impresión. Use primero la utilidad Test de inyectores para confirmar que el cabezal necesita una limpieza. Consulte los detalles en la sección ["Limpiar el cabezal de impresión" en la](#page-161-0)  [página 8-5.](#page-161-0)

## *Alineación de cabezales*

Esta utilidad alinea el cabezal de impresión. Use esta utilidad si observa una desalineación en las líneas verticales u horizontales.

## *Configuración*

Al hacer clic en este botón se visualiza el cuadro de diálogo Configuración, desde el que podrá cambiar la forma en que la utilidad EPSON StatusMonitor informa de los cambios en el estado de la impresora. Consulte los detalles en la sección ["Definir](#page-127-0)  [los ajustes de Configuración" en la página 5-3.](#page-127-0)

### *Capítulo 5*

## *Comprobar el estado de la impresora y gestionar los trabajos de impresión para Macintosh*

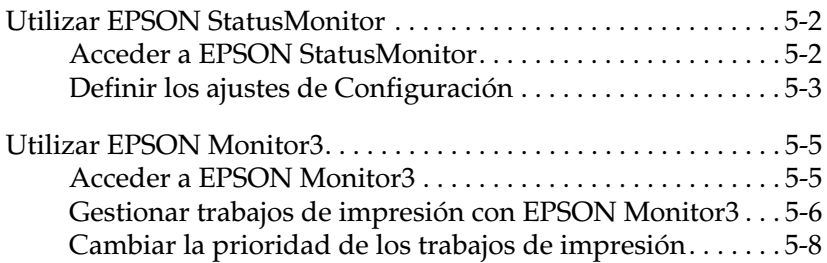

## <span id="page-126-0"></span>*Utilizar EPSON StatusMonitor*

La utilidad EPSON StatusMonitor monitoriza la impresora. Si detecta un error en la impresora le avisará con un mensaje de error.

También puede emplear esta utilidad para comprobar los niveles de tinta antes de imprimir. Una vez abierta, EPSON StatusMonitor visualiza la cantidad de tinta restante en el momento de abrirla. Para actualizar la información del nivel de tinta, haga clic en el botón Actualizar.

#### <span id="page-126-1"></span>*Acceder a EPSON StatusMonitor*

Para acceder a EPSON StatusMonitor, siga los pasos descritos a continuación.

- 1. Seleccione Imprimir o Preparar página en el menú Archivo de la aplicación.
- 2. Haga clic en el icono Utilidades **del** del cuadro de diálogo.

3. Haga clic en el botón EPSON StatusMonitor del cuadro de diálogo Utilidades. Aparecerá el siguiente cuadro de diálogo.

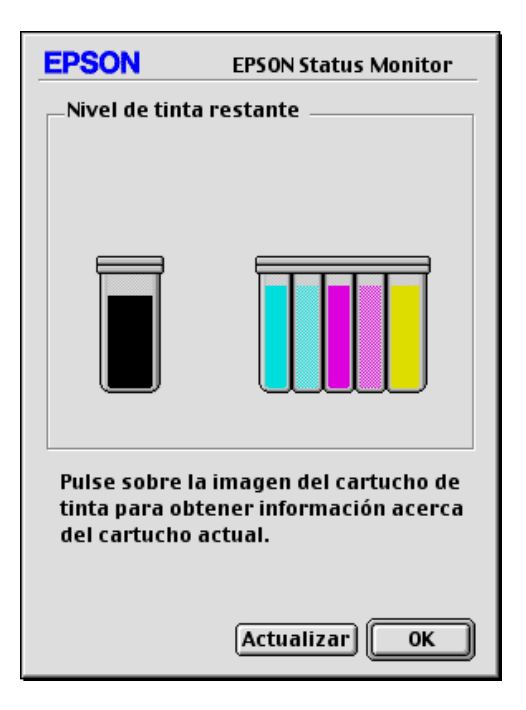

#### <span id="page-127-1"></span><span id="page-127-0"></span>*Definir los ajustes de Configuración*

Si desea cambiar la forma en que la utilidad EPSON StatusMonitor monitoriza la impresora, siga los pasos descritos a continuación.

- 1. Seleccione Imprimir o Preparar página en el menú Archivo de la aplicación.
- 2. Haga clic en el icono Utilidades **del cuadro de diálogo**.

3. Haga clic en el botón Configuración. Aparecerá el cuadro de diálogo Ajustes de Configuración.

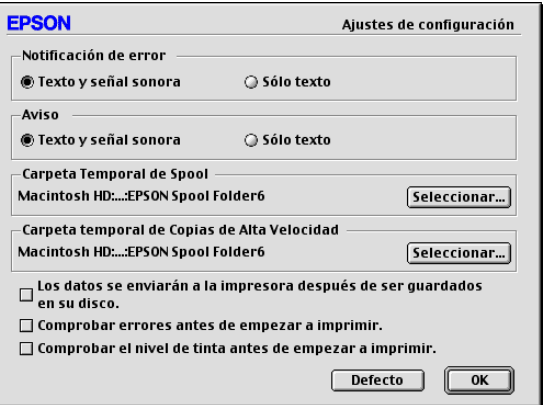

Este cuadro de diálogo permite definir los siguientes ajustes:

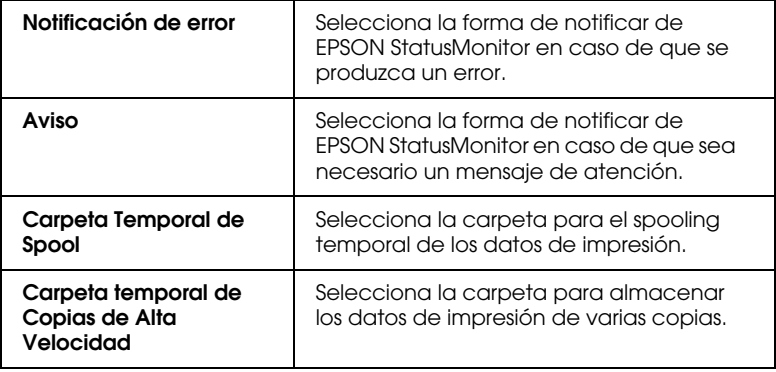

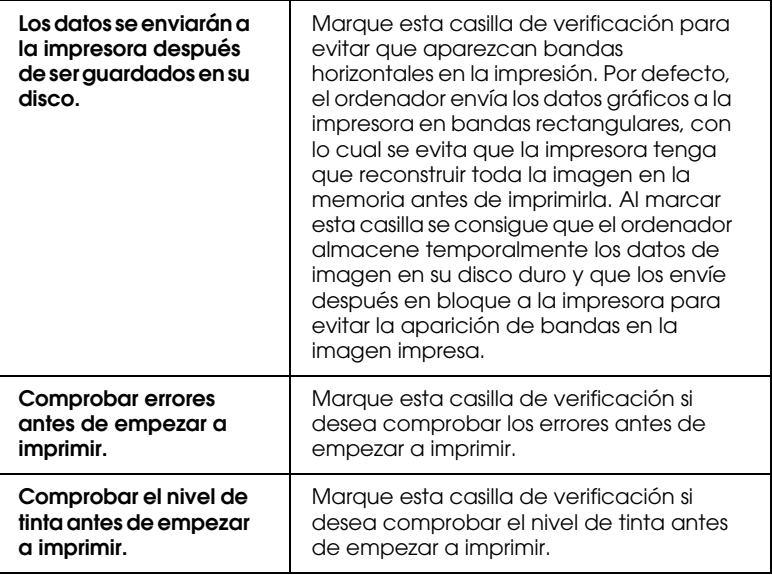

## <span id="page-129-0"></span>*Utilizar EPSON Monitor3*

Después de enviar un trabajo de impresión a la impresora, puede emplear la utilidad EPSON Monitor3 para comprobar, cancelar o cambiar la prioridad de los trabajos de impresión que se encuentran en la cola de impresión. Esta utilidad también muestra el estado del trabajo que se está imprimiendo actualmente.

#### <span id="page-129-1"></span>*Acceder a EPSON Monitor3*

Para acceder a EPSON Monitor3, siga los pasos descritos a continuación.

- 1. En primer lugar, active Impresión Background en el Selector o en el cuadro de diálogo Impresión Background.
- 2. Envíe un trabajo de impresión a la impresora.

3. Seleccione Epson Monitor3 desde el menú Aplicaciones del extremo derecho de la barra de menús. Al hacerlo se abrirá un cuadro de diálogo parecido al siguiente.

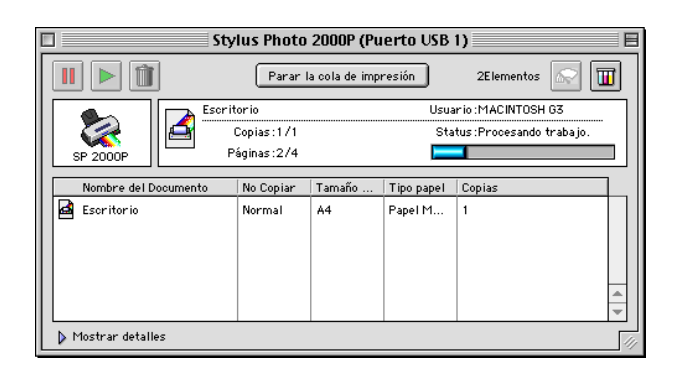

#### *Nota:*

*También puede abrir* EPSON Monitor3 *haciendo doble clic en el icono*  EPSON Monitor3 *de la carpeta* Extensiones*.*

#### <span id="page-130-0"></span>*Gestionar trabajos de impresión con EPSON Monitor3*

Con EPSON Monitor3 podrá gestionar los trabajos de impresión de la manera siguiente:

❏ Utilice estos botones para pausar, continuar y borrar los trabajos de impresión de los documentos seleccionados en el cuadro de diálogo. En primer lugar, seleccione el trabajo de impresión adecuado y haga clic en el botón adecuado.

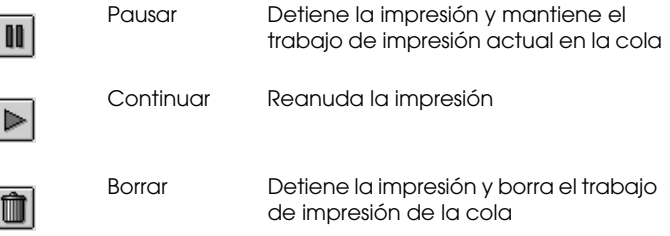

- ❏ Haga clic en Parar la cola de impresión para detener la impresión, y en Iniciar cola de impresión para reanudarla.
- ❏ Utilice los botones indicados a continuación para iniciar las utilidades de la impresora.

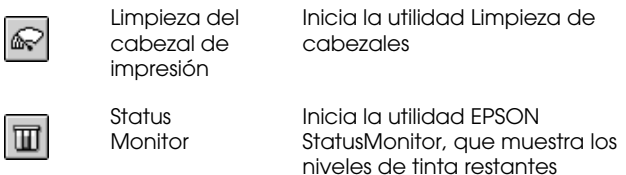

- ❏ Haga doble clic en uno de los archivos de la lista para previsualizarlo (esta función no estará disponible si imprime el archivo de comando ESC/P).
- ❏ Para cambiar el número de copias que desea imprimir, haga doble clic en Copias.

❏ Si hace clic en la flecha Mostrar detalles, aparecerá una ampliación parecida a la mostrada a continuación en la parte inferior del cuadro de diálogo EPSON Monitor3. El cuadro de diálogo ampliado muestra información detallada acerca de los ajustes del controlador de la impresora del documento seleccionado.

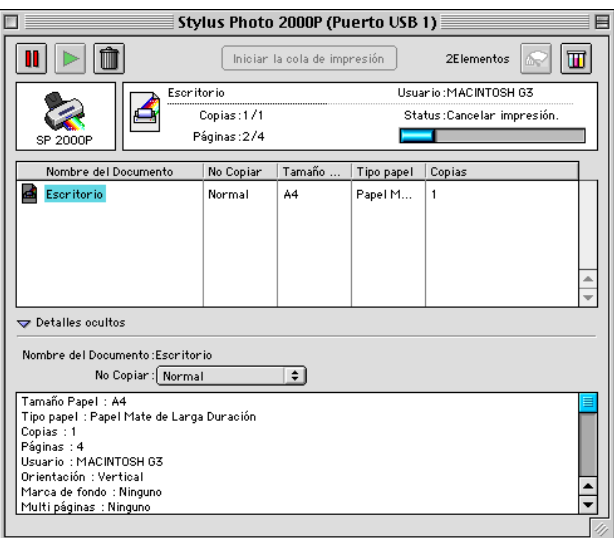

#### <span id="page-132-0"></span>*Cambiar la prioridad de los trabajos de impresión*

Para cambiar la prioridad de los trabajos de impresión de una cola, siga los pasos descritos a continuación.

#### *Nota:*

*También puede cambiar la prioridad de los trabajos de impresión cuyos tiempos de impresión se ajustaron previamente en el cuadro de diálogo*  Impresión Background *del controlador de la impresora.*

1. Haga clic en la flecha Mostrar detalles, en la parte inferior del cuadro de diálogo EPSON Monitor3. Aparecerá un cuadro de diálogo ampliado similar al que se muestra a continuación.

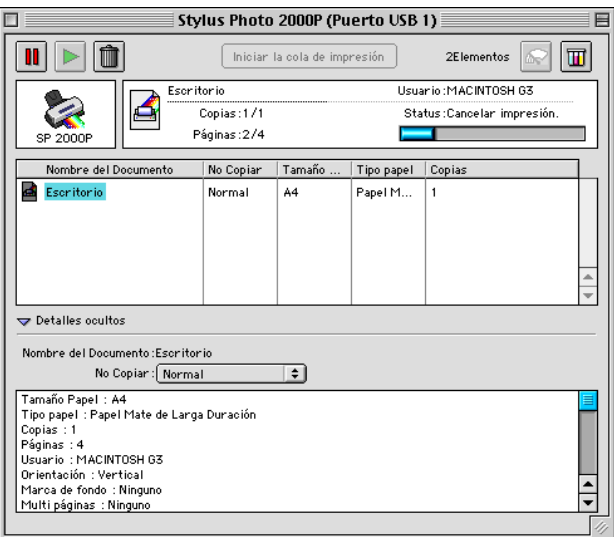

- 2. Seleccione el nombre del documento cuya prioridad desee cambiar en la columna Nombre del Documento.
- 3. Desde la lista Prioridad, seleccione Urgente, Normal, Mantener o Tiempo de impresión.

#### *Nota:*

*Si selecciona* Tiempo de impresión*, aparecerá un cuadro de diálogo donde podrá especificar la fecha y hora en que desea imprimir el documento. Compruebe que la impresora y el ordenador estén activados a la hora especificada.*

## *Capítulo 6*

# *Configurar la impresora en la red*

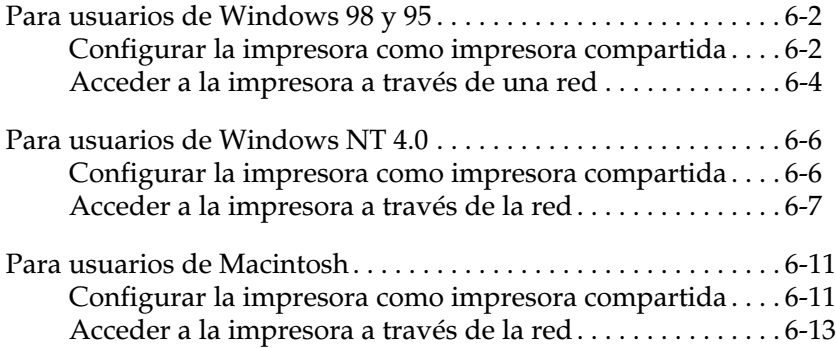

## <span id="page-135-0"></span>*Para usuarios de Windows 98 y 95*

En esta sección explicaremos la forma de configurar la impresora para que puedan utilizarla el resto de los ordenadores de la red.

En primer lugar, deberá configurar la impresora como impresora compartida en el ordenador al cual esté conectada. A continuación, deberá especificar la ruta de red desde cada ordenador a la impresora, e instalar el software de la impresora en los otros ordenadores.

#### *Nota:*

*En esta sección describiremos la forma de utilizar la impresora como impresora compartida en red. Para conectar la impresora directamente a una red sin configurarla como impresora compartida, consulte con el administrador de red.*

#### <span id="page-135-1"></span>*Configurar la impresora como impresora compartida*

Siga los pasos descritos a continuación para compartir la impresora conectada directamente al ordenador con el resto de los ordenadores de la red.

- 1. Haga clic en Inicio, seleccione Configuración y haga clic en Panel de control.
- 2. Haga doble clic en Red.
- 3. Haga clic en Compartir archivos e impresoras.

4. Marque la casilla de verificación Permitir que otros usuarios impriman en mis impresoras y haga clic en Aceptar.

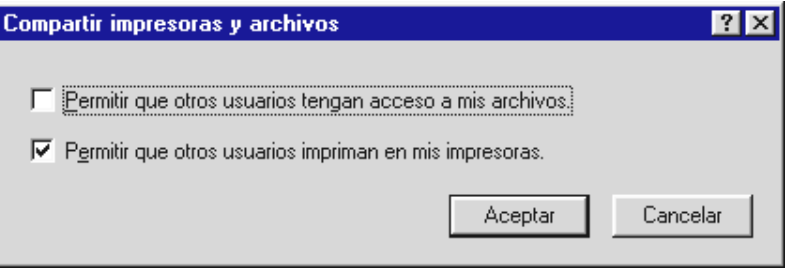

- 5. En el cuadro de diálogo Red, haga clic en Aceptar.
- 6. En el Panel de control, haga doble clic en Impresoras.

#### *Nota:*

- ❏ *Si aparece un cuadro de diálogo pidiendo que inserte el CD-ROM de Windows 98 ó 95, insértelo en la unidad de CD-ROM y siga los mensajes en pantalla.*
- ❏ *Si aparece un cuadro de diálogo pidiendo que reinicie el ordenador, hágalo. Abra la carpeta* Impresoras *y continúe a partir del paso 7.*
- 7. Seleccione la impresora en la ventana Impresoras y después Compartir en el menú Archivo.

8. Seleccione Compartido como, introduzca la información adecuada de la impresora y haga clic en Aceptar.

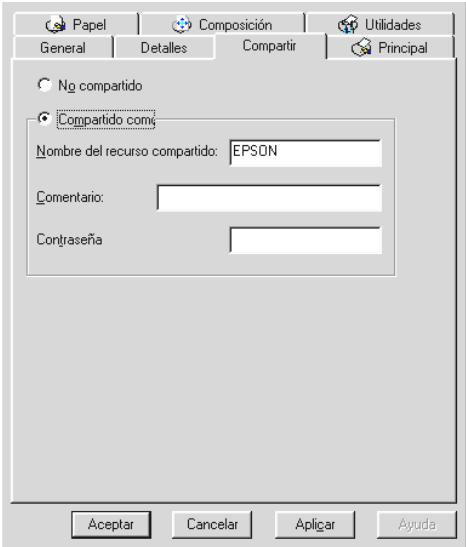

### <span id="page-137-0"></span>*Acceder a la impresora a través de una red*

Para acceder a la impresora desde uno de los ordenadores de la red, siga los pasos descritos a continuación.

#### *Nota:*

*La impresora debe estar configurada como recurso compartido en el ordenador al cual está conectada directamente antes de que pueda acceder a ella desde otro ordenador. Consulte las instrucciones en la sección ["Configurar la impresora como impresora compartida" en la página 6-2.](#page-135-1)*

- 1. En el ordenador desde el que desee acceder a la impresora, haga clic en Inicio, seleccione Configuración y haga clic en Impresoras.
- 2. Haga doble clic en el icono Agregar impresora.
- 3. Aparece la pantalla Asistente para agregar impresora. Haga clic en Siguiente.
- 4. Seleccione Impresora en red y haga clic en Siguiente.

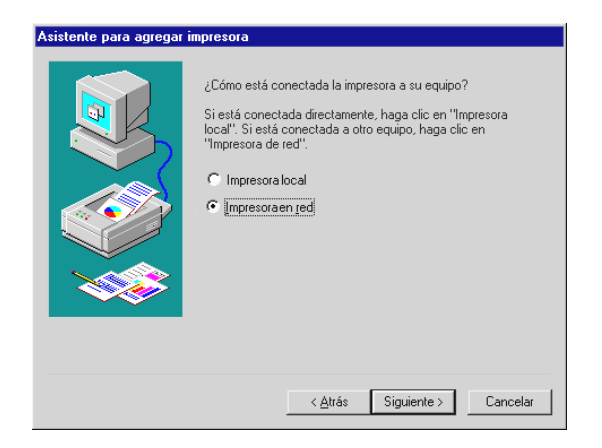

- 5. Haga clic en Examinar.
- 6. Haga doble clic en el icono del ordenador al cual está conectada directamente la impresora. A continuación, haga clic en el icono de la impresora.

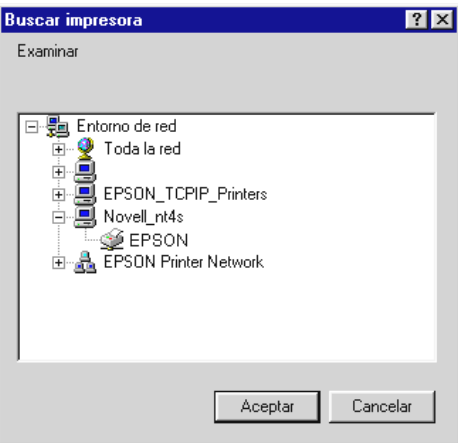

7. Haga clic en Aceptar y siga los mensajes en pantalla.

### <span id="page-139-0"></span>*Para usuarios de Windows NT 4.0*

En esta sección explicaremos la forma de configurar la impresora para que puedan utilizarla el resto de los ordenadores de la red.

#### *Nota:*

*Esta sección está pensada únicamente para usuarios de redes pequeñas. Si se encuentra en una red de gran tamaño y desea compartir la impresora, consulte con el administrador de la red.*

En primer lugar, deberá configurar la impresora como impresora compartida en el ordenador al cual esté conectada. A continuación, deberá especificar la ruta de red desde cada ordenador a la impresora, e instalar el software de la impresora en los otros ordenadores.

#### <span id="page-139-1"></span>*Configurar la impresora como impresora compartida*

Siga los pasos descritos a continuación para compartir la impresora conectada directamente al ordenador con el resto de los ordenadores de la red.

- 1. Haga clic en Inicio, seleccione Configuración y haga clic en Impresoras.
- 2. Seleccione la impresora y haga clic en Compartir en el menú Archivo.

3. Haga clic en Compartido e introduzca el nombre compartido.

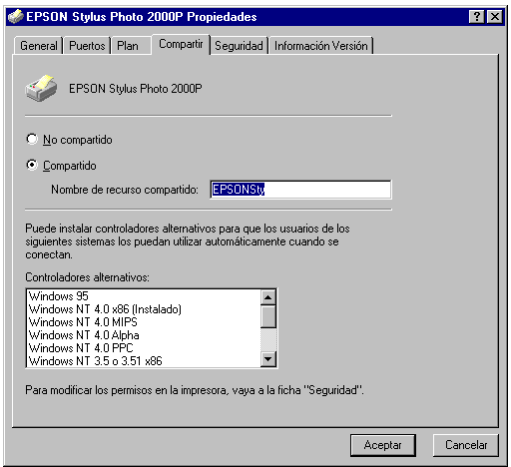

4. Haga clic en Aceptar.

#### *Nota:*

*No seleccione ninguno de los controladores de la lista*  Controladores alternativos*.*

## <span id="page-140-0"></span>*Acceder a la impresora a través de la red*

Para acceder a la impresora desde uno de los ordenadores de la red, siga los pasos descritos a continuación*.*

#### *Nota:*

*La impresora debe estar configurada como recurso compartido en el ordenador al cual está conectada directamente antes de que pueda acceder a ella desde otro ordenador. Consulte las instrucciones en la sección ["Configurar la impresora como impresora compartida" en la página 6-2](#page-135-1).*

1. Instale el controlador de la impresora en el ordenador cliente desde el CD-ROM del software.

2. Haga doble clic en el icono Impresoras desde el Panel de control, haga clic con el botón derecho del ratón en el icono de la impresora y seleccione Propiedades desde la lista de opciones.

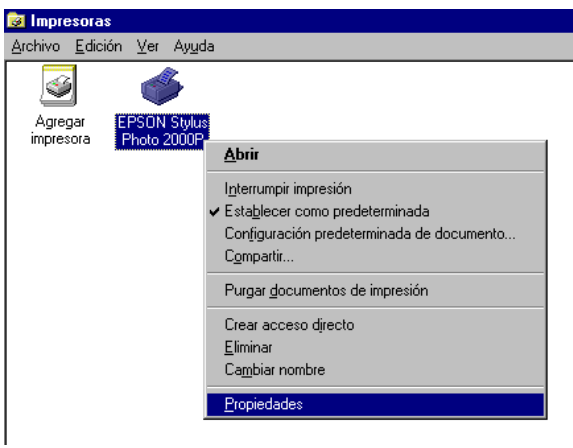

3. Seleccione la ficha Puertos y haga clic en Agregar puerto.

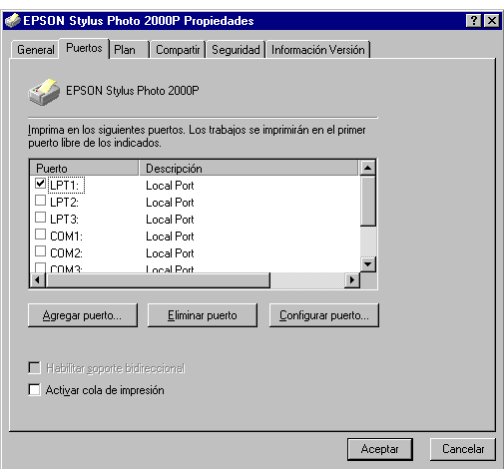

4. Aparecerá el siguiente cuadro de diálogo. Seleccione Local Port y haga clic en Puerto nuevo.

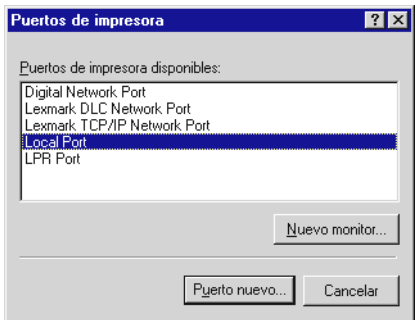

5. Aparece el siguiente cuadro de diálogo. En el cuadro de texto, escriba la siguiente información:

\\nombre del ordenador conectado a la impresora\nombre de la impresora compartida

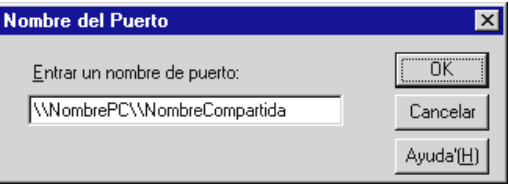

6. Haga clic en OK.

7. En el cuadro de diálogo Puertos de impresora, haga clic en Cerrar para regresar al menú Puertos.

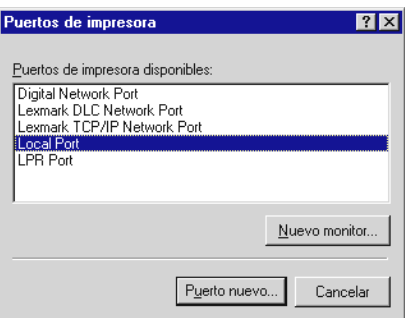

8. En el menú Puertos, compruebe que se haya añadido el nuevo puerto y que la casilla de verificación esté marcada. Haga clic en Aceptar para cerrar el controlador de la impresora.
# *Para usuarios de Macintosh*

En esta sección explicaremos la forma de configurar la impresora para que pueda utilizarla en una red AppleTalk. Si configura la impresora como compartida, la impresora local estará conectada a la red y podrán utilizarla otros ordenadores.

En primer lugar, deberá configurar la impresora como compartida en el ordenador al cual está conectada. A continuación, deberá especificar la ruta de red a la impresora en los ordenadores que la utilizarán, e instalar el software de la impresora en dichos ordenadores.

## *Configurar la impresora como impresora compartida*

Siga los pasos descritos a continuación para compartir una impresora conectada directamente al ordenador con otros ordenadores en una red Apple Talk.

- 1. Active la impresora.
- 2. Elija el Selector desde el menú Apple y haga clic en el icono de la impresora. A continuación, seleccione el puerto al cual está conectada la impresora.

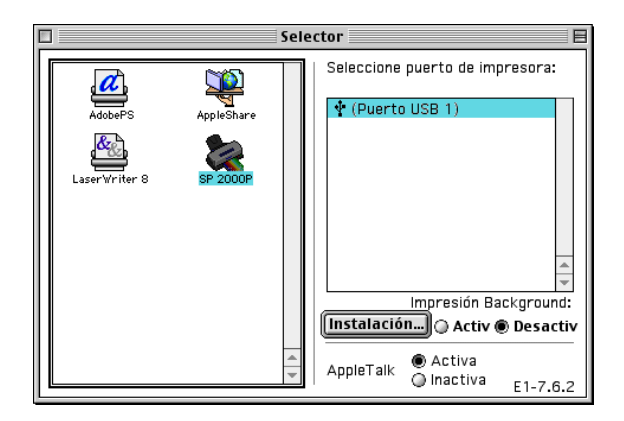

3. Haga clic en el botón Instalación. Aparecerá el siguiente cuadro de diálogo.

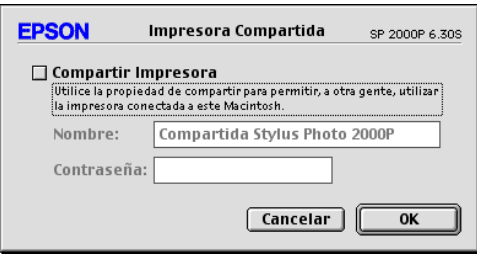

- 4. Marque la casilla de verificación Compartir impresora y escriba el nombre de la impresora y la contraseña, si es necesario.
- 5. Haga clic en OK. El nombre de la impresora compartida aparece en la lista Puerto del Selector.
- 6. Cierre el Selector.

# *Acceder a la impresora a través de la red*

Siga los pasos descritos a continuación para acceder a la impresora desde otro ordenador de la red.

- 1. Active la impresora.
- 2. En cada ordenador desde el que desee acceder a la impresora, seleccione el Selector desde el menú Apple. A continuación, haga clic en el icono de la impresora y seleccione el puerto de impresora que desea utilizar en el cuadro Seleccione puerto de impresora: de la derecha. Solamente podrá seleccionar alguna de las impresoras conectadas a la zona AppleTalk actual.

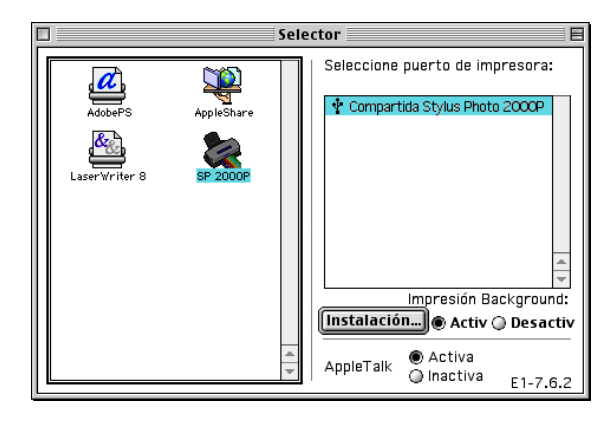

- 3. Si apareciera un cuadro de diálogo solicitándole la contraseña, introduzca la contraseña para la impresora y haga clic en OK.
- 4. Seleccione el botón de opción de Impresión Background correspondiente para activar o desactivar la impresión background.
- 5. Cierre el Selector.

# *Capítulo 7 Sustituir los cartuchos de tinta*

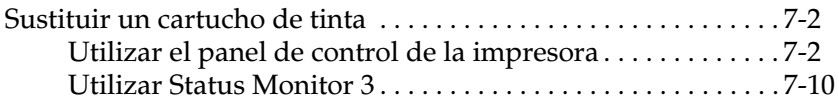

# <span id="page-148-0"></span>*Sustituir un cartucho de tinta*

Esta impresora utiliza cartuchos de tinta equipados con chips IC. El chip IC controla de forma precisa la cantidad de tinta que utiliza cada cartucho; por lo tanto, aunque retire un cartucho y lo coloque de nuevo más tarde, puede utilizar toda la tinta. No obstante, cada vez que se inserta el cartucho se consume algo de tinta, porque la impresora comprueba su fiabilidad automáticamente.

Siga las siguientes instrucciones para sustituir un cartucho de tinta empleando el panel de control de la impresora o la utilidad Status Monitor 3.

## <span id="page-148-1"></span>*Utilizar el panel de control de la impresora*

Los indicadores de la impresora le informarán de cuando debe adquirir un cartucho de tinta y cuando debe sustituir un cartucho vacío.

Esta tabla describe el estado de los indicadores de la impresora y las acciones que deberá realizar.

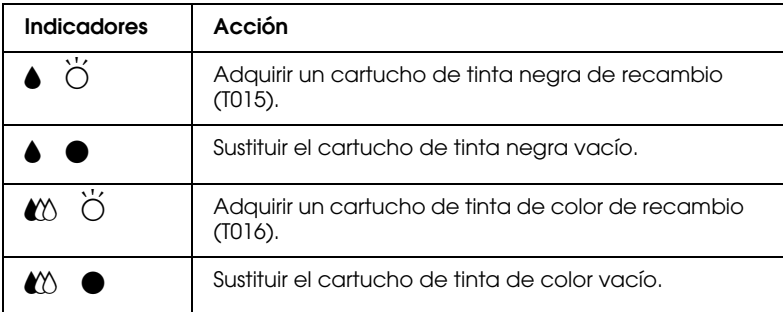

 $\bullet$  = iluminado,  $\breve{\bullet}$  = intermitente

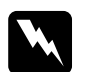

#### $A$ tención:

❏ *Mantenga los cartuchos de tinta fuera del alcance de los niños. No permita que los niños lo ingieran o manejen.*

❏ *Tenga cuidado al manejar los cartuchos de tinta usados, porque puede quedar tinta alrededor del puerto de suministro de tinta. Si se mancha las manos de tinta, láveselas a conciencia con agua y jabón. Si le penetra tinta en los ojos, láveselos inmediatamente con agua. Si persisten las molestias o los problemas de visión después de haberse lavado a conciencia, acuda inmediatamente a un centro médico.*

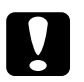

- c *Precaución:* ❏ *EPSON recomienda la utilización de cartuchos de tinta EPSON. Otros productos originales pueden averiar la impresora, daños no cubiertos por la garantía de EPSON.*
	- ❏ *Deje el cartucho usado instalado en la impresora hasta que haya adquirido uno de recambio. En caso contrario, podría secarse la tinta de los inyectores del cabezal de impresión.*
	- ❏ *No rellene los cartuchos de tinta. La impresora calcula la cantidad de tinta restante mediante un chip IC en el cartucho de tinta: Aunque rellene el cartucho, el chip IC no volverá a calcular la cantidad de tinta restante, y la cantidad de tinta disponible no cambiará.*

### *Nota:*

- ❏ *No podrá continuar imprimiendo con un cartucho vacío aunque el otro aún contenga tinta. Antes de imprimir, sustituya el cartucho vacío.*
- ❏ *Además de la tinta utilizada durante la impresión del documento, también se gasta tinta durante la operación de limpieza del cabezal, durante el ciclo de auto limpieza, que se realiza al activar la impresora, y al cargar la tinta cuando se instala el cartucho en la impresora.*

Si desea más información acerca de los cartuchos de tinta, consulte la sección ["Al manejar los cartuchos de tinta" en la](#page-14-0)  [página 3.](#page-14-0)

Para sustituir un cartucho de tinta utilizando el botón naranja de sustitución del cartucho de tinta, siga los pasos descritos a continuación.

- 1. Compruebe que la impresora está activada. El indicador  $\mathcal O$  de alimentación debería estar iluminado, pero sin parpadear. (Determine el cartucho que debe sustituir según lo indicado por el indicador de tinta B negra y A de color.)
- 2. Baje la bandeja de salida en la parte frontal de la impresora y abra la cubierta de la misma.
- 3. Pulse el botón naranja de sustitución del cartucho de tinta. El cabezal de impresión se desplaza a la izquierda hasta la posición de sustitución del cartucho de tinta, y el indicador P de alimentación empieza a parpadear.

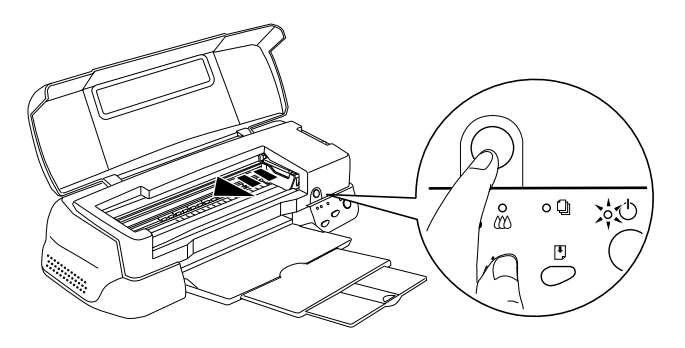

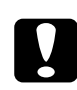

c *Precaución: No desplace el cabezal de impresión con la mano ya que podría averiar la impresora. Pulse siempre el botón naranja de sustitución de tinta para desplazarlo.*

4. Levante al máximo la abrazadera que retiene el cartucho que desea sustituir. Al hacerlo, el cartucho sobresaldrá parcialmente del soporte del cartucho.

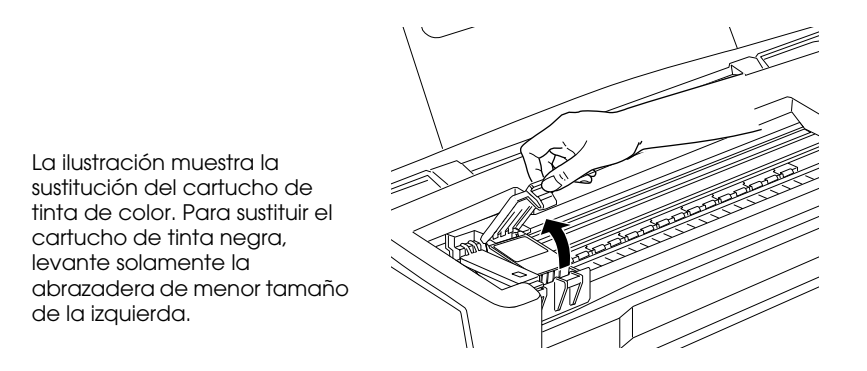

5. Extraiga el cartucho de la impresora y deséchelo de forma adecuada. No lo desmonte ni intente rellenarlo.

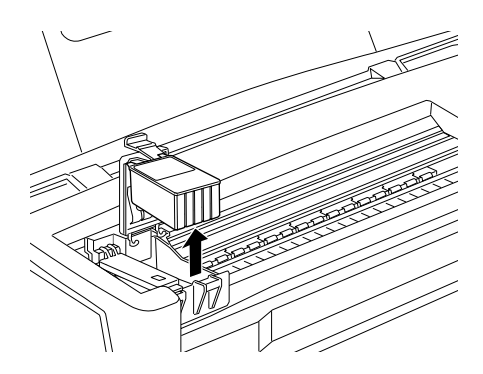

6. Extraiga el cartucho de tinta de su bolsa protectora y despegue solamente el sello de cinta amarilla del cartucho.

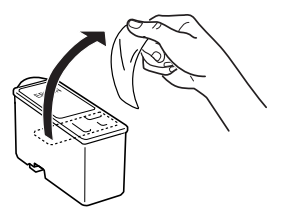

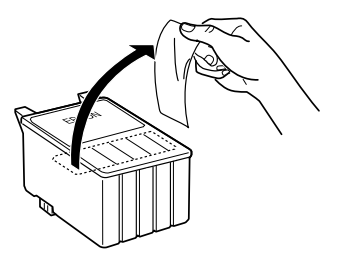

cartucho de tinta negra (T015) cartucho de tinta de color (T016)

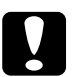

# **Precaución:**<br>□ *Debe des*

- ❏ *Debe despegar el sello de cinta amarilla del cartucho antes de instalarlo. En caso contrario, el cartucho quedará inservible y no podrá imprimir.*
- ❏ *Si ha instalado un cartucho de tinta sin despegar el sello de cinta amarilla, debe retirar el cartucho e instalar uno nuevo. Prepare el cartucho nuevo retirando el sello de cinta amarilla, y a continuación instálelo en la impresora.*
- ❏ *No despegue la parte azul del sello EPSON de cinta de la parte superior del cartucho; en caso contrario, el cabezal de impresión podría atascarse imposibilitando la impresión.*
- ❏ *No despegue el sello de cinta de la parte inferior del cartucho, ya que podrían producirse pérdidas de tinta.*
- ❏ *No toque el chip verde del lateral del cartucho. Instalar un cartucho sin el chip IC podría dañar la impresora.*
- ❏ *No toque el chip verde del lateral del cartucho. Esto podría dañar el cartucho de tinta.*

❏ *Si retira un cartucho de tinta para usarlo posteriormente asegúrese de guardarlo alejado de la suciedad y el polvo; guárdelo en el mismo lugar de la impresora. Guarde el cartucho con la lengüeta sobresaliendo como se muestra en el dibujo siguiente. Fijese que hay una lámpara en el puerto de sustitución del cartucho, para prevenir las manchas de tinta. No toque el puerto de sustitución del cartucho de tinta o la zona que le rodea.*

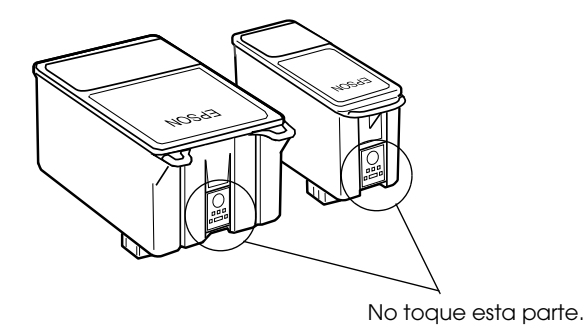

7. Alinee las lengüetas del cartucho de tinta de forma que queden sobre las lengüetas que sobresalen de la base de la abrazadera abierta del cartucho de tinta. No aplique una fuerza excesiva sobre el cartucho.

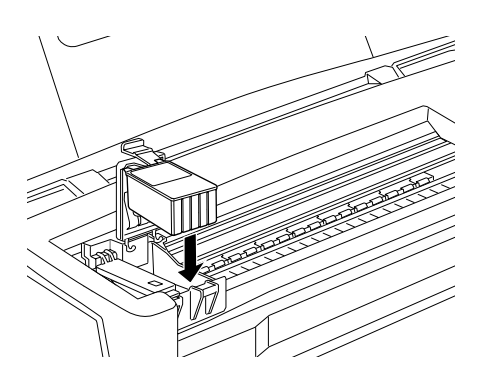

c *Precaución; Compruebe que las lengüetas del cartucho de tinta no estén debajo de las lengüetas que sobresalen de la base de la abrazadera abierta del cartucho de tinta, ya que podría dañarse la abrazadera.*

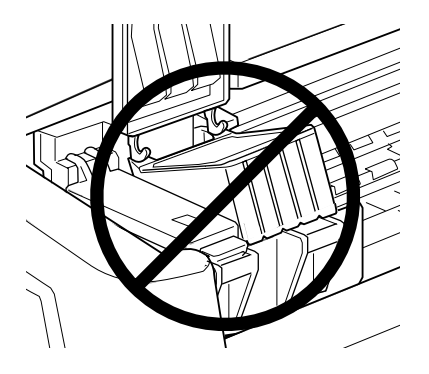

8. Presione la abrazadera del cartucho de tinta hasta que quede bloqueada en su posición.

La ilustración muestra la sustitución del cartucho de tinta de color. Para sustituir el cartucho de tinta negra, sustituya solamente el cartucho que sujeta la abrazadera de menor tamaño de la izquierda.

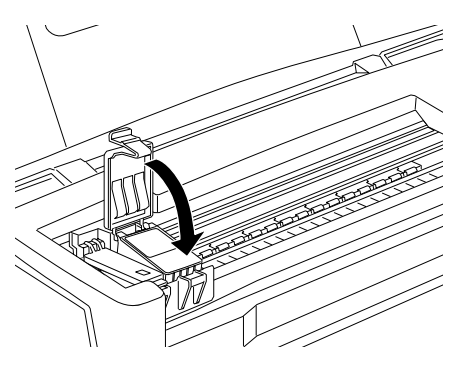

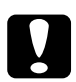

**Canado retire un cartucho de tinta de la impresora, coloque**<br>Cuando retire un cartucho de tinta de la impresora, coloque *uno nuevo inmediatamente. Si no hay ningún cartucho, el cabezal de impresión podría secarse y quedar inservible para la impresión.*

9. Pulse el botón naranja de sustitución del cartucho de tinta. La impresora desplaza el cabezal de impresión y empieza a cargar el sistema de alimentación de tinta. Este proceso tarda aproximadamente un minuto en completarse. Una vez finalizado el proceso de carga de tinta, el cabezal de impresión regresa a su posición inicial, el indicador  $\circ$  de alimentación deja de parpadear y permanece iluminado, y se iluminan los indicadores de tinta negra y  $\mathbb{Z}$  de color.

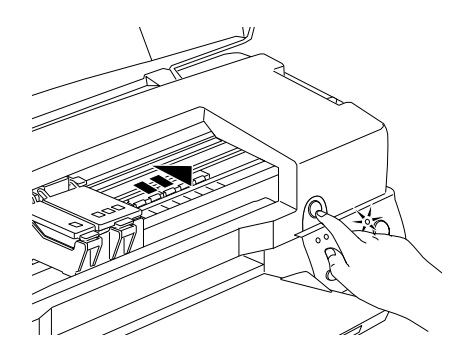

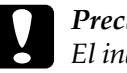

c *Precaución: El indicador* P *de alimentación sigue parpadeando durante el proceso de carga de la tinta. Nunca desactive la impresora si este indicador está parpadeando, ya que la tinta podría no cargarse por completo.*

10. Cierre la cubierta de la impresora.

# <span id="page-156-0"></span>*Utilizar Status Monitor 3*

Podrá monitorizar el nivel de tinta restante desde el ordenador y ver instrucciones en pantalla para sustituir un cartucho con poca tinta o vacío mediante la utilidad EPSON Status Monitor 3.

Cuando un cartucho tiene poca tinta o está vacío, haga clic en el botón Cómo de la ventana EPSON Status Monitor 3. El cabezal de impresión se desplaza hasta la posición de sustitución del cartucho de tinta. Siga las instrucciones en pantalla para sustituir el cartucho de tinta.

Para más información acerca de la utilización de EPSON Status Monitor 3, consulte la sección["Utilizar EPSON Status Monitor 3"](#page-95-0)  [en la página 3-5.](#page-95-0)

# *Capítulo 8 Mantenimiento*

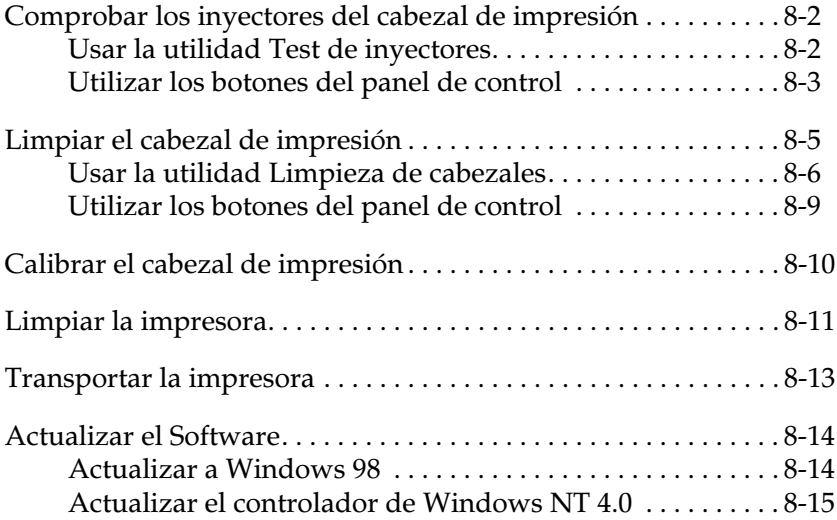

# <span id="page-158-0"></span>*Comprobar los inyectores del cabezal de impresión*

Si la imagen impresa es débil o faltan puntos puede identificar el problema comprobando los inyectores de cabezal de impresión.

Puede comprobar los inyectores del cabezal de impresión desde el ordenador con la utilidad Test de inyectores del software de la impresora, o desde la misma impresora utilizando los botones del panel de control.

## <span id="page-158-1"></span>*Usar la utilidad Test de inyectores*

Siga los pasos descritos a continuación para usar la utilidad Test de inyectores.

#### *Nota:*

*No inicie la utilidad* Test de inyectores *durante la impresión, ya que ésta podría quedar manchada.*

### *Para usuarios de Windows*

- 1. Compruebe que haya cargado papel de tamaño A4 o Carta en el alimentador de hojas.
- 2. Acceda al software de la impresora. Consulte las instrucciones de la sección ["Acceder al software de la](#page-47-0)  [impresora" en la página 2-2.](#page-47-0)
- 3. Seleccione la ficha Utilidades , y haga clic en el botón Test de inyectores.
- 4. Siga las instrucciones de la pantalla.

### *Para usuarios de Macintosh*

- 1. Compruebe que haya cargado papel de tamaño A4 en el alimentador de hojas.
- 2. Acceda al cuadro de diálogo Imprimir o Ajustar página.
- 3. Haga clic en el icono Utilidades **14.**, y después en Test de inyectores.
- 4. Siga las instrucciones de la pantalla.

## <span id="page-159-0"></span>*Utilizar los botones del panel de control*

Siga los pasos descritos a continuación para comprobar los inyectores del cabezal de impresión utilizando los botones del panel de control.

- 1. Desactive la impresora.
- 2. Compruebe que haya cargado papel de tamaño A4 o Carta en el alimentador de hojas.
- 3. Mantenga pulsado el botón de carga/expulsión E (➀ en la siguiente ilustración) y pulse el botón de alimentación  $\mathcal{O}$  ( $\circledcirc$ en la siguiente ilustración) para activar la impresora.

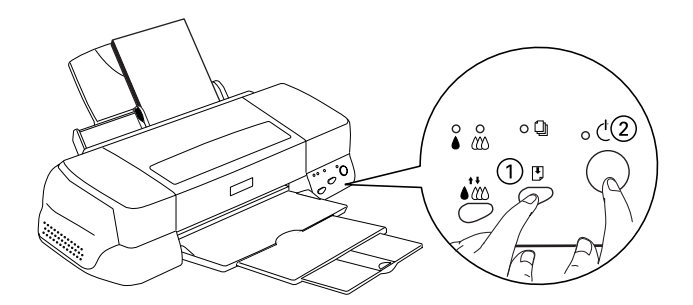

4. A continuación, suelte ambos botones.

Se imprime una página de comprobación del funcionamiento, que muestra información acerca de la versión de la ROM de la impresora, el código del contador de tinta y un patrón de test de inyectores. A continuación se muestran unas impresiones de ejemplo.

Ejemplo correcto

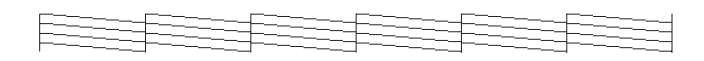

Debe limpiar el cabezal de impresión

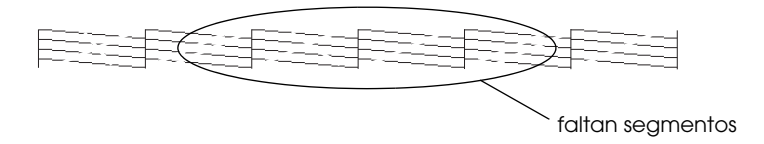

El ejemplo anterior es en blanco y negro, pero en realidad la comprobación se imprime en color (CMYK).

Si la página del test de inyectores no se imprime correctamente (por ejemplo, si falta algún segmento de las líneas impresas), el problema reside en la impresora. Podría tratarse de un inyector de tinta obstruido o de un cabezal de impresión desalineado. Consulte los detalles acerca de la limpieza del cabezal de impresión en la sección siguiente. Si desea más información acerca de la calibración del cabezal de impresión, consulte la sección ["Calibrar el cabezal de impresión" en la página 8-10.](#page-166-0)

# <span id="page-161-0"></span>*Limpiar el cabezal de impresión*

Si la imagen impresa es débil o faltan puntos puede intentar solucionar estos problemas limpiando el cabezal de impresión, con lo cual se asegura que los inyectores suministran tinta correctamente.

Puede limpiar el cabezal de impresión desde el ordenador con la utilidad Limpieza de cabezales del software de la impresora, o desde la misma impresora utilizando los botones del panel de control.

#### *Nota:*

- ❏ *La limpieza del cabezal de impresión utiliza tinta negra y de color. Para evitar gastar tinta, limpie el cabezal de impresión solamente si observa una disminución en la calidad de impresión; por ejemplo, si la impresión es borrosa, faltan colores o éstos son incorrectos.*
- ❏ *Use la utilidad* Test de inyectores *para confirmar que debe limpiar el cabezal de impresión. Con esta operación ahorrará tinta.*
- ❏ *Si los indicadores de tinta negra* B *o de color* A *parpadean o están iluminados no podrá limpiar el cabezal de impresión. Primero deberá sustituir el cartucho de tinta correspondiente.*
- ❏ *No inicie las utilidades* Limpieza de cabezales *o* Test de inyectores *durante la impresión, ya que ésta podría quedar manchada.*

## <span id="page-162-0"></span>*Usar la utilidad Limpieza de cabezales*

Siga los pasos descritos a continuación para usar la utilidad Limpieza de cabezales.

### *Para usuarios de Windows*

1. Compruebe que la impresora esté activada y que los indicadores de tinta negra  $\bullet$  y de color  $\&$  estén apagados.

#### *Nota:*

*Si los indicadores de tinta negra* B *o de color* A *parpadean no podrá limpiar el cabezal de impresión. Primero deberá sustituir el cartucho de tinta correspondiente.*

- 2. Acceda al software de la impresora. Consulte las instrucciones de la sección ["Acceder al software de la](#page-47-0)  [impresora" en la página 2-2.](#page-47-0)
- 3. Seleccione la ficha Utilidades, y haga clic en el botón Limpieza de cabezales.
- 4. Siga los mensajes de la pantalla.

El indicador de alimentación  $\circledcirc$  parpadea mientras la impresora realiza el ciclo de limpieza, que se completa aproximadamente en sesenta segundos.

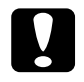

c *Precaución: Nunca desactive la impresora si el indicador de alimentación* P *parpadea, ya que podría averiarse.*

5. Cuando el indicador de alimentación  $\circ$  deje de parpadear, seleccione Imprimir patrón de test de inyectores en el cuadro de diálogo Limpieza de cabezales para confirmar que el cabezal está limpio y reiniciar el ciclo de limpieza.

Patrones del test de inyectores:

Ejemplo correcto

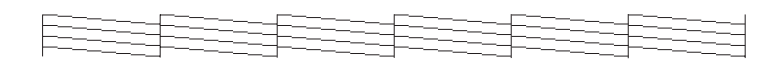

Debe limpiar el cabezal de impresión

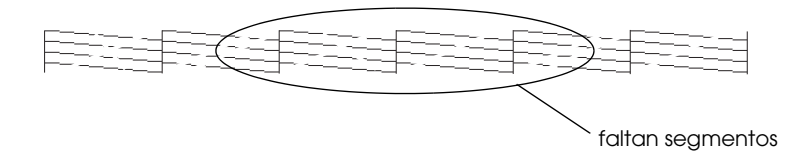

El ejemplo anterior es en blanco y negro, pero en realidad la comprobación se imprime en color.

En el patrón de comprobación, si observa que faltan segmentos de las líneas de comprobación, quizás deberá repetir la limpieza de cabezales e imprimir de nuevo el patrón del test de inyectores.

Si la calidad de impresión no mejora después de repetir este procedimiento cuatro o cinco veces, desactive la impresora y déjela así durante una noche. A continuación, vuelva a limpiar los cabezales.

Si la calidad de impresión sigue sin mejorar, es posible que uno o ambos cartuchos de tinta estén caducados o dañados, por lo que deberá sustituirlos. Para sustituir un cartucho de tinta, consulte la sección ["Sustituir un cartucho de tinta" en la página 7-2.](#page-148-0)

Si la calidad de impresión sigue siendo un problema después de sustituir los cartuchos de tinta, consulte con su distribuidor.

#### *Nota:*

*Para mantener la calidad de impresión, recomendamos activar la impresora como mínimo durante un minuto al mes.*

### *Para usuarios de Macintosh*

- 1. Compruebe que la impresora esté activada y que los indicadores de tinta negra  $\bullet$  y de color  $\mathcal{W}$  estén apagados.
- 2. Haga clic en el icono Utilidades **del cuadro de diálogo** Imprimir o Ajustar página, y después en el botón Limpieza de cabezales.
- 3. Siga las instrucciones de la pantalla.

El indicador de alimentación  $\circ$  parpadea mientras la impresora realiza el ciclo de limpieza. Esta operación se completa aproximadamente en treinta segundos.

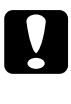

c *Precaución: Nunca desactive la impresora si el indicador de alimentación* P *parpadea, ya que podría averiar la impresora.*

4. Cuando el indicador de alimentación  $\circ$  deje de parpadear, haga clic en el botón Confirmación del cuadro de diálogo Limpieza de cabezales para imprimir un patrón de test de inyectores y reiniciar el ciclo de limpieza. Utilice el patrón de comprobación para confirmar que el cabezal está limpio. Consulte la página 8-4 para ver un ejemplo del patrón de test de inyectores.

Si la calidad de impresión no mejora después de repetir este procedimiento cuatro o cinco veces, desactive la impresora y déjela así durante una noche. A continuación, vuelva a limpiar los cabezales.

Si la calidad de impresión sigue sin mejorar, es posible que uno o ambos cartuchos de tinta estén caducados o dañados, por lo que deberá sustituirlos. Para sustituir un cartucho de tinta, consulte la sección ["Sustituir un cartucho de tinta" en la página 7-2.](#page-148-0)

Si la calidad de impresión sigue siendo un problema después de sustituir los cartuchos de tinta, consulte con su distribuidor.

### *Nota:*

*Para mantener la calidad de impresión, recomendamos activar la impresora como mínimo durante un minuto al mes.*

# <span id="page-165-0"></span>*Utilizar los botones del panel de control*

Siga los pasos descritos a continuación para limpiar el cabezal de impresión utilizando los botones del panel de control.

1. Compruebe que el indicador de alimentación  $\mathcal O$  esté iluminado y que ambos indicadores de tinta negra  $\bullet$  y de color  $M$  estén apagados.

#### *Nota:*

*Si los indicadores de tinta negra* B *o de color* A *parpadean o están iluminados, no podrá limpiar el cabezal.*

2. Mantenga pulsado el botón de limpieza  $\mathbf{d}^{\mathbf{t}}$  durante tres segundos.

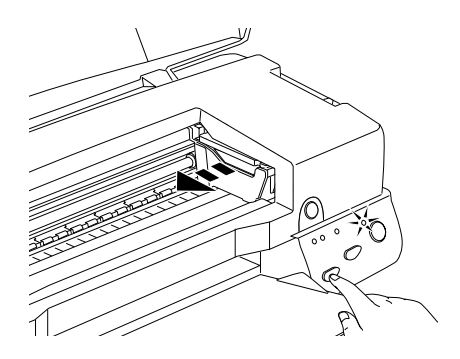

La impresora empieza la limpieza del cabezal de impresión y el indicador de alimentación  $\mathcal O$  empieza a parpadear. La limpieza del cabezal de impresión se completa en aproximadamente treinta segundos.

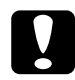

c *Precaución: Nunca desactive la impresora si el indicador de alimentación* P *parpadea, ya que podría averiarse.* 3. Cuando el indicador de alimentación  $\mathcal O$  deje de parpadear, imprima un patrón de comprobación de los inyectores para confirmar que el cabezal está limpio y reiniciar el ciclo de limpieza.

Si la calidad de impresión no mejora después de repetir este procedimiento cuatro o cinco veces, desactive la impresora y déjela así durante una noche. A continuación, vuelva a limpiar los cabezales.

Si la calidad de impresión sigue sin mejorar, es posible que uno o ambos cartuchos de tinta estén caducados o dañados, por lo que deberá sustituirlos ["Sustituir un cartucho de tinta" en la página](#page-148-0)  [7-2.](#page-148-0)

Si la calidad de impresión sigue siendo un problema después de sustituir los cartuchos de tinta, consulte con su distribuidor.

### *Nota:*

*Para mantener la calidad de impresión, recomendamos activar la impresora como mínimo durante un minuto al mes.*

# <span id="page-166-0"></span>*Calibrar el cabezal de impresión*

Si observa que las líneas verticales quedan desalineadas, puede intentar solucionar este problema desde el ordenador con la utilidad Alineación de cabezales del software de la impresora. Siga las instrucciones descritas a continuación.

### *Nota:*

*No inicie la utilidad* Alineación de cabezales *durante la impresión, ya que ésta podría quedar manchada.*

### *Para usuarios de Windows*

- 1. Compruebe que haya cargado papel normal de tamaño A4 o Letter size Archival Matte Paper en el alimentador de hojas.
- 2. Acceda al software de la impresora. Consulte las instrucciones de la sección ["Acceder al software de la](#page-47-0)  [impresora" en la página 2-2.](#page-47-0)
- 3. Seleccione la ficha Utilidades, y después haga clic en el botón Alineación de cabezales.
- 4. Siga los mensajes de la pantalla para calibrar el cabezal de impresión.

### *Para usuarios de Macintosh*

- 1. Compruebe que haya cargado papel normal de tamaño A4 o Letter size Archival Matte Paper en el alimentador de hojas.
- 2. Haga clic en el icono Utilidades **del cuadro de diálogo** Imprimir o Ajustar página y haga clic en el botón Calibración de cabezales.
- 3. Siga los mensajes de la pantalla para calibrar el cabezal de impresión.

## <span id="page-167-0"></span>*Limpiar la impresora*

Para que la impresora siga funcionando al máximo de sus prestaciones, debería limpiarla a conciencia varias veces al año, tal como se describe a continuación.

- 1. Compruebe que la impresora esté desactivada y que todos los indicadores estén apagados. A continuación, desconecte el cable de alimentación.
- 2. Extraiga todo el papel del alimentador de hojas.
- 3. Utilice un cepillo suave para limpiar con cuidado todo el polvo y la suciedad del alimentador de hojas.
- 4. Si la carcasa exterior o el interior del alimentador de hojas se han ensuciado, límpielos con un paño suave y limpio humedecido con un detergente neutro. Mantenga la cubierta de la impresora cerrada para evitar que penetre agua en el interior.
- 5. Si el interior de la impresora se mancha accidentalmente con tinta, límpiela con un paño húmedo.

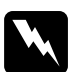

w *Atención: No toque los engranajes internos de la impresora.*

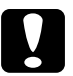

- c *Precaución:* ❏ *Nunca utilice alcoholes o disolventes para limpiar la impresora; estos productos químicos pueden dañar los componentes y la carcasa.*
	- ❏ *Tenga cuidado con que el agua no entre en contacto con el mecanismo de la impresora o con los componentes electrónicos.*
	- ❏ *No utilice cepillos duros o abrasivos.*
	- ❏ *No rocíe el interior de la impresora con lubricantes, ya que los aceites no adecuados pueden dañar el mecanismo. Consulte con su distribuidor o con un técnico cualificado si necesita lubricar la impresora.*

# <span id="page-169-0"></span>*Transportar la impresora*

Si debe transportar la impresora, embálela de nuevo con cuidado utilizando la caja original (o una similar) y los materiales de embalaje de la manera siguiente.

1. Abra la cubierta de la impresora y compruebe que el cabezal de impresión se encuentre en la posición de inicio (máximo a la derecha). Si no es así, active la impresora y espere hasta que el cabezal de impresión vuelva a la posición de inicio. Desactive la impresora y cierre la cubierta de ésta.

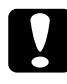

c *Precaución: Deje los cartuchos de tinta instalados al transportar la impresora. Si extrae los cartuchos durante el transporte podría averiarse la impresora.*

- 2. Desconecte el cable de alimentación de la toma de corriente y el cable de interface de la impresora.
- 3. Retire el papel del alimentador de hojas y extraiga el soporte del papel.
- 4. Abra de nuevo la cubierta de la impresora. Asegure el soporte del cartucho de tinta con una cinta adhesiva, como se muestra en la figura siguiente, y cierre la cubierta de la impresora.

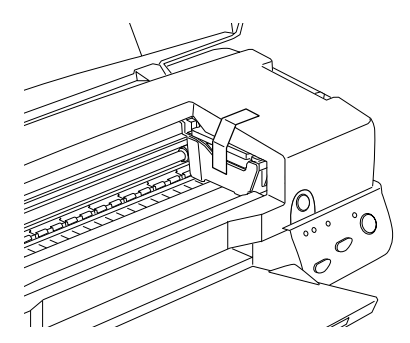

- 5. Pliegue la ampliación de la bandeja de salida y levante esta bandeja.
- 6. Coloque los materiales protectores a ambos lados de la impresora.
- 7. Vuelva a embalar la impresora y el cable de alimentación en la caja original.
- 8. Mantenga la impresora plana durante el transporte.

# <span id="page-170-0"></span>*Actualizar el Software*

Siga las indicaciones de esta sección si ha actualizado el sistema del ordenador (de Windows 95 a Windows 98), o si utiliza Windows NT 4.0 y desea actualizar el controlador de la impresora desde una versión anterior.

## <span id="page-170-1"></span>*Actualizar a Windows 98*

Si ha actualizado el sistema operativo del ordenador de Windows 95 a Windows 98, deberá desinstalar el software de la impresora e instalarlo de nuevo. Para desinstalarlo, haga doble clic en el icono Agregar o quitar programas del Panel de control de Windows y seleccione Software de impresora EPSON en la lista. Haga clic en el botón Agregar/Quitar y después en Sí en el cuadro de diálogo que aparece. Haga clic en Aceptar en el cuadro de diálogo de las propiedades de Agregar o quitar programas e instale de nuevo el software de la impresora.

# <span id="page-171-0"></span>*Actualizar el controlador de Windows NT 4.0*

Cuando actualice el controlador de la impresora para Windows NT 4.0, desinstale siempre el controlador anterior antes de instalar el nuevo, ya que si lo instala encima del controlador existente la actualización resultará defectuosa. Para desinstalar el controlador de la impresora, haga doble clic en el icono Agregar o quitar programas del Panel de control de Windows. Aparecerá el cuadro de diálogo de las propiedades de Agregar o quitar programas. Seleccione Software de impresora EPSON en la lista, haga clic en Agregar o quitar y en Aceptar. A continuación, instale de nuevo el software de la impresora.

# *Capítulo 9*

# *Solucionar problemas*

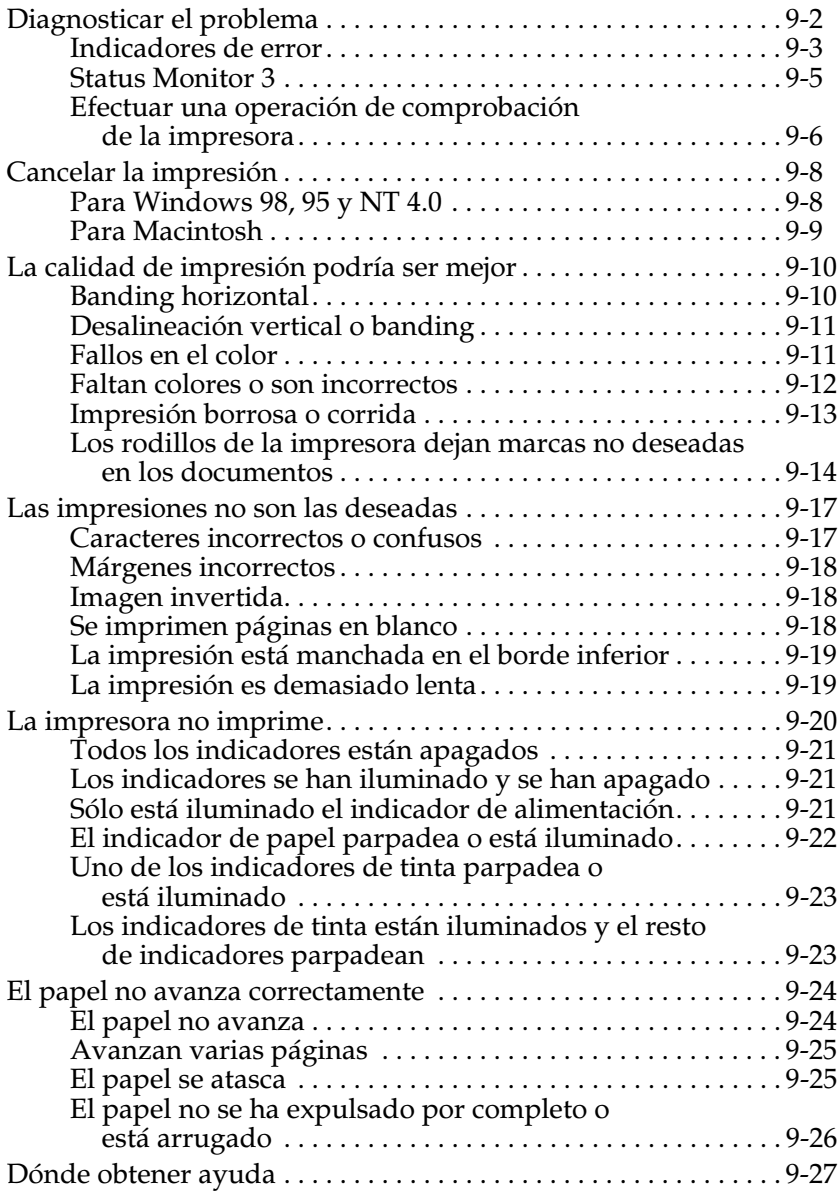

Si experimenta dificultades al utilizar la impresora con una conexión USB, consulte la información de esta sección.

# <span id="page-173-0"></span>*Diagnosticar el problema*

La solución de problemas de la impresora se lleva a cabo en dos sencillos pasos: primero diagnosticar el problema y después aplicar soluciones adecuadas hasta solucionarlo. La información necesaria para diagnosticar los problemas más comunes la ofrecen los indicadores del panel de control de la impresora y la utilidad Status Monitor.

Utilice la información presentada en este Capítulo para localizar el origen del problema y aplicar las soluciones recomendadas hasta solucionarlo.

## <span id="page-174-0"></span>*Indicadores de error*

Puede identificar muchos de los problemas más comunes de la impresora por medio de los indicadores del panel de control. Si la impresora deja de funcionar y los indicadores están iluminados o parpadeando, consulte la siguiente tabla de patrones de indicadores del panel para diagnosticar el problema y siga las medidas correctoras recomendadas.

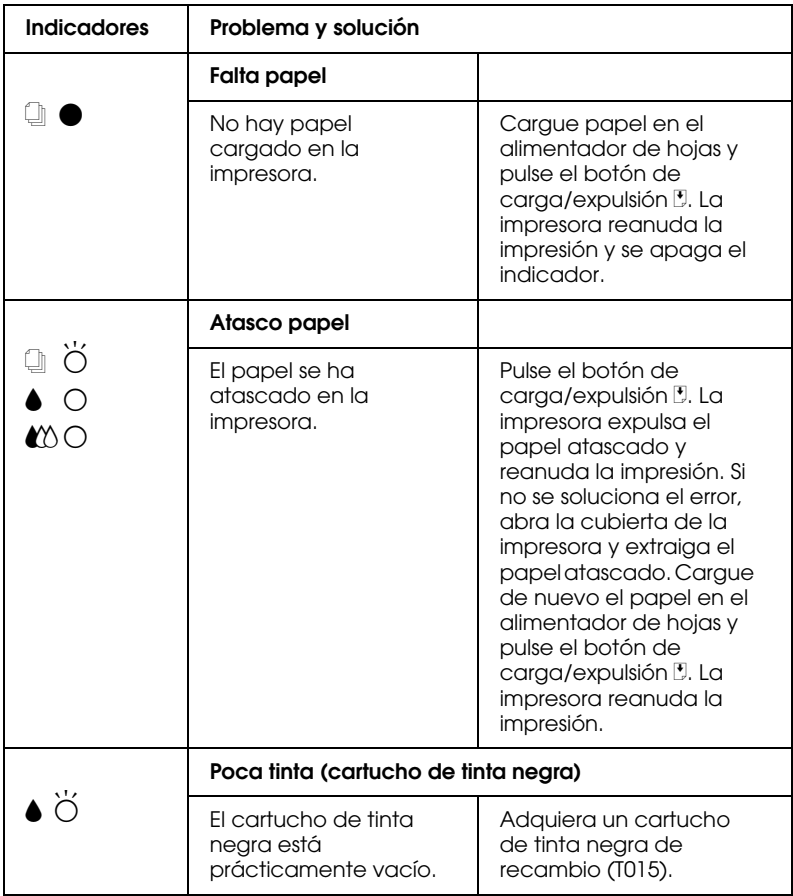

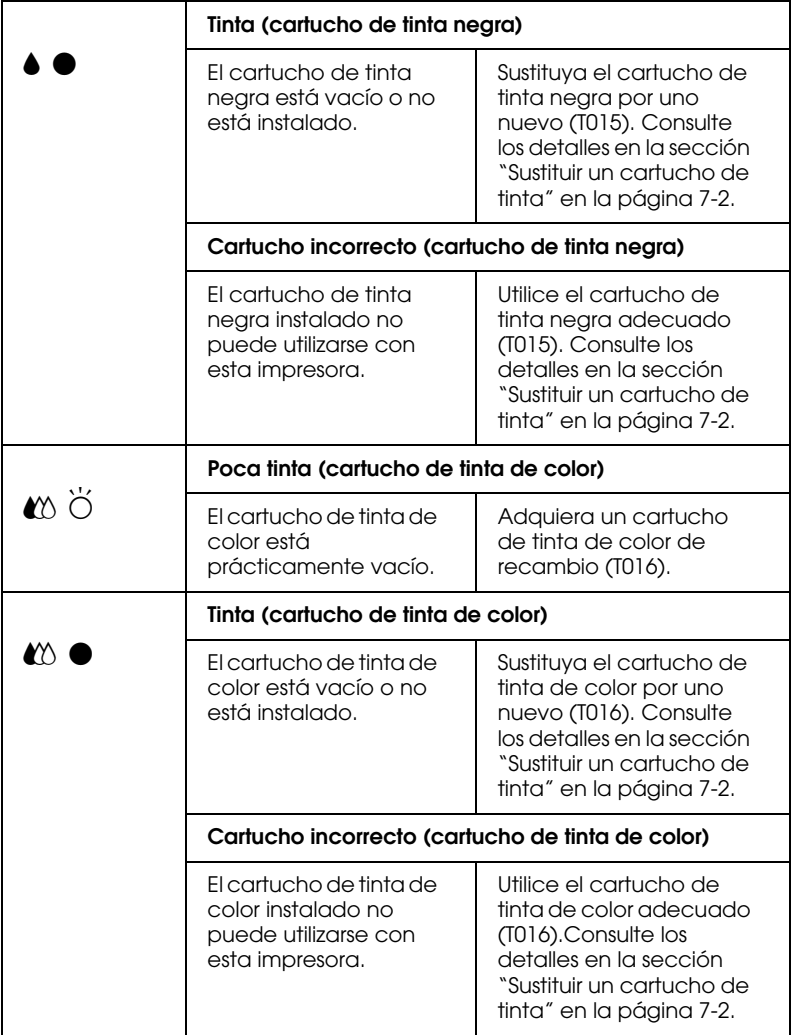

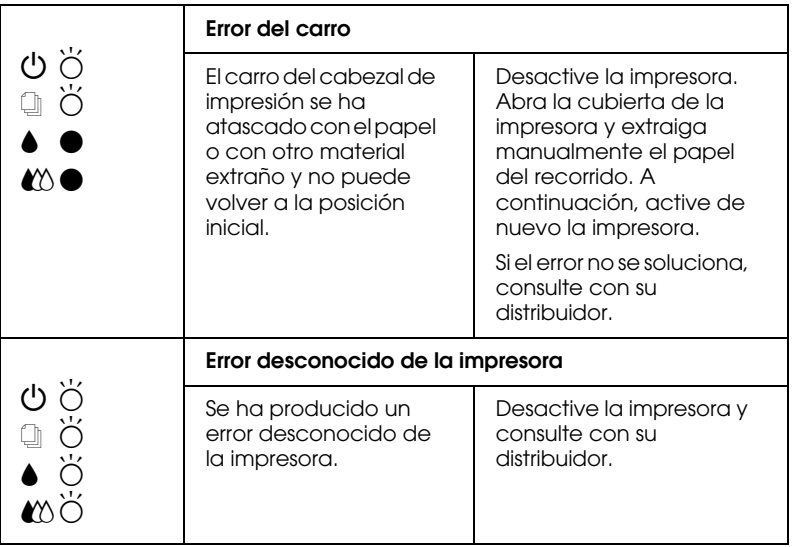

 $\bullet$  = iluminado,  $\circ$  = apagado,  $\bullet$  = intermitente

# <span id="page-176-0"></span>*Status Monitor 3*

La utilidad Status Monitor 3 proporciona mensajes de estado y una pantalla gráfica para mostrar el estado actual de la impresora.

Si ocurre algún problema durante la impresión, aparece un mensaje de error en la ventana Contador de Avance.

Si se ha agotado la tinta, haga clic en el botón Cómo de la ventana del Contador de Avance o Status Monitor y EPSON Status Monitor 3 le guiará paso a paso en el procedimiento para sustituir el cartucho de tinta.

## <span id="page-177-0"></span>*Efectuar una operación de comprobación de la impresora*

Efectuar una operación de comprobación del funcionamiento de la impresora puede ayudarle a determinar si el problema se encuentra en la impresora o en el ordenador.

Para imprimir una página de comprobación del funcionamiento de la impresora, siga los pasos descritos a continuación:

- 1. Compruebe que tanto la impresora como el ordenador estén desactivados.
- 2. Desconecte el cable del conector de interface de la impresora.

Si utiliza el interface paralelo, libere los clips metálicos a ambos lados del conector y retire el conector de masa, si es necesario. A continuación, desconecte el cable del conector de interface de la impresora.

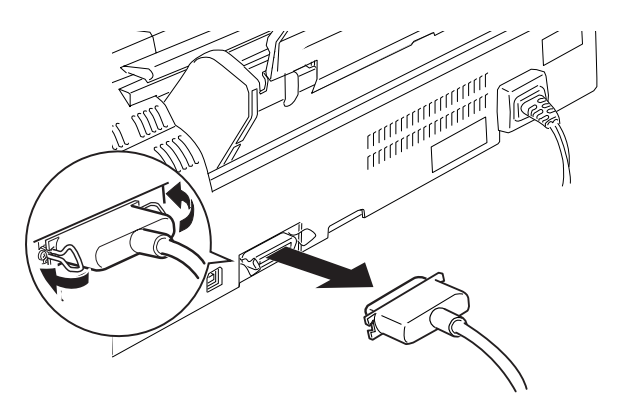

3. Compruebe que en el alimentador de hojas haya papel de tamaño A4.

4. Mantenga pulsado el botón de carga/expulsión  $\mathbb{F}_y$  después pulse el botón de alimentación  $\circ$  para activar la impresora. A continuación, suelte ambos botones.

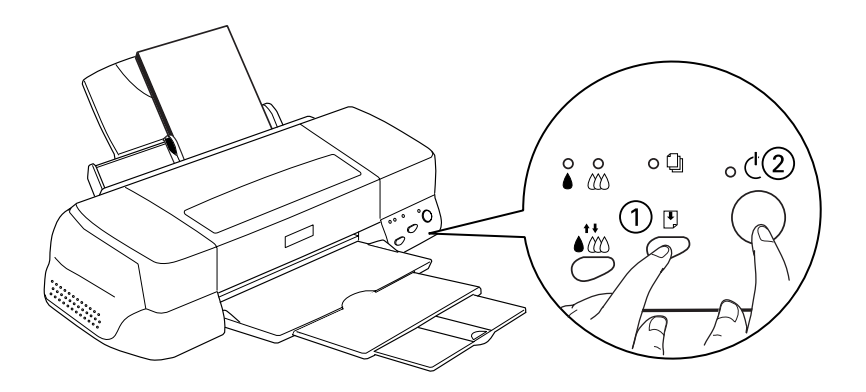

Se imprimirá una página de comprobación del funcionamiento que incluye la versión de la ROM de la impresora, el código del contador de tinta y un patrón de comprobación de los inyectores.

Compare la calidad de la página de comprobación con los ejemplos mostrados a continuación. Si no observa problemas de calidad de impresión, como espacios en blanco o falta de segmentos en las líneas de comprobación, la impresora funciona correctamente y probablemente el problema resida en los ajustes del software de la impresora, los ajustes de la aplicación, el cable de interface (utilice un cable blindado) o en el propio ordenador.

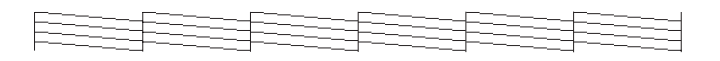

El ejemplo anterior es en blanco y negro, pero la impresión real de la página de comprobación se realiza en color (CMYK).

Si la página de comprobación no se imprime correctamente, como por ejemplo el indicado en la imagen siguiente, indica la presencia de un problema en la impresora. Por ejemplo, si falta uno de los segmentos de las líneas impresas, puede que uno de los inyectores esté atascado o que el cabezal de impresión esté desalineado.

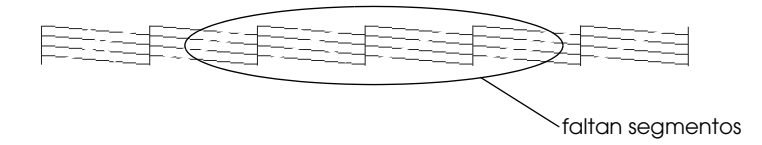

El ejemplo anterior es en blanco y negro, pero el patrón de comprobación se imprime en color.

# <span id="page-179-0"></span>*Cancelar la impresión*

Si la impresión no es la esperada, por ejemplo caracteres o imágenes ilegibles, es posible que tenga que cancelar la impresión. Para hacerlo, siga los pasos descritos a continuación.

# <span id="page-179-1"></span>*Para Windows 98, 95 y NT 4.0*

Cuando envía un trabajo de impresión a la impresora, aparece el Contador de Avance en la pantalla del ordenador.

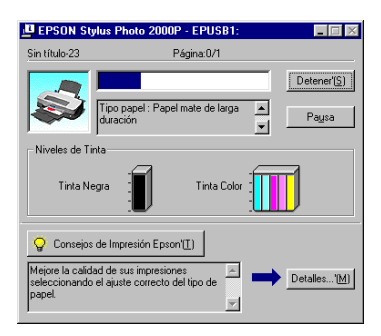

Haga clic en el botón Detener para cancelar la impresión.
## *Para Macintosh*

El procedimiento para cancelar la impresión en Macintosh varía según si la impresión background está activada o desactivada.

### *Si la impresión background está activada*

- 1. Seleccione EPSON Monitor3 en el menú de la aplicación. Se abrirá EPSON Monitor3.
- 2. Seleccione el trabajo de impresión que desee cancelar en la lista Nombre del documento y haga clic en el icono Stop **il** para cancelar el trabajo de impresión.

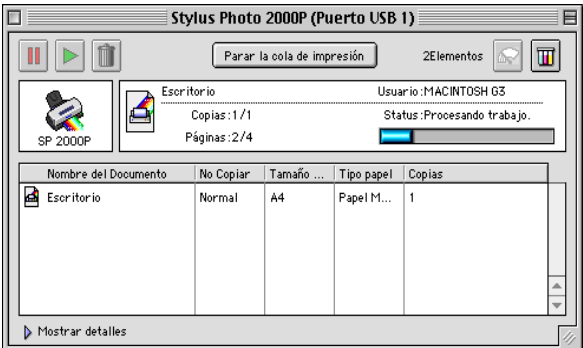

3. Pulse el botón de alimentación  $\mathcal{O}$  para desactivar la impresora.

### *Si la impresión background está desactivada*

- 1. Mantenga pulsada la tecla Comando  $\Re$  del teclado y pulse la tecla del punto (.) para cancelar el trabajo de impresión.
- 2. Pulse el botón de alimentación  $\mathcal{O}$  para desactivar la impresora.

## *La calidad de impresión podría ser mejor*

Si tiene problemas con la calidad de impresión, pruebe las soluciones descritas en esta sección.

### *Banding horizontal*

- ❏ Compruebe que la cara imprimible del papel esté cara arriba en el alimentador de hojas.
- ❏ Ejecute la utilidad Limpieza de Cabezales para limpiar los inyectores de tinta atascados.
- ❏ Seleccione el modo Automático en el menú Principal del controlador de la impresora (Windows) o en el cuadro de diálogo Imprimir (Macintosh).
- **□** Compruebe los indicadores de tinta negra  $\bullet$  y de color  $\mathbb{Z}$ . Si uno de los indicadores parpadea, sustituya el cartucho de tinta. Consulte la sección ["Sustituir un cartucho de tinta" en](#page-148-0)  [la página 7-2.](#page-148-0)
- ❏ Compruebe que no haya seleccionado Máximo como ajuste de Área imprimible en el controlador de la impresora. Si está seleccionado, pueden aparecer bandas en el área ampliada.
- ❏ Compruebe que el tipo de papel seleccionado en el controlador de la impresora coincida con el papel cargado en la impresora.

## *Desalineación vertical o banding*

Pruebe una o algunas de estas soluciones:

- ❏ Compruebe que la cara imprimible del papel esté cara arriba en el alimentador de hojas.
- ❏ Ejecute la utilidad Alineación de cabezales.
- ❏ Desactive el ajuste Bidireccional del controlador de la impresora. Para Windows, consulte las instrucciones de la sección ["Utilizar los ajustes Personales" en la página 2-11.](#page-56-0) Para Macintosh, consulte la sección ["Utilizar los ajustes](#page-104-0)  [Personales" en la página 4-8.](#page-104-0)
- ❏ Ejecute la utilidad Limpieza de Cabezales para limpiar los inyectores de tinta atascados.
- ❏ Compruebe que el tipo de papel seleccionado en el controlador de la impresora coincida con el papel cargado en la impresora.

### *Fallos en el color*

- ❏ Compruebe que el papel no esté estropeado, sucio o muy viejo. Compruebe también que la cara imprimible del papel esté cara arriba en el alimentador de hojas.
- ❏ Ejecute la utilidad Limpieza de Cabezales para limpiar los inyectores de tinta atascados.
- **□** Compruebe los indicadores de tinta negra  $\bullet$  y de color  $\mathbb{X}$ . Si un indicador parpadea, sustituya el cartucho de tinta correspondiente. Consulte la sección ["Sustituir un cartucho](#page-148-0)  [de tinta" en la página 7-2.](#page-148-0)
- ❏ Defina los ajustes del color de la aplicación o del controlador de la impresora. Para Windows, consulte las instrucciones de la sección ["Utilizar los ajustes Personales" en la página 2-11](#page-56-0) o ["Utilizar los ajustes Personales" en la página 4-8](#page-104-0) para Macintosh.
- ❏ Seleccione el modo Automático en el menú Principal del controlador de la impresora (Windows) o en el cuadro de diálogo Imprimir (Macintosh).
- ❏ Compruebe que el tipo de papel seleccionado en el controlador de la impresora coincida con el papel cargado en la impresora.

### *Faltan colores o son incorrectos*

- ❏ Cambie el ajuste Tinta del controlador de la impresora a Color. Para Windows, consulte las instrucciones de la sección ["Utilizar el modo Automático" en la página 2-7](#page-52-0) o ["Utilizar el](#page-101-0)  [modo Automático" en la página 4-5](#page-101-0) para Macintosh.
- ❏ Defina los ajustes del color de la aplicación o del controlador de la impresora. Para Windows, consulte las instrucciones de la sección ["Utilizar los ajustes Personales" en la página 2-11](#page-56-0) o ["Utilizar los ajustes Personales" en la página 4-8](#page-104-0) para Macintosh.
- ❏ Ejecute la utilidad Limpieza de cabezales.Si todavía faltan colores o si son incorrectos, sustituya el cartucho de tinta de color. Si el problema persiste, sustituya el cartucho de tinta negra. Consulte la sección ["Sustituir un cartucho de tinta" en](#page-148-0)  [la página 7-2.](#page-148-0)

## *Impresión borrosa o corrida*

- ❏ Compruebe que el papel esté seco y con la superficie imprimible cara arriba. Compruebe también que esté utilizando un tipo de papel correcto. Consulte las especificaciones en la sección ["Papel" en la página B-2.](#page-212-0)
- ❏ Seleccione el modo Automático en el menú Principal del controlador de la impresora (Windows) o en el cuadro de diálogo Imprimir (Macintosh).
- ❏ Si el papel está arrugado en la superficie imprimible, alíselo o dóblelo ligeramente en sentido contrario.
- ❏ Coloque la palanca de ajuste en la posición "+" y compruebe que el ajuste Tipo Papel esté definido correctamente en el controlador de la impresora.
- ❏ Retire todas las hojas de la bandeja de salida a medida que se imprimen, especialmente si utiliza transparencias.
- ❏ Si imprime con soportes glossy o transparencias, coloque una hoja de soporte (o una hoja de papel normal) debajo de la pila o cargue las hojas de una en una.
- ❏ Ejecute la utilidad Limpieza de cabezales.
- ❏ Ejecute la utilidad Alineación de cabezales.

❏ Es posible que se derrame tinta en el interior de la impresora; limpie el interior de la impresora con un paño limpio y suave.

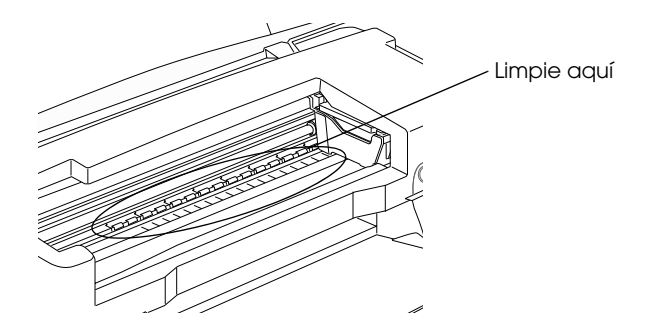

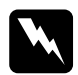

w *Atención: No toque los engranajes del interior de la impresora.*

### *Los rodillos de la impresora dejan marcas no deseadas en los documentos*

Si los rodillos de la impresora dejan marcas no deseadas en el documento, utilice el kit de limpieza incluido para limpiarlo.

Puede que deba limpiar los rodillos de la impresora en las siguientes circunstancias:

- ❏ Si utiliza papel no distribuido por EPSON.
- ❏ Si utiliza papeles especiales de EPSON no soportados por esta impresora.
- ❏ Si imprime en el lado incorrecto del papel.
- ❏ Si utiliza la impresora en condiciones ambientales distintas a las especificadas en el manual.
- ❏ Si hace mucho tiempo que no los ha limpiado.

Siga los pasos descritos a continuación para limpiar los rodillos de la impresora.

- 1. Desactive la impresora.
- 2. Humedezca la almohadilla de limpieza con agua y escúrrala con suavidad para eliminar el exceso de agua.

#### *Nota:*

- ❏ *Si limpia los rodillos de la impresora utilizando una almohadilla de limpieza seca, puede rayar la superficie de los rodillos y dañar la impresora.*
- ❏ *No utilice limpiadores químicos como gasolina, disolventes o alcohol.*
- 3. Mantenga pulsados los botones de sustitución de los cartuchos de tinta (de color naranja) y de activación  $\mathcal{O}$ . Compruebe que los indicadores de tinta negra  $\bullet$ , de tinta color  $\mathbb{X}$  y de papel  $\Box$  parpadeen y suelte los botones.
- 4. Cargue la hoja de limpieza.

#### *Nota:*

- ❏ *Puede utilizar la hoja de limpieza por cualquiera de sus caras.*
- ❏ *También puede utilizar papel normal para limpiar los rodillos de la impresora.*
- 5. Pulse el botón de carga/expulsión E. La impresora recogerá el papel.

La impresora tardará unos tres minutos en cargar la hoja de limpieza. Durante este tiempo, limpie los rodillos de la impresora de la forma descrita en el paso 6.

6. Limpie los rodillos con la almohadilla de limpieza húmeda. Gire los rodillos para asegurarse de que quedan completamente limpios.

Si la hoja de limpieza se expulsa antes de que termine de limpiar los rodillos, inicie de nuevo el procedimiento de limpieza desde el paso 4.

#### *Nota:*

*Si fuera necesario, humedezca la almohadilla de limpieza con más agua.*

7. Una vez expulsada la hoja de limpieza, compruebe que no hayan quedado marcas causadas por los rodillos sucios.

Repita todo el procedimiento hasta que la hoja de limpieza se expulse sin acumular nuevas marcas.

*Nota:*

*La hoja de limpieza puede utilizarse varias veces.*

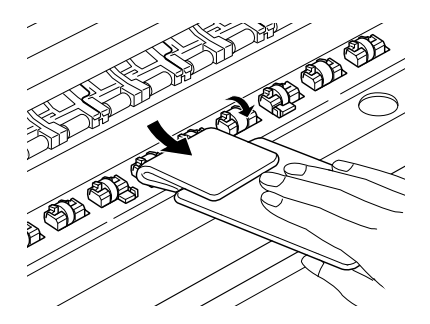

8. Desactive la impresora.

## *Las impresiones no son las deseadas*

Si se ha producido uno de los siguientes problemas, pruebe las soluciones listadas para el problema.

- ❏ Caracteres incorrectos o confusos
- ❏ Márgenes incorrectos
- ❏ Imagen invertida
- ❏ Impresión de páginas en blanco
- ❏ La impresión está manchada en el borde inferior
- ❏ La impresión es demasiado lenta

### *Caracteres incorrectos o confusos*

- ❏ Seleccione la impresora como impresora predeterminada en Windows.
- ❏ Borre los trabajos de impresión atascados desde el Spool Manager. Consulte las instrucciones de la sección ["Utilizar](#page-94-0)  [EPSON Spool Manager" en la página 3-4.](#page-94-0)
- ❏ Desactive la impresora y el ordenador. Compruebe que el cable de interface de la impresora esté conectado firmemente.
- ❏ Si utiliza Windows NT 4.0, pruebe a desinstalar el Puerto de impresora EPSON. Haga clic en Inicio, marque Programas e Impresoras EPSON y seleccione Desinstalar Puerto de impresora EPSON. Siga los mensajes en pantalla.

## *Márgenes incorrectos*

Pruebe una o algunas de estas soluciones:

- ❏ Compruebe los ajustes de los márgenes de la aplicación. Compruebe que los márgenes queden comprendidos dentro del área imprimible de la página. Consulte las especificaciones en la sección ["Papel" en la página B-2.](#page-212-0)
- ❏ Compruebe los ajustes del menú Papel (para Windows) o del cuadro de diálogo Ajustar página (para Macintosh). Compruebe que sean los adecuados para el tamaño de papel utilizado.

## *Imagen invertida*

Desactive el ajuste Giro horizontal en el controlador de la impresora, o el ajuste "Espejo" de la aplicación. Consulte las instrucciones en la ayuda On-line del controlador de la impresora o de la aplicación.

Para Macintosh, consulte también la sección ["Utilizar los ajustes](#page-104-0)  [Personales" en la página 4-8.](#page-104-0)

## *Se imprimen páginas en blanco*

Pruebe una o algunas de estas soluciones:

- ❏ Seleccione la impresora como impresora por defecto en Windows.
- ❏ Para Windows, compruebe los ajustes del cuadro de diálogo Papel. Compruebe que son los correctos para el tamaño de papel utilizado.

Para Macintosh, compruebe los ajustes del cuadro de diálogo Ajustar página. Compruebe que son los correctos para el tamaño de papel utilizado.

❏ Ejecute la utilidad Limpieza de cabezales para limpiar los inyectores atascados.

Después de intentar una o más de estas soluciones, realice una comprobación del funcionamiento de la impresora para comprobar los resultados. Consulte los detalles en la sección ["Efectuar una operación de comprobación de la impresora" en la](#page-177-0)  [página 9-6.](#page-177-0)

### *La impresión está manchada en el borde inferior*

Pruebe una o algunas de estas soluciones:

- ❏ Si el papel está doblado por la cara imprimible, alíselo o dóblelo ligeramente en dirección contraria.
- ❏ Coloque la palanca de ajuste en la posición "+", y desactive el ajuste Bidireccional en el cuadro de diálogo Más Ajustes del controlador de la impresora. Puede acceder a este cuadro de diálogo desde el menú Principal (para Windows) o desde el cuadro de diálogo Imprimir (para Macintosh) cuando el modo Ajustes personales está seleccionado. Para desactivar esta opción, es posible que deba cambiar también el ajuste Resolución.

### *La impresión es demasiado lenta*

Pruebe una o algunas de estas soluciones:

❏ Compruebe que el ajuste Tipo papel esté correctamente definido en el controlador de la impresora. Para Windows, consulte las instrucciones en la sección ["Definir el ajuste de](#page-50-0)  [Tipo papel" en la página 2-5](#page-50-0) o ["Definir el ajuste de Tipo papel"](#page-100-0)  [en la página 4-4](#page-100-0) para Macintosh.

- ❏ Seleccione el modo Automático en el menú Principal del controlador de la impresora (Windows) o en el cuadro de diálogo Imprimir (Macintosh) y coloque la barra de desplazamiento en la posición Rápido. Para Windows, consulte las instrucciones de la sección ["Utilizar el modo](#page-52-0)  [Automático" en la página 2-7](#page-52-0) o ["Utilizar el modo](#page-101-0)  [Automático" en la página 4-5](#page-101-0) para Macintosh.
- ❏ Cierre las aplicaciones que no esté utilizando en este momento.
- ❏ Si ha pasado de Windows 95 a Windows 98, desinstale el software de la impresora utilizando Agregar o quitar programas desde el Panel de control de Windows e instale de nuevo el software.

## *La impresora no imprime*

Si se ha producido uno de los siguientes problemas, pruebe las soluciones de la lista.

- ❏ Todos los indicadores están apagados
- ❏ Los indicadores se han iluminado y se han apagado
- ❏ Sólo está iluminado el indicador de alimentación
- $\Box$  El indicador del papel  $\Box$  parpadea o está iluminado
- ❏ Uno de los indicadores de tinta parpadea o está iluminado
- ❏ Los indicadores de tinta están iluminados y el resto de indicadores parpadean

## *Todos los indicadores están apagados*

Pruebe una o algunas de estas soluciones:

- **□** Pulse el botón de alimentación  $\circ$  y compruebe que la impresora esté activada.
- ❏ Desactive la impresora y compruebe que el cable de alimentación esté conectado firmemente.
- ❏ Compruebe que la toma de corriente funcione y que no esté controlada por un conmutador de pared o un temporizador.

### *Los indicadores se han iluminado y se han apagado*

Es posible que el voltaje de la impresora no coincida con el de la toma. Desactive la impresora y desconéctela inmediatamente. A continuación, consulte las etiquetas de la impresora.

Si el voltaje no coincide, NO VUELVA A CONECTAR LA IMPRESORA. Acuda a su distribuidor.

### *Sólo está iluminado el indicador de alimentación*

- ❏ Desactive la impresora y el ordenador. Compruebe que el cable de interface de la impresora esté conectado firmemente.
- ❏ Compruebe que no haya material de embalar en la impresora.
- ❏ Desactive la impresora y el ordenador y desconecte el cable de interface de la impresora. A continuación, imprima una página de comprobación del funcionamiento. Consulte la sección ["Efectuar una operación de comprobación de la](#page-177-0)  [impresora" en la página 9-6.](#page-177-0)

Si se imprime la página de comprobación, compruebe que el software de la impresora y la aplicación estén instalados correctamente.

- ❏ Si intenta imprimir una imagen de gran tamaño, es posible que el ordenador no disponga de suficiente memoria para imprimir. Inténtelo con una imagen de menor tamaño.
- ❏ Si utiliza Windows NT 4.0, pruebe a desinstalar el Puerto de impresora EPSON. Haga clic en Inicio, marque Programas e Impresoras EPSON y seleccione Desinstalar Puerto de impresora EPSON. Siga los mensajes en pantalla.
- ❏ Borre los trabajos de impresión atascados del Spool Manager. Consulte las instrucciones en la sección ["Utilizar EPSON](#page-94-0)  [Spool Manager" en la página 3-4.](#page-94-0)
- ❏ Si la impresora suena como si intentara imprimir y no pudiera, ejecute la utilidad Limpieza de cabezales. Si la anterior solución no funciona, sustituya los cartuchos de tinta. Consulte las instrucciones de la sección ["Sustituir un cartucho](#page-148-0)  [de tinta" en la página 7-2.](#page-148-0)

### *El indicador de papel parpadea o está iluminado*

Si parpadea el indicador de papel, extraiga todo el papel que pueda haberse atascado en la impresora.

Si el indicador de papel está iluminado, cargue más papel en el alimentador de hojas.

### *Uno de los indicadores de tinta parpadea o está iluminado*

Si los indicadores de tinta negra  $\bullet$  o de color  $\omega$  parpadean, significa que queda poca tinta. Prepare un cartucho de recambio.

Si los indicadores de tinta negra  $\bullet$  o de color  $\mathfrak w$  están iluminados, significa que se ha acabado la tinta. Sustituya el cartucho correspondiente. Consulte la sección ["Sustituir un cartucho de](#page-148-0)  [tinta" en la página 7-2.](#page-148-0)

### *Los indicadores de tinta están iluminados y el resto de indicadores parpadean*

Siga los pasos descritos a continuación:

- 1. Pulse el botón de carga/expulsión  $\mathbb{F}_y$  retire todo el papel de la impresora.
- 2. Desactive la impresora. Extraiga todos los objetos o trozos de papel del interior de la impresora. Igualmente, compruebe que haya espacio suficiente en la abertura de la parte posterior de la impresora para permitir una ventilación adecuada. Retire todos los objetos que puedan obstruir la abertura y active la impresora de nuevo.

#### *Nota:*

*Si no puede extraer el objeto extraño, no aplique demasiada fuerza y no desmonte la impresora. Contacte con su distribuidor.*

3. Si no consigue solucionar el error, acuda a su distribuidor.

## *El papel no avanza correctamente*

Si se ha producido uno de los siguientes problemas, pruebe las soluciones de la lista para el problema.

- ❏ El papel no avanza
- ❏ Avanzan varias páginas
- ❏ El papel se atasca
- ❏ El papel no se ha expulsado por completo o está arrugado

## *El papel no avanza*

Es posible que deba esperar un tiempo antes de que se expulse el papel, según la cantidad de datos de impresión, el tipo de papel y el ajuste de calidad de impresión.

Extraiga la pila de papel y compruebe que:

- ❏ El papel no esté doblado ni arrugado.
- ❏ El papel no sea demasiado viejo. Para más información, consulte las instrucciones que se incluyen con el papel.
- ❏ La pila de papel no sobrepase la altura indicada por la flecha marcada en la guía lateral izquierda.
- ❏ El papel no se haya atascado en el interior de la impresora. Si es así, extraiga el papel atascado.

A continuación, vuelva a cargar el papel. Siga todas las instrucciones especiales de carga que se entregan con el papel. Consulte también el Capítulo 1 de este manual.

### *Avanzan varias páginas*

Extraiga la pila de papel y compruebe que el papel no sea demasiado delgado. Consulte las especificaciones en la sección ["Papel" en la página B-2.](#page-212-0) Airee los bordes de la pila para separar las hojas y cargue de nuevo el papel.

Si se están imprimiendo demasiadas copias del documento, compruebe el ajuste Copias del controlador de la impresora y de la aplicación. Consulte las instrucciones en la sección ["Modificar](#page-59-0)  [el estilo de impresión" en la página 2-14](#page-59-0) para Windows o ["Modificar la composición" en la página 4-18](#page-114-0) para Macintosh.

### *El papel se atasca*

Pulse el botón de carga/expulsión  $\mathcal{L}$  para expulsar el papel atascado. Si no se soluciona el error, abra la cubierta de la impresora y extraiga todo el papel del interior, incluidos los trozos, y cargue de nuevo el papel.

#### *Nota:*

*Si no puede extraer el objeto extraño, no aplique demasiada fuerza y no desmonte la impresora. Contacte con su distribuidor.*

Si el papel se atasca con frecuencia, compruebe que:

- ❏ El papel sea suave, no esté arrugado ni doblado.
- ❏ El papel sea de alta calidad, cargado con la cara imprimible hacia arriba.
- ❏ Airea la pila antes de cargarlo.
- ❏ La pila de papel no sobrepase la altura indicada por la flecha marcada en la guía lateral izquierda.
- ❏ La guía lateral izquierda esté ajustada a la anchura del papel.

### *El papel no se ha expulsado por completo o está arrugado*

Si el papel no se expulsa por completo, pulse el botón de carga/expulsión E. Compruebe también el ajuste de tamaño de papel en la aplicación o en el controlador de la impresora.

Si el papel sale arrugado, es posible que sea demasiado delgado o que haya absorbido humedad. Cargue una nueva pila de papel.

#### *Nota:*

*Guarde el papel que no utilice en su envoltorio original y en un lugar seco. Consulte las especificaciones en la sección ["Papel" en la página B-2.](#page-212-0)*

## *Dónde obtener ayuda*

Si la impresora no funciona correctamente y no puede solucionar el problema utilizando la información para solucionar problemas de la documentación de la impresora, contacte con el Centro de Atención al Cliente para obtener asistencia:

CENTRO DE ATENCIÓN AL CLIENTE 902 40 41 42 Horario: De Lunes a Viernes De 9 a 14h. y de 15 a 17:30

Podremos ayudarle con mayor rapidez si nos proporciona la siguiente información:

- ❏ Número de serie de la impresora (La etiqueta del número de serie se encuentra en la parte posterior de la impresora)
- ❏ Modelo de la impresora
- ❏ Marca y modelo del ordenador
- ❏ Versión del software de la impresora (Haga clic en Acerca de en el controlador de la impresora)
- ❏ Versión de Windows utilizada
- ❏ Aplicación(es) que utiliza normalmente con la impresora y su(s) número(s) de versión

## *Capítulo 10 Opciones y consumibles*

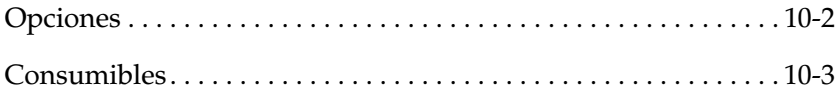

## <span id="page-200-0"></span>*Opciones*

Las siguientes opciones están disponibles para esta impresora.

### *Cables de interface*

EPSON dispone del siguiente cable de interface. Sin embargo, puede utilizar cualquier cable de interface que cumpla con estas especificaciones. Consulte los requisitos adicionales en el manual del ordenador.

- ❏ Cable de interface paralelo (blindado) desde D-SUB de 25 patillas (ordenador) a Amphenol 57 Series de 36 patillas (impresora).
- ❏ Cable de interface USB (blindado) CAEIB0010 desde Series A de 4 patillas (ordenador) a Series B de 4 patillas (impresora).

### *Nota:*

❏ *Dependiendo de la situación geográfica, es posible que uno o ambos de los cables no estén disponibles.*

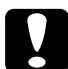

c *Precaución: Utilice solamente los cables de interface que cumplan con las especificaciones anteriores. Si utiliza otros cables no cubiertos por las garantías de EPSON puede que la impresora no funcione correctamente.*

## <span id="page-201-0"></span>*Consumibles*

Puede adquirir los siguientes cartuchos de tinta y papeles especiales EPSON para utilizarlos con esta impresora.

### *Cartuchos de tinta*

Puede utilizar los siguientes cartuchos con esta impresora.

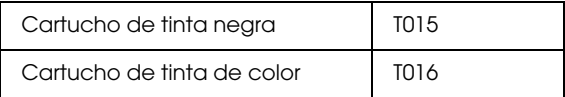

#### *Nota:*

*Las referencias de los cartuchos de tinta dependen del país.*

#### *Papeles especiales EPSON*

EPSON ofrece soportes específicamente diseñados para las impresoras de inyección de tinta, que satisfacen la mayoría de necesidades de impresión de alta calidad.

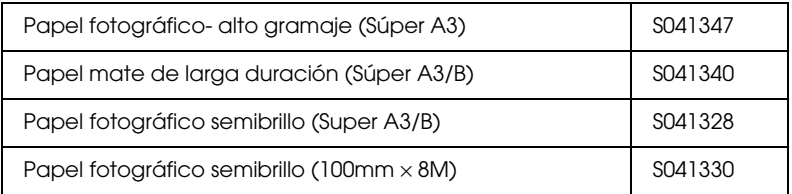

#### *Nota:*

*La disponibilidad del papel especial depende del país.*

## *Apéndice A*

## *Sugerencias para la impresión en color*

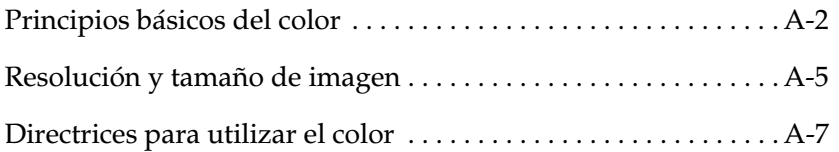

## <span id="page-203-0"></span>*Principios básicos del color*

En esta sección describiremos las propiedades básicas del color, las relaciones entre los colores y cómo utilizar el color para mejorar la calidad de los documentos impresos.

### *Propiedades del color*

El color está compuesto de tres propiedades: tono, saturación y brillo.

#### **Tono**

El nombre del color, como rojo, azul o violeta. El círculo que representa la relación entre todos los tonos es el círculo de tonos.

#### **Saturación**

La "vivacidad" del color. Representa la cantidad de gris en relación al tono.

#### **Brillo**

La claridad u oscuridad relativas de un color.

El método para representar estas propiedades se llama el sistema de color de renotación Munsell. El círculo de tonos y el sistema de color de renotación Munsell son útiles para comprender las propiedades del color.

#### *Sincronizar los colores del monitor y de la impresora*

La impresora produce imágenes imprimiendo patrones muy finos de puntos de tinta sobre el papel. La impresora utiliza los colores cián (C), magenta (M), amarillo (Y) y negro (K) para crear un efecto de mezcla que simula millones de colores. Este tipo de color, producido mediante pigmentos que absorben algunos colores de la luz y reflejan otros, se conoce como substractivo.

#### *Nota:*

*En teoría, los colores cián, magenta y amarillo puros deben producir el color negro, pero en realidad producen un marrón oscuro, y deben combinarse con tinta negra para producir el color negro puro.*

Un monitor con tubo de rayos catódicos (CRT) produce imágenes iluminando puntos fosforescentes de color en la pantalla con un cañón de electrones. (Un punto fosforescente es una substancia que emite luz cuando se somete a una radiación.) Cada punto de la pantalla (píxel) dispone de tres puntos fosforescentes de color: rojo (R), verde (G) y azul (B).

Puesto que la impresora y el monitor producen las imágenes en color de manera diferente, y teniendo en cuenta que la gama de colores disponibles producidos por el monitor y la impresora son diferentes, la imagen de pantalla no siempre coincide con la imagen impresa. Si desea ajustar, o calibrar, el color de la impresora para que coincida el máximo posible con el color del monitor, deberá realizar pruebas con los ajustes del controlador de la impresora.

Además, existen muchos programas de gestión del color creados por compañías de software y de monitores que le ayudarán a conseguir que los colores de la impresora y del monitor coincidan. Si desea más información acerca de la coincidencia de colores, consulte la documentación del programa de edición de imágenes.

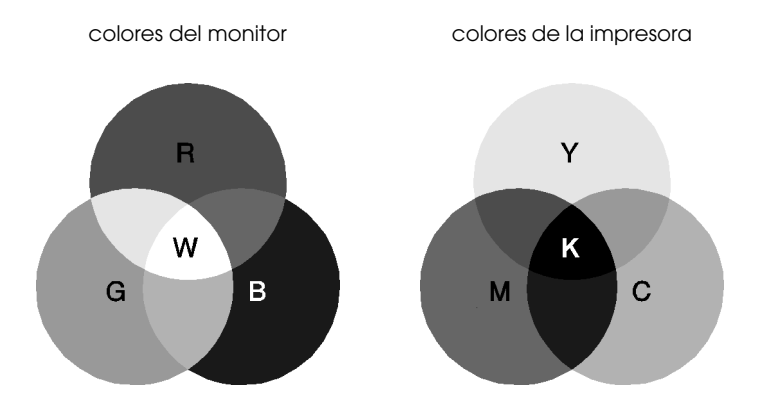

La gama de colores que puede visualizarse es:

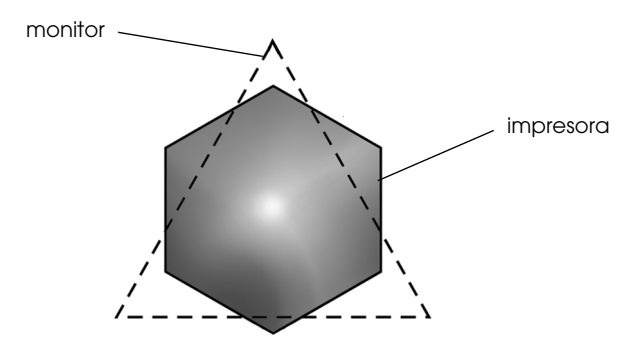

#### *Nota:*

*Al imprimir una imagen explorada, puede resultar más difícil conseguir que coincidan los colores. Los escáneres crean los datos de la imagen original por medio del método CMYK, por lo que el formato de datos de la imagen cambiará dos veces.*

### *Proceso de impresión en color*

La impresora produce imágenes en color imprimiendo finos patrones de puntos de tinta utilizando los colores CMYK, tal como hemos visto en la sección anterior. Debido a que muchas impresoras de inyección de tinta no pueden imprimir distintos degradados de los tres colores primarios, deben utilizar el método de semitonos para poder representar los millones de colores o los degradados de colores de la forma siguiente.

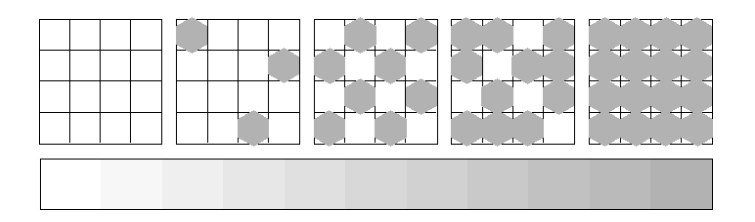

Los métodos de semitonos más utilizados son Difuminado fino y Error Difusión.

#### *Semitono Alta Velocidad*

El Difuminado fino alinea de manera uniforme los puntos individuales de las distintas tintas de color para crear el aspecto de colores naturales. Este método resulta adecuado para imprimir documentos que contienen grandes áreas de colores sólidos, como por ejemplo diagramas de barras y gráficos.

#### *Semitono Alta Calidad*

La difusión de errores mezcla los puntos individuales de color con los colores de los puntos circundantes para crear el aspecto de colores naturales. Mezclando los puntos de color, la impresora consigue unos colores excelentes y una sutil gradación del color. Este método es el más adecuado para imprimir documentos que contienen gráficos de gran detalle o imágenes fotográficas.

## <span id="page-206-0"></span>*Resolución y tamaño de imagen*

La resolución de la imagen original afecta a la calidad de las impresiones. En general, cuanto más alta es la resolución mejor es la calidad de impresión. Sin embargo, debe tener en cuenta que cuanto más alta sea la resolución, más tiempo se tardará en procesar e imprimir un documento.

En general, el tamaño de la imagen impresa es inversamente proporcional a su resolución, tal como indicamos a continuación. Cuanto mayor sea el tamaño de la imagen, menor será su resolución. De forma inversa, cuanto menor sea el tamaño de la imagen, mayor será su resolución.

#### *Nota:*

*Algunas aplicaciones tienen una función que puede corregir esta relación.*

#### 300 píxeles

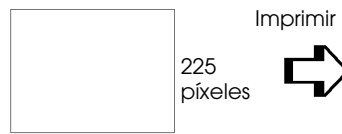

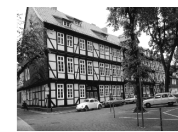

300 ppp

#### 300 píxeles

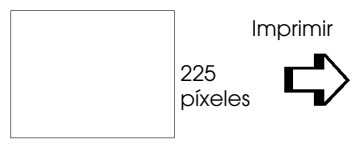

150 ppp

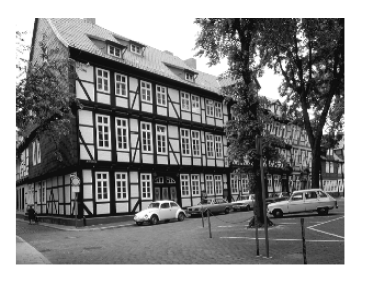

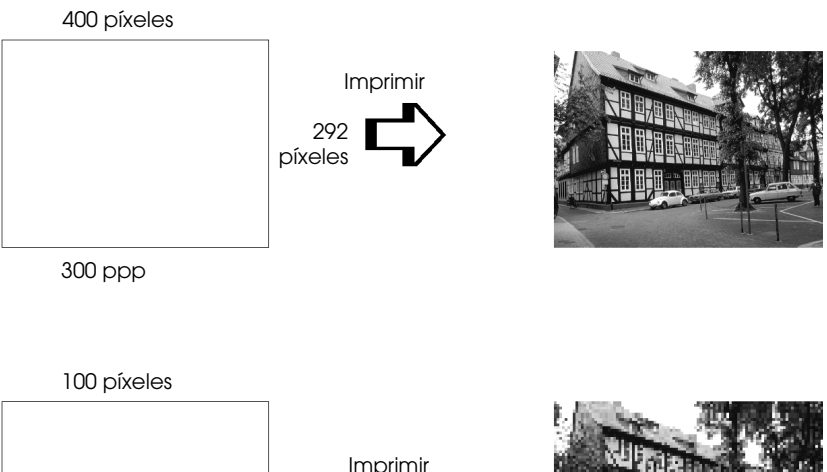

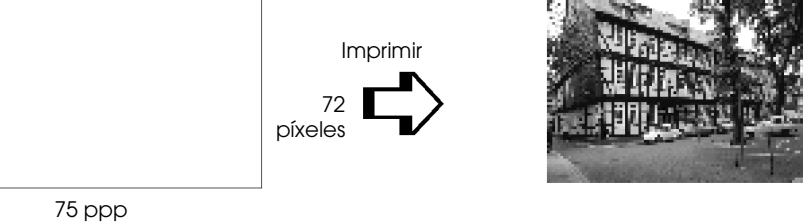

Puesto que aumentar el tamaño de la imagen implica reducir la resolución de la misma, debe tener en cuenta que la calidad de impresión o el tono de color no se degrada al trabajar con imágenes pegadas en documentos creados con programas de tratamiento de texto. Para evitar problemas de calidad de impresión y de tono de color, cambie el tamaño y la resolución de la imagen desde la aplicación gráfica antes de pegarla en el documento.

## <span id="page-208-0"></span>*Directrices para utilizar el color*

Para ayudarle a utilizar el color de manera óptima y maximizar el impacto sobre los lectores de los documentos que cree, determine el quién, qué, cuándo, dónde, por qué y cómo de la impresión en color.

### *Sepa QUIÉNES son sus lectores y CUÁL es su objetivo*

Los documentos que usted crea tienen como finalidad comunicar información, opiniones o sentimientos a una o más personas, así como obtener unos resultados. Por lo tanto, primero tiene que saber quién va a ver el trabajo: un cliente, un colaborador en el trabajo u otro; y cuál es la finalidad del mismo: anunciar, vender, proponer, etc.

#### **Por ejemplo:**

Una propuesta de márketing con una gran cantidad de colores brillantes y fluorescentes puede no impresionar a una empresa conservadora, pero puede causar una buena impresión en una compañía de videos musicales.

### *Sepa CUÁNDO debe utilizar el color*

Aunque el color puede mejorar cualquier documento, debe decidir cuándo ayuda a comprender el mensaje que quiere comunicar y cuándo distrae la atención del lector. Algunas veces, un mensaje empresarial mejora si no se utilizan colores adicionales. (Recuerde que el blanco y el negro también son colores.)

### **Por ejemplo:**

Una oferta de trabajo a un futuro empleado queda mejor en blanco y negro, mientras que una lista de normas de seguridad es mejor con unos colores que llamen la atención.

### *Decida DÓNDE quedará mejor el color en el documento*

Si utiliza colores en todas las páginas o en toda una página, no sólo perderá el impacto que produce el color, sino que también se verán afectadas la claridad y la legibilidad del documento. Si lo utiliza de manera consistente y estratégica, el color rompe la monotonía de la lectura de un texto en blanco y negro.

#### *Nota:*

- ❏ *Evite colocar muchas imágenes, tablas y figuras en color en una misma página.*
- ❏ *Adapte el tamaño de las imágenes en color para que no dominen sobre el texto o gráficos.*
- ❏ *Evite utilizar demasiado texto en color. Es más difícil de leer que el texto negro sobre blanco o blanco sobre negro.*

### *Sepa POR QUÉ utiliza el color*

El color añade interés y claridad, y hace que los documentos sean más fáciles de entender. De la misma manera que utiliza fuentes y gráficos para crear interés y capturar la atención, el color ofrece una interpretación visual adicional de un documento que también influye sobre el lector.

#### **Por ejemplo:**

Una presentación mediante transparencias en que se presentan los resultados de ventas por territorios es mucho más interesante y comprensible si se muestran las figuras con gráficos y diagramas en color.

### *Sepa CÓMO seleccionar los colores*

Decida una norma para utilizar los colores a lo largo del documento. Siga las normas siguientes para que sus documentos en color tengan un aspecto más atrayente y efectivo.

- ❏ Utilice un solo tono del círculo de tonos para que el documento sea homogéneo. Modifique la saturación o el brillo para añadir interés.
- ❏ Utilice tonos contrastados para que el trabajo sea más atractivo.

*o*

❏ No utilice colores complementarios en los documentos.

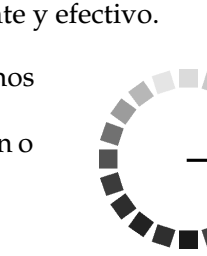

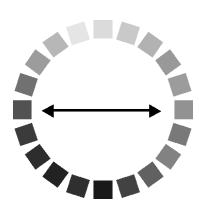

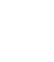

## *Apéndice B*

# *Especificaciones de la impresora*

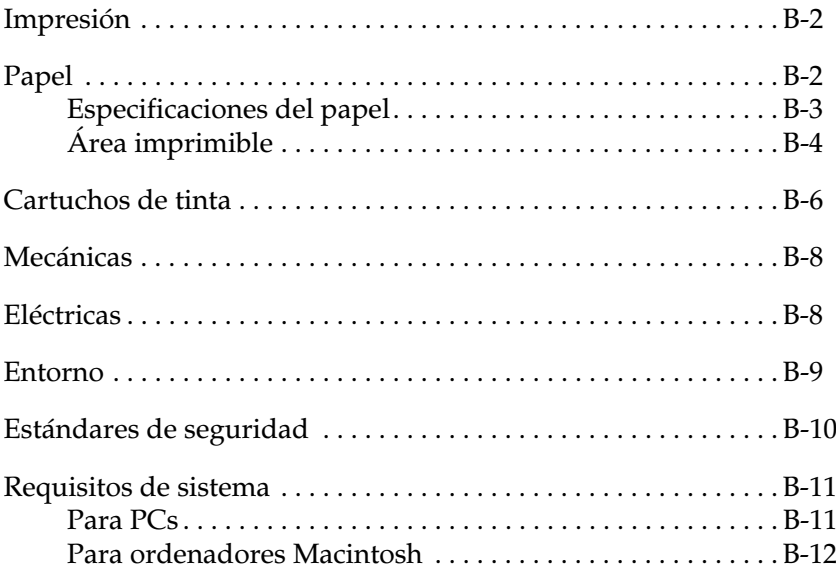

## <span id="page-212-1"></span>*Impresión*

Método de impresión Inyección "On-demand"

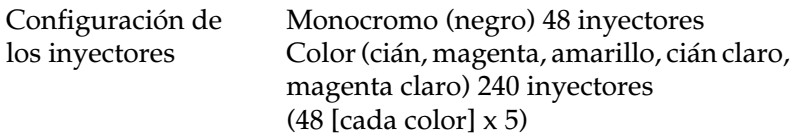

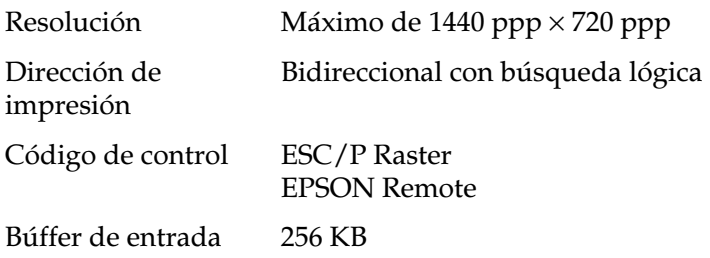

## <span id="page-212-0"></span>*Papel*

#### *Nota:*

*Puesto que el fabricante puede cambiar en cualquier momento la calidad de cualquier marca o tipo de papel concretos, EPSON no puede garantizar las prestaciones de ninguna marca o tipo de papel que no sea de EPSON. Realice siempre pruebas con muestras del papel antes de adquirir grandes cantidades o imprimir trabajos de gran volumen.*

## <span id="page-213-0"></span>*Especificaciones del papel*

#### **Hojas sueltas**:

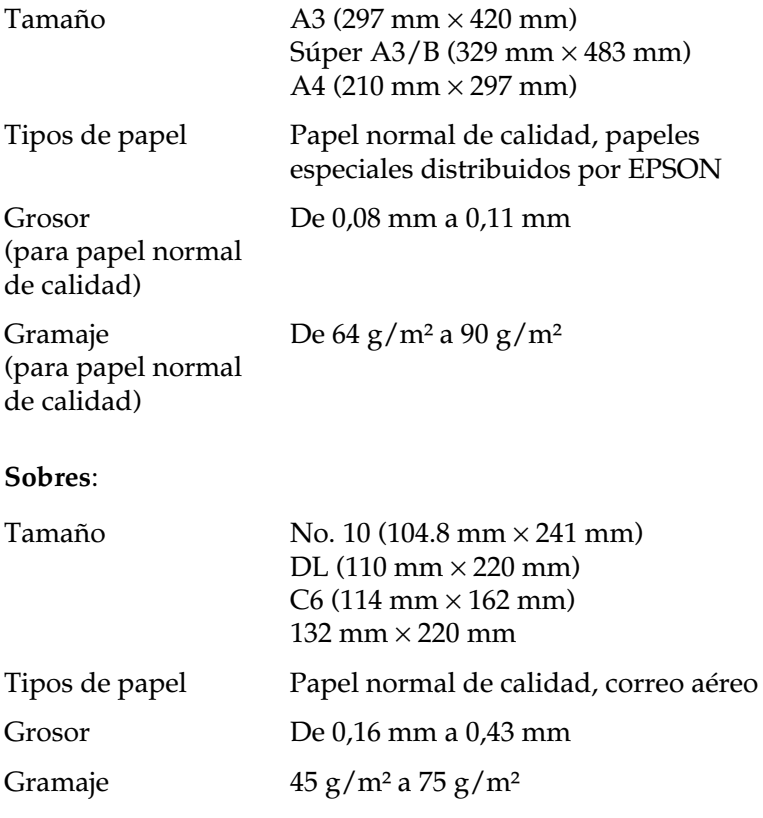

Papel fotográfico alto gramaje:

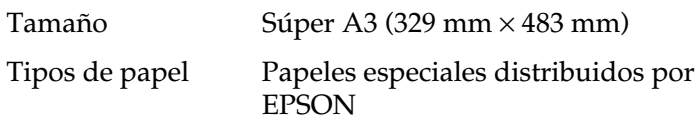

Papel mate de larga duración:

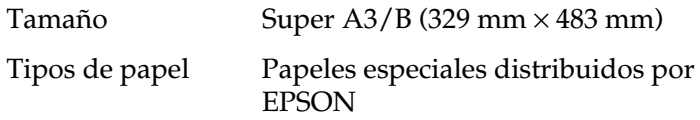

Papel fotográfico semibrillo:

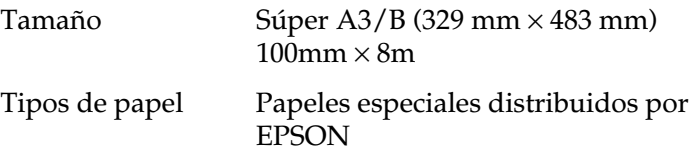

#### *Nota:*

- ❏ *Un papel de baja calidad puede mermar la calidad de impresión y provocar atascos del papel y otros problemas. Si se encuentra con problemas de este tipo, seleccione un tipo de papel de mejor calidad.*
- ❏ *No cargue papel doblado o arrugado.*
- ❏ *Utilice el papel en condiciones normales: Temperatura de 15 a 25°C Humedad de 40 a 60% HR*

## <span id="page-214-0"></span>*Área imprimible*

Hojas sueltas (incluyendo el tamaño panorámico)

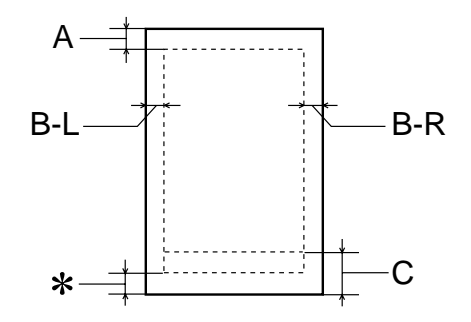

Sobres

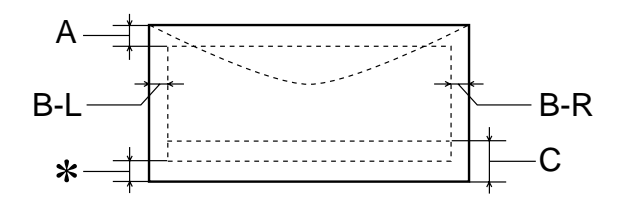

- A: El margen superior mínimo es de 3 mm.
- B-L: El margen izquierdo mínimo es de 3 mm.
- B-R: El margen derecho mínimo es de 3 mm.
- C: El margen inferior mínimo es de 14 mm.
- ✽: Puede ampliar el margen mínimo inferior a 3 mm seleccionando Máximo como ajuste de Área imprimible en el menú Papel del controlador de la impresora (para Windows) o en el cuadro de diálogo Preparar página (para Macintosh). Sin embargo, la calidad de impresión puede disminuir en el área ampliada. Antes de imprimir grandes trabajos utilizando este ajuste, imprima una sola hoja para confirmar la calidad de la impresión.

#### *Nota:*

*Cargue siempre el papel en el alimentador de hojas con el borde corto por delante. Cargue los sobres con el borde largo por delante y con la solapa hacia abajo.*
# *Cartuchos de tinta*

<span id="page-216-0"></span>Los cartuchos de tinta de esta impresora contienen un chip IC. El chip IC guarda información acerca de la cantidad de tinta restante y otros elementos, por lo que aunque extraiga un cartucho antes de que se agote la tinta podrá colocarlo de nuevo y utilizarlo con toda normalidad.

### **Cartuchos de tinta negra (T015)**

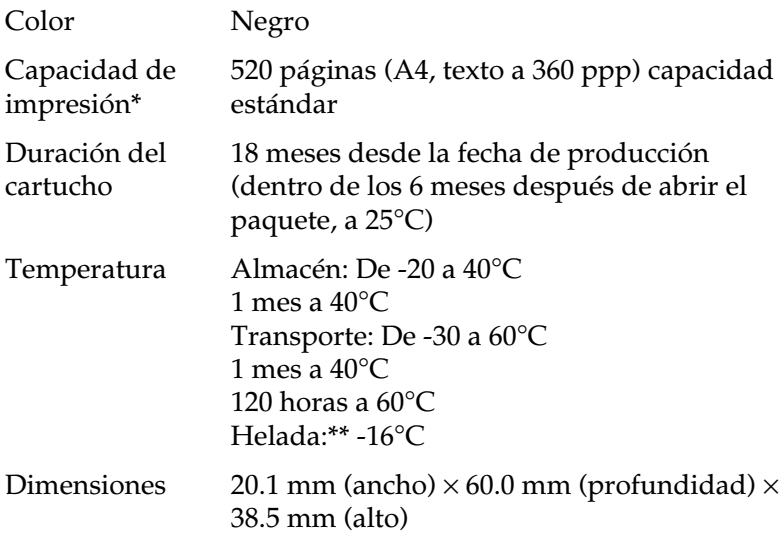

### **Cartucho de tinta de color (T016)**

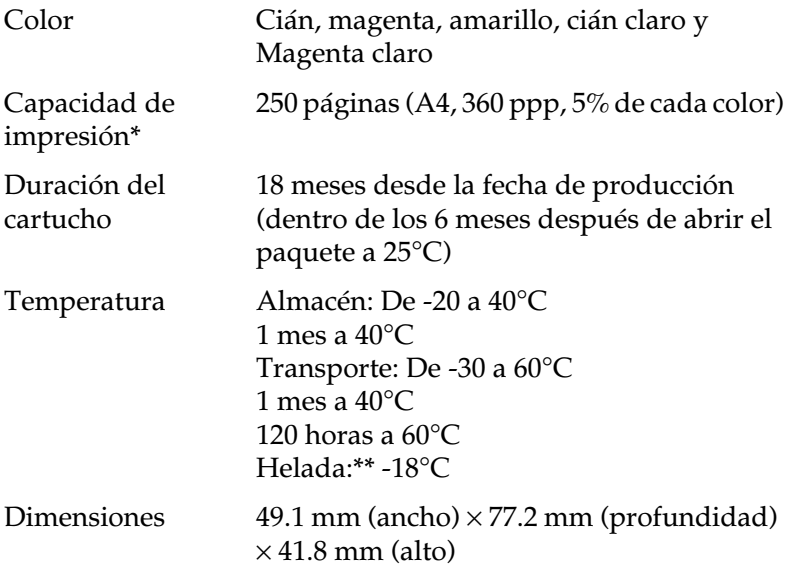

- \* La cifra mostrada está basada en la impresión continua después de la sustitución del cartucho de tinta. La capacidad de impresión real puede variar, dependiendo de la frecuencia de utilización de la impresora y de la función de limpieza del cabezal de impresión.
- \*\* La tinta tarda en deshelarse y ser utilizable unas 3 horas a 25°C.

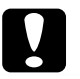

- c *Precaución:* ❏ *EPSON recomienda únicamente la utilización de cartuchos de tinta originales EPSON.*
	- ❏ *No utilice un cartucho de tinta si se ha sobrepasado la fecha de caducidad impresa en el paquete.*
	- ❏ *No rellene el cartucho de tinta. La impresora calcula la cantidad de tinta restante utilizando un chip IC en el cartucho de tinta, por lo que, aunque rellene el cartucho, el chip IC informará que está vacío.*

# <span id="page-218-1"></span>*Mecánicas*

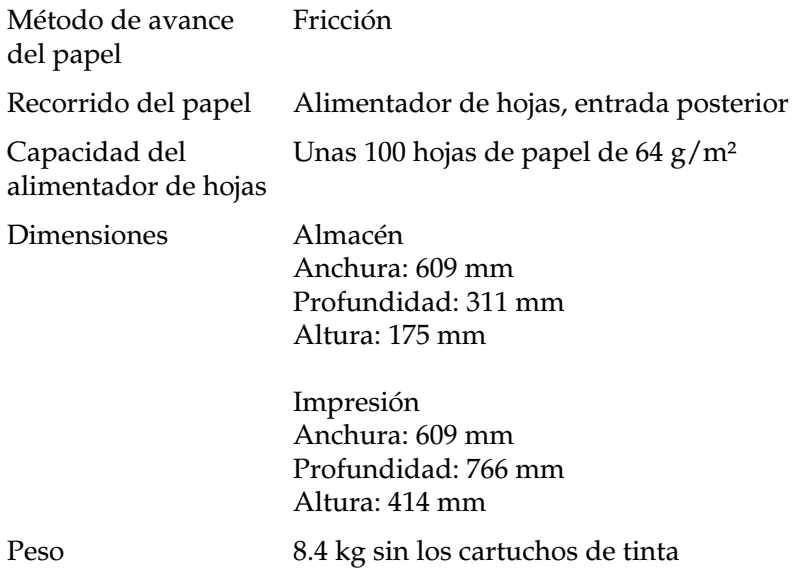

# <span id="page-218-0"></span>*Eléctricas*

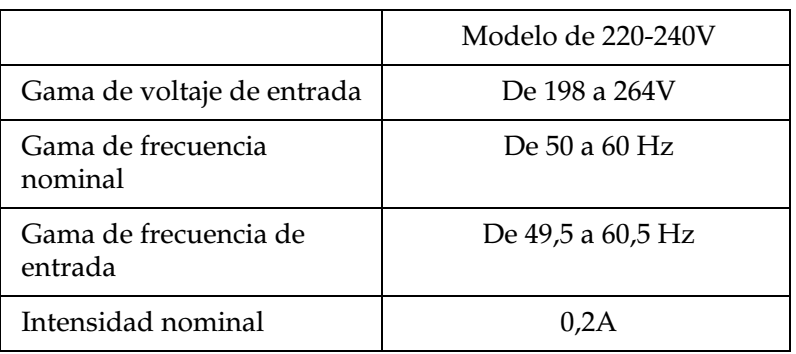

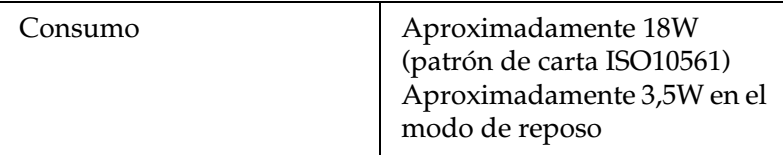

*Nota:*

*Compruebe el voltaje de la impresora en la etiqueta de la parte posterior de ésta.*

# <span id="page-219-0"></span>*Entorno*

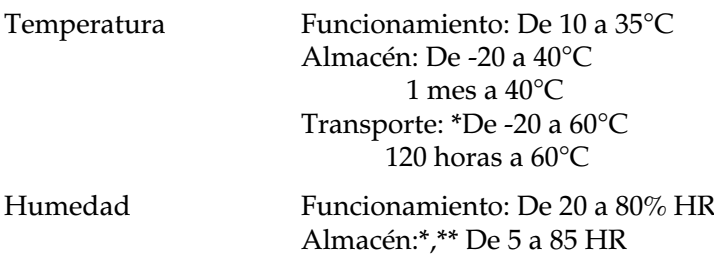

\* Guardada en el embalaje original

\*\* Sin condensación

# *Estándares de seguridad*

<span id="page-220-0"></span>Estándares de seguridad:

Modelo para Europa Directiva 73/23/EEC EN60950

EMC:

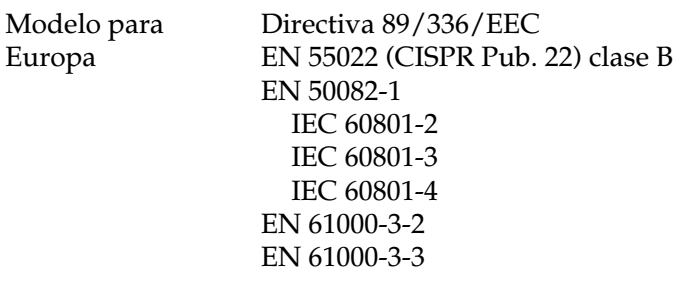

# *Requisitos de sistema*

# *Para PCs*

<span id="page-221-0"></span>Para utilizar la impresora necesita Microsoft<sup>®</sup> Windows<sup>®</sup> 95, Windows® 98 o Windows® NT 4.0, así como un cable paralelo blindado de pares trenzados. Si desea conectar la impresora a un puerto USB, necesitará un PC con Windows 98 preinstalado, con un puerto USB y un cable blindado USB conectado.

El ordenador también debe cumplir con los siguientes requisitos de sistema.

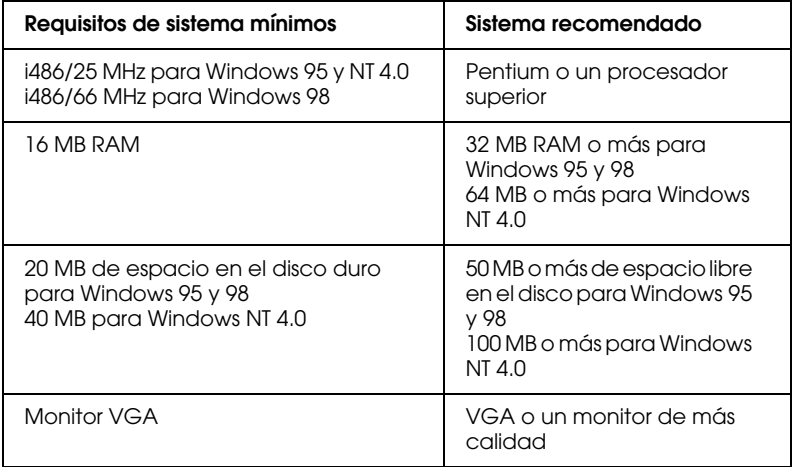

El distribuidor puede ayudarle a actualizar el sistema si éste no cumple con estos requisitos.

# *Para ordenadores Macintosh*

Para conectar esta impresora a los ordenadores Apple® Macintosh®, deberá utilizar un cable USB.

El ordenador Macintosh también debe cumplir con los siguientes requisitos de sistema.

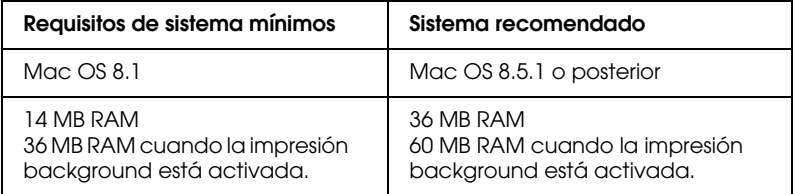

### *Nota:*

- ❏ *La memoria disponible varía según el número y el tipo de aplicaciones que están abiertas. Para ver la cantidad de memoria disponible, seleccione* Acerca del Macintosh *desde el menú*  Apple *y consulte el tamaño de la memoria (que aparece en kilobytes) mostrado en* Bloque mayor sin usar *(1.024K=1 MB).*
- ❏ *Los anteriores requisitos de memoria son para imprimir en papel de tamaño A3+. Estos requisitos pueden variar según el tamaño del papel, el tipo de aplicación que utilice y la complejidad del documento que desee imprimir.*

<span id="page-222-0"></span>Además de estos requisitos de sistema y memoria, también necesitará 12 MB de espacio libre en el disco duro para instalar el software de la impresora. Para imprimir, necesitará un espacio de disco duro adicional equivalente al doble del tamaño del archivo que desea imprimir.

# *Glosario*

Las siguientes definiciones se aplican específicamente a impresoras.

#### *aplicación*

Un programa de ordenador que le ayuda a realizar una tarea concreta, como el procesamiento de un texto o la planificación financiera.

#### *área imprimible*

El área de una página en la que la impresora puede imprimir. Es más pequeña que el tamaño físico de la página, debido a los márgenes.

#### *ASCII*

"American Standard Code for Information Interchange" (Código Estándar Americano para el Intercambio de Información). Un sistema de codificación estandarizado para asignar códigos numéricos a letras y símbolos.

#### *banding*

Las líneas horizontales que aparecen a veces al imprimir gráficos. Esto se produce cuando el cabezal de impresión está desalineado. Consulte también *Entrelazado*.

#### *bit*

Un dígito binario (0 ó 1), que es la unidad de información más pequeña utilizada por una impresora u ordenador.

#### *brillo*

La claridad u oscuridad de una imagen.

#### *búffer*

La parte de la memoria de la impresora que se utiliza para guardar los datos antes de imprimirlos.

#### *byte*

Una unidad de información formada por ocho bits.

#### *cable de interface*

El cable que conecta la impresora al ordenador.

#### *caracteres por pulgada (cpp)*

Una medida del tamaño de los caracteres de texto, algunas veces llamada paso.

#### *cartucho de tinta*

Contiene la tinta que utiliza la impresora.

#### *CMYK*

Cián (azul-verde), magenta, amarillo y negro. Estas tintas de color se utilizan para crear la matriz del sistema substractivo de colores impresos.

#### *cola de impresión*

Si la impresora está conectada a una red, los trabajos de impresión que se envían a la impresora mientras ésta está ocupada se conservan en una línea de espera, o cola de impresión, hasta que se pueden imprimir.

#### *colores substractivos*

Colores producidos por pigmentos que absorben algunos colores de la luz y que reflejan otros. Consulte también *CMYK*.

#### *ColorSync*

Programa para Macintosh diseñado para ayudarle a obtener una impresión en color WYSIWYG ("what you see is what you get", lo que ve es lo que obtiene). Este programa imprime los colores de la misma forma que aparecen en pantalla.

#### *comprobación del funcionamiento*

Un método para comprobar el funcionamiento de la impresora. Al realizar una comprobación del funcionamiento de la impresora ésta imprime la versión de la ROM, la página de códigos, el código del contador de tinta y un patrón de comprobación de los inyectores.

#### *controlador de la impresora*

Un programa que envía comandos para poder utilizar las características de una impresora concreta. Normalmente se abrevia a "controlador".

#### *controlador*

Un programa que envía instrucciones a un periférico para indicarle lo que debe hacer. Por ejemplo, el controlador de la impresora acepta datos de impresión procedentes del procesador de textos y envía instrucciones a la impresora para indicarle cómo debe imprimir los datos.

#### *correspondencia de colores*

Un método para procesar los datos de color de forma que los colores visualizados en la pantalla del ordenador coincidan lo más posible con los colores impresos. Existen varios programas con esta función.

#### *cpp*

Consulte *caracteres por pulgada.*

#### *Detalles finos*

Este ajuste del controlador de la impresora consigue que las impresiones, especialmente para texto, sean más definidas y claras. Tenga en cuenta que este ajuste puede aumentar el tiempo de impresión.

#### *difuminado*

Un método de semitonos en el que los puntos se organizan según un patrón ordenado. El difuminado se utiliza para imprimir imágenes con colores sólidos, como diagramas y gráficos. Consulte también *semitonos*.

#### *DMA*

"Direct Memory Access" (Acceso Directo a la Memoria). Una función de transferencia de datos que pasa por alto la CPU del ordenador y permite una comunicación directa entre el ordenador y los dispositivos periféricos (como impresoras), así como entre los distintos dispositivos periféricos.

#### *Entrelazado*

Impresión en la que las imágenes se imprimen en incrementos muy pequeños para reducir la posibilidad de aparición de bandas y para producir imágenes tipo láser. Consulte también *banding*.

#### *Error difusión*

La difusión de errores mezcla los puntos de color individuales con los colores de los puntos circundantes, creando el aspecto de colores naturales. Mezclando los puntos de color, la impresora puede conseguir unos colores excelentes y una sutil gradación del color. Este método resulta ideal para imprimir documentos que contengan gráficos detallados o imágenes fotográficas.

#### *ESC/P*

Abreviatura de "EPSON Standard Code for Printers" (Código Estándar EPSON para Impresoras), el sistema de comandos que utiliza el ordenador para controlar la impresora. Es estándar para todas las impresoras EPSON y lo soportan la mayoría de las aplicaciones para ordenadores personales.

#### *escala de gris*

Una escala de tonos de gris, del negro al blanco. La escala de grises se utiliza para representar los colores al imprimir solamente con tinta negra.

#### *fuente*

Una fuente es un estilo de texto designado por un nombre de familia.

#### *ICM (Correspondencia de color de la imagen)*

El método de correspondencia de color utilizado por Windows 98, 95 y 2000 para mezclar colores en la impresión con los colores que se visualizan en la pantalla.

#### *impresión de alta velocidad*

Impresión en la que las imágenes se imprimen en ambas direcciones. Con ello la impresión es más rápida.

#### *impresión económica*

Impresión en la que las imágenes se imprimen con menos puntos para ahorrar tinta.

#### *impresora local*

La impresora que está conectada directamente al puerto del ordenador mediante un cable de interface.

#### *inicialización*

Consigue que la impresora vuelva a adoptar los ajustes por defecto (grupo predeterminado de condiciones) cada vez que la activa o reinicializa.

#### *interface paralelo*

Consulte *interface*.

*interface serie* Consulte *interface*.

#### *interface USB*

Interface "Universal Serial Bus" (Bus Serie Universal). Este interface permite al usuario conectar hasta 127 dispositivos periféricos (como teclados, ratones e impresoras) al ordenador mediante un solo puerto de finalidad general. La utilización de concentradores USB permite añadir puertos adicionales. Consulte también *interface*.

#### *interface*

La conexión entre el ordenador y la impresora. Un interface paralelo transmite los datos de carácter en carácter o de código en código. Los interfaces serie transmiten los datos de bit en bit.

#### *inyección de tinta*

Un método de impresión en que cada letra o símbolo se forma aplicando tinta al papel de manera muy precisa.

#### *inyectores*

Pequeños tubos del cabezal de impresión a través de los cuales se pulveriza la tinta en la página. La calidad de impresión puede disminuir si los inyectores del cabezal de impresión están atascados.

#### *medios tonos*

Patrones de puntos negros o de color utilizados para reproducir una imagen.

#### *memoria*

La parte del sistema electrónico de la impresora que se utiliza para almacenar información (datos). Parte de esta información es fija y se utiliza para controlar el funcionamiento de la impresora. La información que se envía a la impresora desde el ordenador se almacena en la memoria temporal. Consulte también *RAM* y *ROM*.

#### *monocromo*

Impresión en la que sólo se utiliza tinta de un color, que generalmente es el negro.

#### *por defecto*

Un valor o ajuste que es efectivo al activar, reinicializar o inicializar el equipo.

#### *ppp*

Puntos por pulgada. Los ppp miden la resolución. Consulte también *resolución*.

#### *puerto*

Un canal de interface a través del cual se transmiten los datos entre los dispositivos.

#### *RAM*

"Random Access Memory" (Memoria de Acceso Aleatorio). La parte de la memoria de la impresora utilizada como búffer y para guardar los caracteres definidos por el usuario. Todos los datos guardados en la RAM se pierden al desactivar la impresora.

#### *reiniciar*

Volver a aplicar a la impresora los ajustes por defecto desactivándola y volviéndola a activar.

#### *resolución*

El número de puntos por pulgada utilizados para representar una imagen.

#### *RGB*

"Red, Green, and Blue" (Rojo, verde y azul). Estos colores, en los fósforos irradiados por el cañón de electrones del monitor del ordenador, se utilizan para crear la matriz aditiva de los colores de pantalla.

#### *ROM*

"Read Only Memory" (Memoria de Sólo Lectura). Una parte de la memoria que sólo puede leerse, pero que no puede utilizarse para el almacenamiento de datos. La ROM conserva su contenido al desactivar la impresora.

#### *semitonos*

Método que utiliza patrones de puntos para representar una imagen. Los semitonos permiten generar distintos tonos de gris utilizando sólo puntos de color negro, o un número prácticamente infinito de colores utilizando sólo unos cuantos puntos de colores. Consulte también *medios tonos*.

#### *soporte*

Materiales sobre los que se imprimen datos, como sobres, papel normal, papel especial y transparencias.

#### *spool*

El primer paso de la impresión, en el cual el controlador de la impresora convierte los datos de impresión en códigos que la impresora comprende. Estos datos se envían luego directamente a la impresora o al servidor de impresión.

#### *spool manager*

Un programa que convierte los datos de impresión en códigos que la impresora puede comprender. Consulte también *spool*.

#### *sRGB*

Método de gestión del color utilizado para mantener la consistencia de color entre los dispositivos recogidos en el estándar sRGB.

#### *status monitor*

Un programa que permite comprobar el status de la impresora.

#### *unidad*

Un dispositivo de memoria, como un CD-ROM, disco duro o disquete. En Windows se asigna una letra a cada unidad para facilitar su manejo.

#### *WYSIWYG*

"What-you-see-is-what-you-get" (lo que ve es lo que obtiene). Este término se utiliza para referirse a aquellas impresiones que tienen exactamente el mismo aspecto que el mostrado en pantalla.

# *Índice*

# *A*

[Actualizar, 8-14 a](#page-170-0) [8-15](#page-171-0) [Ajustar la hora de impresión, 4-17](#page-113-0) [Ajuste ColorSync, 4-7](#page-103-0) Ajuste predefinido [Windows, 2-10](#page-55-0) [Ajustes de Configuración, 5-4](#page-128-0) Ajustes Personales [Macintosh, 4-8](#page-104-0) [Windows, 2-11](#page-56-0) Ajustes Predefinidos [Macintosh, 4-7](#page-103-1) [Ajuste sRGB, 2-10](#page-55-1) Área Imprimible [Macintosh, 4-11](#page-107-0) [Atasco del papel, 9-25](#page-196-0) Automático [Windows, 2-7](#page-52-0) [Ayuda On-line, 2-36](#page-81-0)

# *B*

[B F, 7-2](#page-148-0) [Botones, 3](#page-10-0)

# *C*

Cabezal de impresión [calibrar, 8-10 a](#page-166-0) [8-11](#page-167-0) [comprobar inyectores, 8-2 a](#page-158-0) [8-4](#page-160-0) [limpiar, 8-5 a](#page-161-0) [8-10](#page-166-1) Cabezales de impresión [mantenimiento, 8-5 a](#page-161-1) [8-10](#page-166-2) [Cables, 10-2](#page-200-0) [Cables de interface, 10-2](#page-200-0) [Cargar papel especial, 1-3 a](#page-20-0) [1-28](#page-45-0) [Cargar papel normal, 1-2](#page-19-0) [Cartuchos de tinta, 10-3](#page-201-0) [sustituir, 7-1 a](#page-147-0) [7-10](#page-156-0) [Centro de Atención al Cliente, 9-27](#page-198-0) [Comprobar inyectores, 8-2 a](#page-158-0) [8-4](#page-160-0) [Consumibles, 10-1 a](#page-199-0) [10-3](#page-201-1) [Contador de Avance, 3-2](#page-92-0) [Cuadro de diálogo Ajustar página,](#page-107-1)  [4-11 a](#page-107-1) [4-16](#page-112-0) Cuadro de diálogo Ajustes Personalizados [Macintosh, 4-10](#page-106-0) Cuadro de diálogo Ajustes [personalizadosWindows, 2-13](#page-58-0) [Cuadro de diálogo Composición,](#page-114-0)  [4-18 a](#page-114-0) [4-21](#page-117-0)

### *E*

Económico [Macintosh, 4-7](#page-103-2) [Windows, 2-10](#page-55-2) [EPSON Monitor 3, 5-5 a](#page-129-0) [5-9](#page-133-0) [EPSON Spool Manager, 3-4](#page-94-0) [EPSON Status Monitor 3, 3-5 a](#page-95-0) [3-6](#page-96-0) [EPSON StatusMonitor 3, 5-2](#page-126-0) Especificaciones [área imprimible, B-4,](#page-214-0) [B-4](#page-214-1) [cartuchos de tinta, B-6](#page-216-0) [eléctricas, B-8](#page-218-0) [entorno, B-9](#page-219-0) [estándares de seguridad, B-10](#page-220-0) [imprimir, B-2](#page-212-0) [mecánicas, B-8](#page-218-1) [papel, B-2 a](#page-212-1) [B-5](#page-215-0)

# *F*

[Función Previo, 4-24](#page-120-0)

### *G*

Guardar Ajustes [Macintosh, 4-10](#page-106-0) Guardar ajustes

[Windows, 2-13](#page-58-0)

# *I*

[ICM, 2-10](#page-55-3) [Impresión Background, 4-17,](#page-113-1) [5-5 a](#page-129-0) [5-9](#page-133-0) Impresión proporcional [Windows, 2-19](#page-64-0) Impresora [limpiar, 8-11](#page-167-1) [transportar, 8-13](#page-169-0) Imprimir en red [Macintosh, 6-11 a](#page-144-0) [6-13](#page-146-0) [Windows 95, 98, 6-2 a](#page-135-0) [6-4](#page-137-0) [Windows NT 4.0, 6-6 a](#page-139-0) [6-10](#page-143-0) Imprimir software para Macintosh [cambios en los ajustes de](#page-121-0)  impresión, 4-25 [utilidades, 4-27 a](#page-123-0) [4-28](#page-124-0) Imprimir una marca de fondo [Macintosh, 4-19](#page-115-0) [Indicadores, 3,](#page-10-1) [9-3 a](#page-174-0) [9-5](#page-176-0) [Indicadores de error, 9-3 a](#page-174-0) [9-5](#page-176-0) [Instrucciones de seguridad, 1 a](#page-12-0) [6](#page-17-0)

# *L*

Limpiar [cabezal de impresión, 8-5 a](#page-161-0) [8-10](#page-166-1) [impresora, 8-11](#page-167-1)

### *M*

[Manejo del papel, 1-1 a](#page-18-0) [1-28](#page-45-0) [Mantenimiento, 8-1 a](#page-157-0) [8-15](#page-171-1) [cabezales de impresión, 8-5 a](#page-161-1) [8-10](#page-166-2) Marca de fondo [Windows, 2-22](#page-67-0) [Menú Composición, 2-19 a](#page-64-1) [2-24](#page-69-0) [Menú Papel, 2-15 a](#page-60-0) [2-18](#page-63-0) [Menú Principal, 2-5 a](#page-50-0) [2-11](#page-56-1) Modo Automático [Macintosh, 4-5](#page-101-0)

### *O*

[Opciones, 10-1 a](#page-199-0) [10-3](#page-201-1) Orientación [Macintosh, 4-11](#page-107-2)

### *P*

[Palanca de ajuste, 1-5](#page-22-0) [Papeles especiales, 10-3](#page-201-2) [Partes de la impresora, 2](#page-9-0)

### *R*

Reducir/Ampliar [Macintosh, 4-12](#page-108-0) [Requisitos de sistema, B-11 a](#page-221-0) [B-12](#page-222-0) [Resolución, B-2](#page-212-2) [Macintosh, 4-9](#page-105-0) [Windows, 2-12](#page-57-0)

### *S*

[Sobres, 1-6 a](#page-23-0) [1-7,](#page-24-0) [B-3,](#page-213-0) [B-5](#page-215-1) Software de la impresora para Macintosh [cambiar ajustes, 4-2 a](#page-98-0) [4-17](#page-113-2) Software de la impresora para Windows [acceder, 2-2 a](#page-47-0) [2-3](#page-48-0) [cambiar ajustes, 2-4 a](#page-49-0) [2-14](#page-59-0) [utilidades, 2-29 a](#page-74-0) [2-34](#page-79-0) [Solucionar problemas, 9-1 a](#page-172-0) [9-26](#page-197-0) [Spool Manager, 3-4](#page-94-1) Status Monitor [Windows, 3-5 a](#page-95-0) [3-6](#page-96-0) Status Monitor 3 [Macintosh, 5-2](#page-126-0)

### *T*

[Tamaño de papel personalizado, 4-15](#page-111-0) Texto/Gráfico [Macintosh, 4-7](#page-103-3) [Windows, 2-10](#page-55-4) Tinta

[Macintosh, 4-5](#page-101-1) [Windows, 2-7](#page-52-1) Tipo papel [Macintosh, 4-4 a](#page-100-0) [4-5](#page-101-2) [Windows, 2-5 a](#page-50-1) [2-6](#page-51-0) [Transferencia DMA, 2-41 a](#page-86-0) [2-43](#page-88-0) Transportar [impresora, 8-13](#page-169-0)

# *U*

[Utilidad Alineación de cabezales,](#page-166-0)  [8-10 a](#page-166-0) [8-11](#page-167-0) Utilidades [Macintosh, 4-27 a](#page-123-0) [4-28](#page-124-0) [Windows, 2-29 a](#page-74-0) [2-34](#page-79-0) [Utilidad Limpieza de Cabezales,](#page-162-0)  [8-6 a](#page-162-0) [8-8](#page-164-0)

# *V*

[Velocidad de impresión, aumentar,](#page-82-0)  [2-37 a](#page-82-0) [2-45](#page-90-0) [Velocidad y Avance, 2-40](#page-85-0)